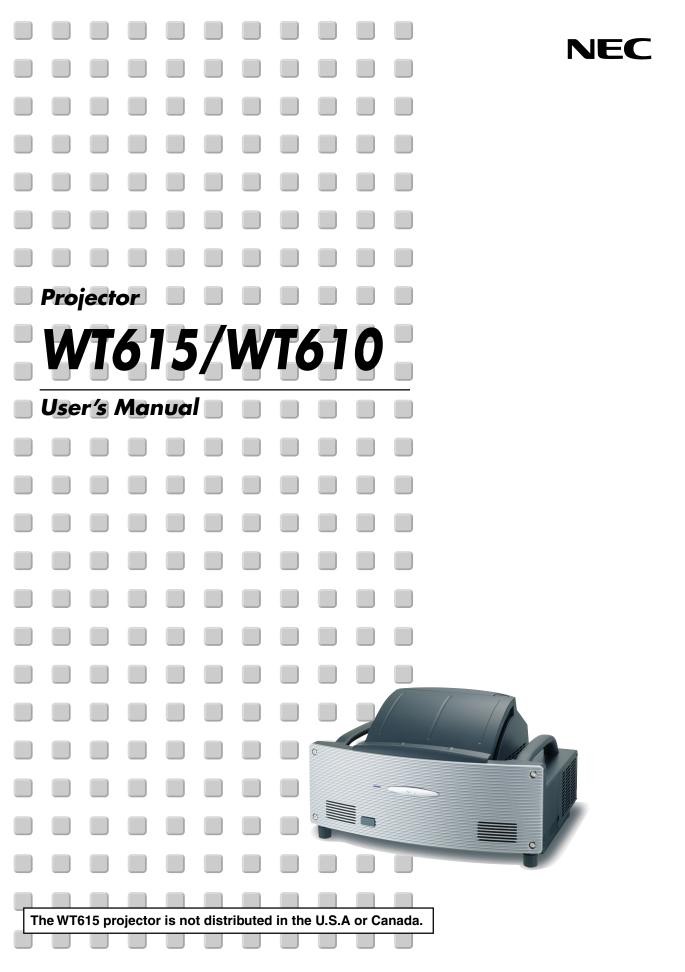

## **Important Information**

## **Safety Cautions**

#### Precautions

Please read this manual carefully before using your NEC WT615/WT610 Projector and keep the manual handy for future reference. Your serial number is located on the right side of your projector. Record it here:

#### CAUTION

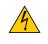

To turn off main power, be sure to remove the plug from power outlet. The power outlet socket should be installed as near to the equipment as possible, and should be easily accessible.

#### CAUTION

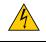

TO PREVENT SHOCK, DO NOT OPEN THE CABINET. NO USER-SERVICEABLE PARTS INSIDE. REFER SERVICING TO QUALIFIED NEC SERVICE PERSONNEL.

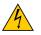

This symbol warns the user that uninsulated voltage within the unit may be sufficient to cause electrical shock. Therefore, it is dangerous to make any kind of contact with any part inside of the unit.

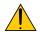

This symbol alerts the user that important information concerning the operation and maintenance of this unit has been provided.

The information should be read carefully to avoid problems.

**WARNING:** TO PREVENT FIRE OR SHOCK, DO NOT EXPOSE THIS UNIT TO RAIN OR MOISTURE. DO NOT USE THIS UNIT'S PLUG WITH AN EXTENSION CORD OR IN AN OUTLET UNLESS ALL THE PRONGS CAN BE FULLY INSERTED. DO NOT OPEN THE CABINET. THERE ARE HIGH-VOLTAGE COMPONENTS INSIDE. ALL SERVICING MUST

BE DONE BY QUALIFIED NEC SERVICE PERSONNEL.

#### **DOC Compliance Notice (for Canada only)**

This Class B digital apparatus meets all requirements of the Canadian Interference-Causing Equipment Regulations.

#### Acoustic Noise Information Ordinance-3. GSGV (for Germany only):

The sound pressure level is less than 70 dB (A) according to ISO 3744 or ISO 7779.

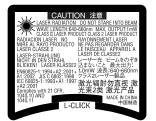

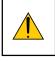

**CAUTION** Do not look into the laser pointer while it is on and do not point the laser beam at a person. Serious injury could result.

This label is underneath the remote control.

#### WARNING TO CALIFORNIA RESIDENTS:

Handling the cables supplied with this product, will expose you to lead, a chemical known to the State of California to cause birth defects or other reproductive harm. Wash hands after handling.

© NEC Display Solutions, Ltd. 2005-2007

#### **RF Interference (for USA only)**

#### WARNING

The Federal Communications Commission does not allow any modifications or changes to the unit EXCEPT those specified by NEC Display Solutions of America, Inc. in this manual. Failure to comply with this government regulation could void your right to operate this equipment. This equipment has been tested and found to comply with the limits for a Class B digital device, pursuant to Part 15 of the FCC Rules. These limits are designed to provide reasonable protection against harmful interference in a residential installation. This equipment generates, uses, and can radiate radio frequency energy and, if not installed and used in accordance with the instructions, may cause harmful interference to radio communications. However, there is no guarantee that interference will not occur in a particular installation.

If this equipment does cause harmful interference to radio or television reception, which can be determined by turning the equipment off and on, the user is encouraged to try to correct the interference by one or more of the following measures:

- Reorient or relocate the receiving antenna.
- Increase the separation between the equipment and receiver.
- Connect the equipment into an outlet on a circuit different from that to which the receiver is connected.
- Consult the dealer or an experienced radio / TV technician for help.

For UK only: In UK, a BS approved power cable with moulded plug has a Black (five Amps) fuse installed for use with this equipment. If a power cable is not supplied with this equipment please contact your supplier.

#### **Important Safeguards**

These safety instructions are to ensure the long life of your projector and to prevent fire and shock. Please read them carefully and heed all warnings.

#### Installation

- 1. For best results, use your projector in a darkened room.
- 2. Place the projector on a flat, level surface in a dry area away from dust and moisture.
- 3. Do not place your projector in direct sunlight, near heaters or heat radiating appliances.
- 4. Exposure to direct sunlight, smoke or steam can harm internal components.
- 5. Handle your projector carefully. Dropping or jarring can damage internal components.
- 6. Do not place heavy objects on top of the projector.
- 7. If you wish to have the projector installed on the ceiling:
  - a. Do not attempt to install the projector yourself.
  - b. The projector must be installed by qualified technicians in order to ensure proper operation and reduce the risk of bodily injury.
  - c. In addition, the ceiling must be strong enough to support the projector and the installation must be in accordance with any local building codes.
  - d. Please consult your dealer for more information.

#### Place the projector in a horizontal position

The tilt angle of the projector should not exceed 10 degrees, nor should the projector be installed in any way other than the desktop and ceiling mount, otherwise lamp life could decrease dramatically.

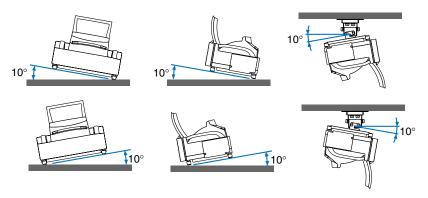

#### **Fire and Shock Precautions**

- 1. Ensure that there is sufficient ventilation and that vents are unobstructed to prevent the build-up of heat inside your projector. Allow at least 4 inches (10 cm) of space between your projector and a wall.
- 2. Prevent foreign objects such as paper clips and bits of paper from falling into your projector.

Do not attempt to retrieve any objects that might fall into your projector. Do not insert any metal objects such as a wire or screwdriver into your projector. If something should fall into your projector, disconnect it immediately and have the object removed by a qualified NEC service personnel.

- 3. Do not place any liquids on top of your projector.
- 4. Do not look into the mirror or the light source while the projector is on. Serious damage to your eyes could result.
- 5. Keep any items such as magnifying glass out of the light path of the projector. The light being projected from the mirror is extensive, therefore any kind of abnormal objects that can redirect light coming out of the mirror, can cause unpredictable outcome such as fire or injury to the eyes.
- 6. Do not block the light path between the light source and the final mirror with any objects. Doing so could cause the object to catch on fire.
- 7. The projector is designed to operate on a power supply of 100-240V AC 50/60 Hz. Ensure that your power supply fits this requirement before attempting to use your projector.
- 8. Handle the power cable carefully and avoid excessive bending.

A damaged cord can cause electric shock or fire.

- 9. If the projector is not to be used for an extended period of time, disconnect the plug from the power outlet.
- 10. Do not touch the power plug during a thunderstorm. Doing so can cause electrical shock or fire.
- 11. Do not handle the power plug with wet hands.
- 12. When using a LAN cable:

For safety, do not connect to the connector for peripheral device wiring that might have excessive voltage.

#### CAUTION

- Do not try to touch the ventilation openings on the both sides as it can become heated while the projector is turned on.
- Do not attempt to move or carry the projector using the mirror cover.

Doing so can result in the projector overturning and causing injury. Using the two side handles is the proper way to move the projector.

When carrying or transporting the projector, close and lock the mirror cover with the mirror cover lock switch.

- The carrying handles are designed for the purpose of carrying the projector. Do not hang from the projector by the carrying handles in a ceiling mounted installation. Doing so may result in the carrying handles separating from the unit or the projector may separate from the mount resulting in personal injury.
- Select [High] in Fan mode if you continue to use the projector for consecutive days. (From the menu, select [Setup] → [Options] → [Fan Mode] → [High].)
- Do not unplug the power cable from the wall outlet under any one of the following circumstances.

Doing so can cause damage to the projector:

- \* While the projector's lamp is on.
- \* While the cooling fans are running. (The cooling fans continue to work for 90 seconds after the projector is turned off).
- \* While the PC CARD Access Indicator lights. Doing so can damage your PC memory card.

#### Lamp Replacement

- To replace the lamp, follow all instructions provided on page 134.
- Be sure to replace the lamp when the message "The lamp has reached the end of its usable life. Please replace the lamp." appears. If you continue to use the lamp after the lamp has reached the end of its usable life, the lamp bulb may shatter, and pieces of glass may be scattered in the lamp case. Do not touch them as the pieces of glass may cause injury.

If this happens, contact your NEC dealer for lamp replacement.

• Allow a minimum of 90 seconds to elapse after turning off the projector. Then turn off the main power switch, disconnect the power cable and allow 60 minutes to cool the projector before replacing the lamp.

## **Table of Contents**

| Important Information                                                        |            |
|------------------------------------------------------------------------------|------------|
| 1. Introduction                                                              |            |
| What's in the Box?                                                           |            |
| 2 Introduction to the Projector                                              |            |
| 3 Part Names of the Projector                                                |            |
| Opening and Closing the Mirror Cover                                         |            |
| Top Features                                                                 |            |
| Terminal Panel Features                                                      |            |
| Part Names of the Remote Control                                             |            |
| Battery Installation                                                         |            |
| Operating Range for Wireless Remote Control                                  |            |
| Remote Control Precautions                                                   | 1          |
| Using the Remote Control in Wired Operation                                  |            |
| Part Names and Functions of the Supplied Electronic Pen (WT615 only)         |            |
| Battery Installation                                                         | 1          |
| Electronic Pen Precautions                                                   | 1          |
| 2. Installation and Connections                                              | 1          |
| 1 Setting Up the Screen and the Projector                                    | <b>1</b> ( |
| 2 Making Connections                                                         |            |
| When Viewing a DVI Digital Signal                                            | 19         |
| Connecting Your PC or Macintosh Computer                                     | 19         |
| To connect SCART output (RGB)                                                |            |
| Using two Analog COMPUTER inputs simultaneously                              | 2          |
| Connecting an External Monitor                                               | 2          |
| Connecting Your DVD Player                                                   | 2          |
| Connecting Your VCR or Laser Disc Player                                     |            |
| Connecting to a Network                                                      | 2          |
| Inserting and Removing a PC Card                                             |            |
| Connecting the Supplied Power Cable                                          | 2          |
| 3. Projecting an Image (Basic Operation)                                     | 3          |
| 1 Turning on the Projector                                                   |            |
| 2 Adjusting the Position and Size of the Projected Image (Focus Adjustments) |            |
| 3 Selecting a Source                                                         |            |
| Optimizing an RGB Image Automatically                                        | 4          |
| 5 Turning Up or Down Volume                                                  |            |
| Adjusting Pincushion or Barrel Distortion (Pincushion)                       |            |
| 7 Using the Laser Pointer                                                    |            |
| B Using the Electronic Pen (WT615 only)                                      |            |
| 9 Turning off the Projector                                                  |            |
| 🖸 After Use                                                                  |            |

| 4. Convenient Features                                                                                        | 50  |
|----------------------------------------------------------------------------------------------------|-----|
| Turning Off the Image and Sound                                                                               | 51  |
| 2 Freezing a Picture                                                                                          | 51  |
| 3 Using the Pointer                                                                                           | 51  |
| Enlarging and Moving a Picture                                                                                | 52  |
| 5 Getting Integrated Help                                                                                     | 52  |
| 6 Using a USB Mouse                                                                                           | 53  |
| Using the Remote Mouse Function                                                                               | 54  |
| Making Freehand Drawings on a Projected Image (ChalkBoard)                                                    | 55  |
| Storing Images Displayed on the Projector on the PC card or USB memory (Capture)                              | 56  |
| Preventing Unauthorized Use of the Projector                                                                  | 57  |
| Using a USB Memory Device                                                                                     | 62  |
| Operation Using an HTTP Browser                                                                               | 63  |
| <sup>(3)</sup> Using the Projector to Operate a Computer Connected on a Network (Desktop Control Utility 1.0) | 66  |
| 5. Using the Viewer                                                                                           | 71  |
| Making the Most out of the Viewer Function                                                                    |     |
| 2 Operating the Viewer Function from the Projector (playback)                                                 | 73  |
| Changing Background Logo                                                                                      |     |
| 6. Using On-Screen Menu                                                                                       | 80  |
| 1 Using the Menus                                                                                             |     |
| 2 Menu tree                                                                                                   |     |
| Menu Elements                                                                                                 |     |
| Menu Descriptions & Functions [Source]                                                                        |     |
| 6 Menu Descriptions & Functions [Adjust]                                                                      |     |
| 6 Menu Descriptions & Functions [Setup]                                                                       |     |
| Menu Descriptions & Functions [Information]                                                                   |     |
| Menu Descriptions & Functions [Reset]                                                                         |     |
| 7. Maintenance                                                                                                | 121 |
| Handling and Care of Mirror Surface                                                                           |     |
| <ul><li>2 Cleaning the Cabinet</li></ul>                                                                      |     |
| <ul><li>3 Replacing the Lamp</li></ul>                                                                        |     |
| 8. Appendix                                                                                                   | 137 |
| 1 Troubleshooting                                                                                             |     |
| 2 Specifications                                                                                              |     |
| <ul> <li>3 Cabinet Dimensions</li> </ul>                                                                      |     |
| Pin Assignments of D-Sub COMPUTER Input Connector                                                             |     |
| 6 Compatible Input Signal List                                                                                |     |
| 6 PC Control Codes and Cable Connection                                                                       |     |
| Using Software Keyboard                                                                                       |     |
| Troubleshooting Check List                                                                                    |     |

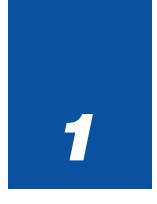

# Introduction

|   |                                                                                                    | - |
|---|----------------------------------------------------------------------------------------------------|---|
| 1 | What's in the Box?2                                                                                                    | • |
| 2 | ntroduction to the Projector                                                                                                    |   |
|   | Part Names of the Projector       5         Opening and Closing the Mirror Cover       6         Top Features       7         Terminal Panel Features       8                                                                                         |   |
|   | Part Names of the Remote Control       10         Battery Installation       12         Operating Range for Wireless Remote Control       12         Remote Control Precautions       12         Using the Remote Control in Wired Operation       12 |   |
|   | Part Names and Functions of<br>the Supplied Electronic Pen (WT615 only)                                                                                                    |   |

What's in the Box?

Make sure your box contains everything listed. If any pieces are missing, contact your dealer. Please save the original box and packing materials if you ever need to ship your Projector.

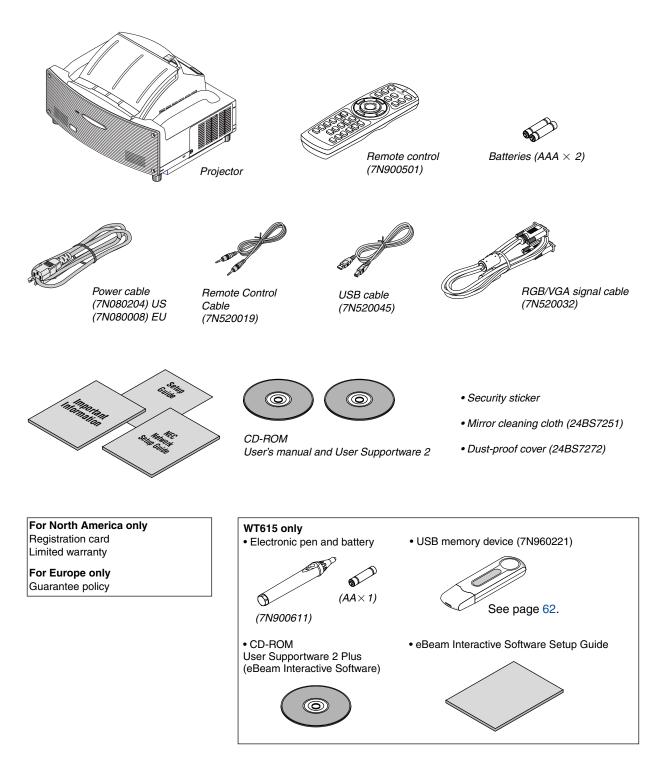

## Introduction to the Projector

This section introduces you to the WT615/WT610 Projector and describes key features and controls.

#### Congratulations on Your Purchase of the WT615/WT610 Projector

The WT615/WT610 is a sophisticated four aspherical mirror XGA projector that produces an enhanced display. With the WT615/WT610 you will be able to project images up to 100" (measured diagonally). Enjoy crisp and sharp large screen display from your PC, workstation or Macintosh computer, DVD player, VCR, satellite hookup, HDTV source, ) and images from your digital camera PC Card, compact flash memory or USB storage device. The WT615/WT610 provides for enhanced security options to help deter projector theft and provides for full projector control through the PC control port (mini DIN 8Pin) and LAN support. With input and output flexibility and a full function remote, the WT615/WT610 lets you enjoy larger than life viewing from a compact and easy to setup and use projector.

#### Features you'll enjoy on the WT615/WT610:

- Extremely short focal length
- 40" to 100" diagonal image display from 26 inches (66 cm) or less to the screen
- The electronic pen and the projector can be used to convert your whiteboard into a virtual touchscreen. (WT615 only)
- Built-in Wall Color Correction presets provide for adaptive color correction when projecting onto non-white screen material (or a wall).
- USB memory or PC card interfaces provide for computer-free presentations.
- Enhanced smart security settings for password protection, cabinet control panel lock, menu lock and PC card protection key to help prevent unauthorized access, adjustments and theft deterrence.
- High resolution display up to UXGA compatible, XGA native resolution.
- Variable audio out control of external amplified speakers via the projector remote.
- Extensive user adjustable picture and color management settings.
- Display 16:9 or 4:3 aspect ratio sources and fill the screen.
- HDTV (1080i, 720p) and SDTV (480p/576p, 480i/576i) compatibility.
- Digital photo viewer to display larger than life images from your digital cameras PC card, compact flash card or USB storage device.
- Wireless networking capable.

Present from anywhere in the room when using as a wireless LAN projector, no physical signal cable connection to a PC is required.

\* The NEC optional wireless LAN card is required (NWL-100A or NWL-100E See page 25.).

- Supplied User Supportware 2 CD-ROM containing five software utilities allowing you to make the most of your NEC projector.
- Eco-mode lamp technology for increased lamp life, reduced energy consumption and overall total cost of ownership savings.
- Built-in laser pointer on the supplied remote control allows you to draw your audience's attention in a presentation.

#### About this user's manual

The fastest way to get started is to take your time and do everything right the first time. Take a few minutes now to review the user's manual. This may save you time later on. At the beginning of each section of the manual you'll find an overview. If the section doesn't apply, you can skip it.

- IBM is a trademark or registered trademark of International Business Machines Corporation.
- Mac, Macintosh and PowerBook are trademarks of Apple, Inc., registered in the U.S. and other countries.
- Microsoft, Windows and PowerPoint are trademarks or registered trademarks of Microsoft Corporation.
- Digital Light Processing and DLP are trademarks of Texas Instruments.
- Ulead is a trademark and/or registered trademark of Ulead Systems, Inc.
- eBeam and the eBeam logo are trademarks or registered trademarks of Luidia, Inc.
- Other product and company names mentioned in this user's manual may be the trademarks or registered trademarks of their respective holders.

## O Part Names of the Projector

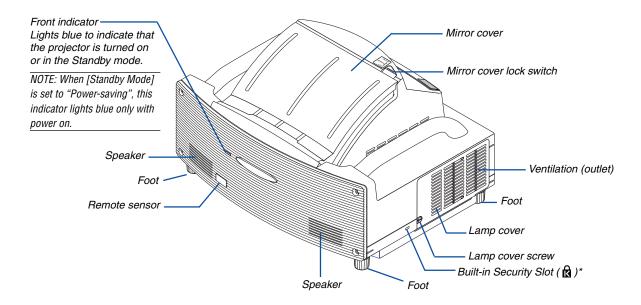

\* This security slot supports the MicroSaver® Security System. MicroSaver® is a registered trademark of Kensington Microware Inc. The logo is trademarked and owned by Kensington Microware Inc.

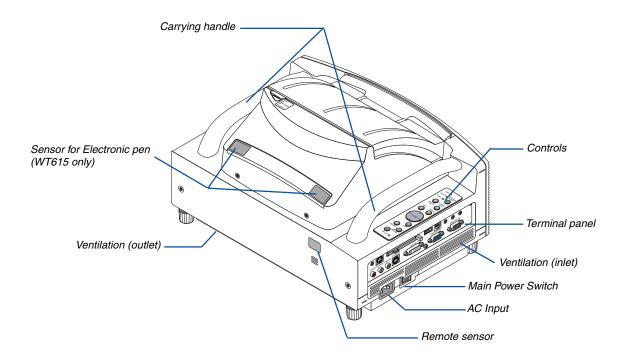

#### **Opening and Closing the Mirror Cover**

To open the mirror cover:

1. Slide the mirror cover lock switch to the unlock position.

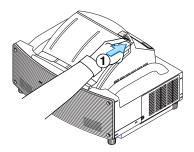

2. Slowly open the mirror cover holding both ends.

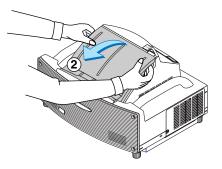

#### NOTE:

- Do not release your hold of the mirror cover until the mirror cover is fully open.
- Do not apply excessively strong pressure against the mirror cover or mirror surface while opening it.
- Keep finger prints off the mirror surface. Leaving finger prints in the mirror surface might cause an unwanted shadow and poor picture quality.

- To close the mirror cover:
- 1. Slowly close the mirror cover while holding both ends.

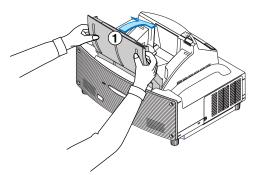

#### NOTE:

- Do not release your hold of the mirror cover until the mirror cover is fully closed.
- Do not apply excessively strong pressure against the mirror cover or mirror surface while closing it.
- Keep finger prints off the mirror surface. Leaving finger prints in the mirror surface might cause an unwanted shadow and poor picture quality.
- 2. Slide the mirror cover lock switch to the lock position.

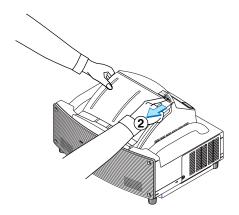

#### NOTE:

lights in red.

- The projector cannot be turned on when the mirror cover is closed.
  Keep any items out of the light path or the mirror. Failure to do so
- may cause objects to catch on fire in unexpected places.
  The projector has a sensor which detects an object in front of the largest mirror or in the light path. If the sensor detects any object, the projector will not turn on. If this happens while the projector is turned on, the image is muted. In either case the STATUS indicator
- The projector has a temperature sensor which detects heat. If the sensor detects excessive heat in the bottom of the mirror or in the light path, the projector will not turn on. If this happens while the projector is turned on, the projector will turn off (Standby mode). In either case the STATUS indicator flashes in red.

#### **Top Features**

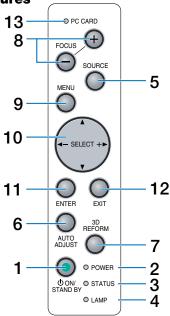

#### 1. POWER Button (ON / STAND BY)

Use this button to turn the power on and off when the main power is supplied and the projector is in standby mode.

NOTE: To turn on the projector, press and hold this button for a minimum of two seconds. To turn off the projector, press this button twice.

#### 2. POWER Indicator ( $\bigcirc$ )

When this indicator is green, the projector is on; when this indicator is orange, it is in standby mode. See the Power Indicator section on page 138 for more details.

#### 3. STATUS Indicator

If this light blinks red rapidly, it indicates that an error has occurred, the lamp cover is not attached properly or the projector has overheated. If this light remains orange, it indicates that you have pressed a cabinet key while the Cabinet Button is locked. See the Status Indicator section on page 138 for more details.

#### 4. LAMP Indicator

If this light blinks red rapidly, it's warning you that the projection lamp has exceeded 2000 hours (up to 4000 hours in Eco mode) of service. After this light appears, replace the lamp as soon as possible. (See page 134). If this is lit green continually, it indicates that the lamp mode is set to Eco. See the Lamp Indicator section on page 138 for more details.

#### 5. SOURCE Button

Use this button to select a video source such as a PC, VCR, DVD player or Viewer (PC card). Press and release this button quickly to display the Source List.

Each time this button is pressed for a minimum of ONE second, the input source will change as follows:

 $\begin{array}{l} \text{Computer} \rightarrow \text{DVI} \ (\text{DIGITAL}) \rightarrow \text{DVI} \ (\text{ANALOG}) \rightarrow \\ \text{Video} \rightarrow \text{S-Video} \rightarrow \text{Viewer} \rightarrow \text{Computer} \rightarrow ... \end{array}$ 

If no input signal is present, the input will be skipped.

#### 6. AUTO ADJUST Button

Use this button to adjust an RGB source for an optimal picture. See page 41.

#### 7. 3D REFORM Button

Press this button to enter 3D Reform mode to correct the distortion, and make the image square.

Each time this button is pressed, the item will change as follows:

Pincushion  $\rightarrow$  Cornerstone  $\rightarrow$  Keystone  $\rightarrow$  ... (the three items are available only when no adjustment is made)

#### 8. FOCUS (+) (-) Buttons

Adjusts the focus.

#### 9. MENU Button

Displays the menu.

#### 10. SELECT ▲▼◀► (+) (–) / Volume Buttons

- ▲▼ : Use these buttons to select the menu of the item you wish to adjust.
- Use these buttons to change the level of a selected menu item. When no menus appear, these buttons work as a volume control.

When the pointer is displayed, these  $\blacktriangle \lor \blacklozenge \lor$  buttons move the pointer.

#### 11. ENTER Button

Executes your menu selection and activates items selected from the menu.

#### 12. EXIT Button

Pressing this button will return to the previous menu with saving changes. While you are in the main menu, pressing this button

will close the menu.

#### 13. PC CARD Access Indicator

Lights while accessing a PC card.

#### **Terminal Panel Features**

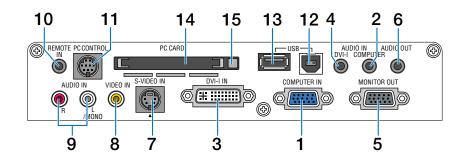

#### 1. COMPUTER IN / Component Input Connector (Mini D-Sub 15 Pin)

Connect your computer or other analog RGB equipment such as IBM compatible or Macintosh computers. Use the supplied RGB/VGA signal cable to connect to your computer. This also serves as a component input connector that allows you to connect a component video output of component equipment such as a DVD player. This connector also supports SCART output signal. See page 20 for more details.

#### 2. COMPUTER AUDIO IN Mini Jack (Stereo Mini)

This is where you connect audio output from your computer or DVD player. A commercially available audio cable is required.

#### 3. DVI-I IN Connector (DVI-I 29 Pin)

Connect a computer with a DVI output using a commercially available DVI-D cable.

This connector can be used to accept digital and analog signal output from a computer with a DVI connector.

#### 4. DVI-I AUDIO IN Mini Jack (Stereo Mini)

This is where you connect the audio output from your computer when connected to the DVI input. A commercially available audio cable is required.

#### 5. MONITOR OUT Connector (Mini D-Sub 15 Pin)

You can use this connector to loop your computer image to an external monitor from the COMPUTER or the DVI-I input source.

The RGB analog signal set on "OUT Terminal" is output during Standby mode. See pages 22 and 122.

#### 6. AUDIO OUT Mini Jack (Stereo Mini)

Connect an additional audio equipment here to listen to audio coming from your COMPUTER, DVI-I, VIDEO or S-VIDEO input.

#### 7. S-VIDEO IN Connector (Mini DIN 4 Pin)

Here is where you connect the S-Video input from an external source like a VCR.

NOTE: S-Video provides more vivid color and higher resolution than the traditional composite video format.

#### 8. VIDEO IN Connector (RCA)

Connect a VCR, DVD player, laser disc player, or document camera here to project video.

#### 9. VIDEO AUDIO IN Jacks (RCA)

- L: This is your left channel audio input for stereo sound coming from the VIDEO source.
- R: This is your right channel audio input for stereo sound from the VIDEO source.

#### 10. REMOTE IN Jack (Mini Jack)

Connect your remote control cable here for wired operation.

#### 11. PC CONTROL Port (Mini DIN 8 Pin)

Use this port to connect your PC or control system to control your projector via a serial cable. This enables you to control the projector using serial communication protocol. An optional serial cable (CA03D: 9Pin D-Sub to 8 Pin Mini DIN) is required for this port. You can also control the projector by using PC Control Utility 3.0 contained on the supplied User Supportware 2 CD-ROM.

To do so you must first have PC Control Utility 3.0 installed on your PC. If you are writing your own program, typical PC control codes are on page 147.

#### **Terminal Panel Features**

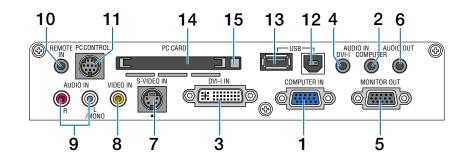

#### 12. USB Port (Type B)

Connect this port to the USB port (type A) of your PC using the supplied USB cable. You can operate your computer's mouse functions from the remote control.

#### 13. USB Port (Type A)

Connect a commercially available USB memory device or mouse that supports USB. You can operate the menu or Viewer with the USB mouse via this port. Note that this port should not be connected to a computer and that there may be some brands of USB mouse that the projector does not support.

#### 14. PC CARD Slot

Insert a PC card, commercially available LAN card or NEC optional wireless LAN card here.

*NOTE:* A dummy card is inserted into each slot at the time of shipment. First remove the dummy cards before use.

#### 15. PC CARD Eject Button

Press to eject a PC card partially.

### **4** Part Names of the Remote Control

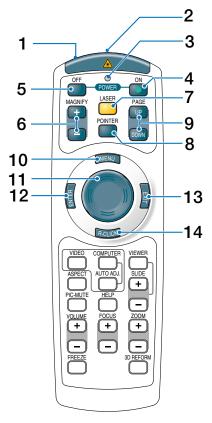

#### 1. Infrared Transmitter/Laser Pointer

Transmits an infrared signal when any button other than LASER is pressed.

Direct the remote control toward the remote sensor on the projector cabinet.

Beams a laser light when the Laser button is pressed.

#### CAUTION:

- \* Do not look into the laser pointer while it is on.
- \* Do not point the laser beam at a person.

#### 2. Remote Jack

Connect your remote control cable here for wired operation.

#### 3. LED

Flashes when any button is pressed.

#### 4. POWER ON Button

When the main power is on, you can use this button to turn your projector on.

*NOTE: To turn on the projector, press and hold the POWER ON button for a minimum of two seconds.* 

#### 5. POWER OFF Button

You can use this button to turn your projector off. NOTE: To turn off the projector, press the POWER OFF button twice.

#### 6. MAGNIFY (+) (-) Buttons

Use these buttons to adjust the image size. The image can be magnified about the center of the screen up to 400%. See page 52.

#### 7. LASER Button

Press and hold this button to activate the laser pointer. When lit, you can use the laser to draw your audience's attention to a red dot that you can place on any object. See page 44.

#### 8. POINTER Button

Press this button to display the projector pointer. You can move your pointer icon to the area you want on the screen using the SELECT  $\blacktriangle \lor \blacklozenge$  button. See page 51.

#### 9. PAGE (UP) (DOWN) Buttons

Use these buttons to scroll the viewing area of the window or to move to the previous or next slide in PowerPoint on your computer when the supplied USB cable is connected with your computer.

#### 10. MENU Button

Displays the menu for various settings and adjustments.

#### 11. SELECT ▲▼◀► Button

This button is used for projector's menu operation and moving the magnified image.

This button also works as a computer mouse when the supplied USB cable is connected with your computer.

#### 12. ENTER Button

Executes your menu selection and activates items selected from the menu.

#### 13. EXIT Button

Returns to the previous menu. While you are in the main menu, pressing this button will close the menu.

#### 14. R-CLICK Button

Works as the mouse right button when the supplied USB cable is connected with your computer.

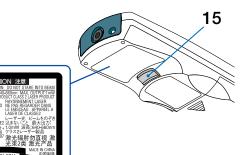

#### 15. L-CLICK Button

Works as the mouse left button when the supplied USB cable is connected with your computer.

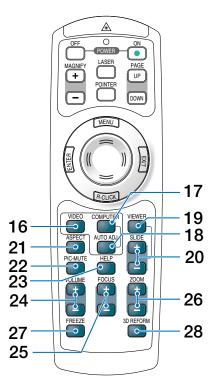

#### 16. VIDEO Button

Press this button to toggle between Video and S-Video inputs.

#### **17. COMPUTER Button**

Press this button to select the COMPUTER, DVI (DIGI-TAL) or DVI (ANALOG) input.

#### 18. AUTO ADJ. Button

Use this button to adjust an RGB source (COM-PUTER) for an optimal picture. See page 41.

#### **19. VIEWER Button**

Press this button to select the Viewer source. See page 71.

#### 20. SLIDE (+) (–) Buttons

Press (+) to select the next folder or slide and press (-) to select the previous folder or slide.

#### 21. ASPECT Button

Press this button to display the Aspect Ratio select menu. See page 90.

#### 22. PIC-MUTE Button

This button turns off the image and sound for a short period of time. Press again to restore the image and sound. See page 51.

#### 23. HELP Button

Provides the online help. See page 52.

#### 24. VOLUME (+) (-) Buttons

Press (+) to increase the volume and (-) to decrease it. See page 41.

#### 25. FOCUS (+) (-) Buttons

Adjust the focus.

#### 26. ZOOM (+) (-) Buttons

Reduces the image size between 80% and 100%.

#### 27. FREEZE Button

This button will freeze a picture. Press again to resume motion. See page 51.

#### 28.3D REFORM Button

Press this button to enter 3D Reform to correct the pincushion, the cornerstone or the keystone distortion, and make the image square. See pages 42 and 99 - 102.

#### **Battery Installation**

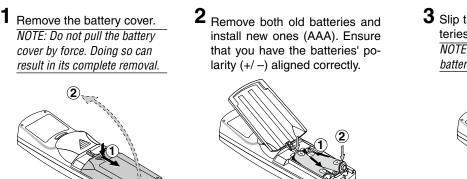

3 Slip the cover back over the batteries until it snaps into place. NOTE: Do not mix different types of batteries or new and old batteries.

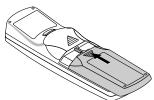

#### **Operating Range for Wireless Remote Control**

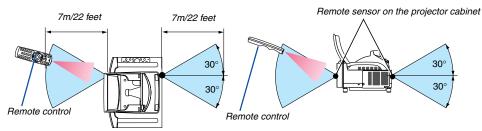

- The infrared signal operates by line-of-sight up to a distance of about 22 feet/7 m and within a 60-degree angle of the remote sensor on the projector cabinet.
- The projector will not respond if there are objects between the remote control and the sensor, or if strong light falls on the sensor.

Weak batteries will also prevent the remote control from properly operating the projector.

#### **Remote Control Precautions**

- · Handle the remote control carefully.
- · If the remote control gets wet, wipe it dry immediately.
- Avoid excessive heat and humidity.
- If you will not be using the remote control for a long time, remove the batteries.
- Do not place the batteries upside down.
- Do not use new and old batteries together, or use different types of batteries together.
- · Dispose of used batteries according to your local regulations.

#### **Using the Remote Control in Wired Operation**

Connect one end of the supplied remote cable to the REMOTE mini jack and the other end to the remote jack on the remote control.

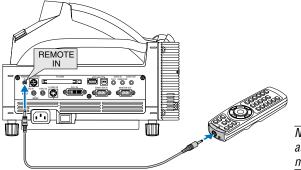

NOTE: Inserting the remote cable into the REMOTE IN jack will automatically change the projector's Standby mode to Normal mode even if Power-saving mode has been selected.

## **G** Part Names and Functions of the Supplied Electronic Pen (WT615 only)

The WT615 comes with an electronic pen.

The electronic pen works as a USB mouse connected to the projector. See page 53 for connecting a USB mouse. The electronic pen and the projector's sensors can be used to convert your whiteboard into a virtual touchscreen which allows you to operate your projector's menu or use the ChalkBoard feature. See "③ Using the Electronic Pen" on page 45.

#### Important

Before you use the electronic pen or when you have changed the position of the projector or the screen size, be sure to use [Calibration] to calibrate the electronic pen and the screen.

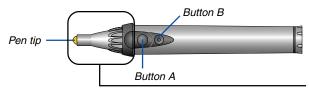

*NOTE: Do not hold this part. Otherwise, the electronic pen may not work properly.* 

The buttons work as computer mouse buttons.

Pen tip ..... Left click button

Button A ..... Right-click button

Button B ...... Button to turn on or off the ChalkBoard toolbar.

NOTE:

- Button A or B must be pressed and held for a minimum of 0.5 second.
- Pressing and holding the buttons A and B at the same time for a minimum of 0.5 second will change to "Pen Calibration" mode. See also page 47.

Requirements for the Electronic Pen Function

- Screen size: 40" to 80"
- Projector orientation: "Desktop Front" and "Ceiling Front"
- [Screen Type]: "4:3"
- [Aspect Ratio]: "4:3"
- Digital Zoom: 100%
- [Cornerstone] and [Keystone]: Not performed
- Operating temperature: 59 to 95°F (15 to 35°C)
- [Resolution]: "Auto"

#### **Battery Installation**

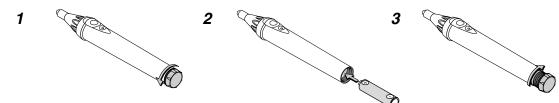

#### **Electronic Pen Precautions**

- Handle the electronic pen carefully.
- If the electronic pen gets wet, wipe it dry immediately.
- Avoid excessive heat and humidity.
- If you will not be using the electronic pen for a long time, remove the battery.
- Dispose of a used battery according to your local regulations.

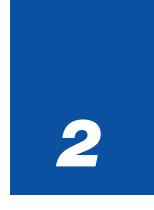

# **Installation and Connections**

| 16 |
|----|
| 19 |
|    |
|    |
|    |
|    |
| 22 |
|    |
|    |
|    |
|    |
|    |
|    |

This section describes how to set up your projector and how to connect video and audio sources.

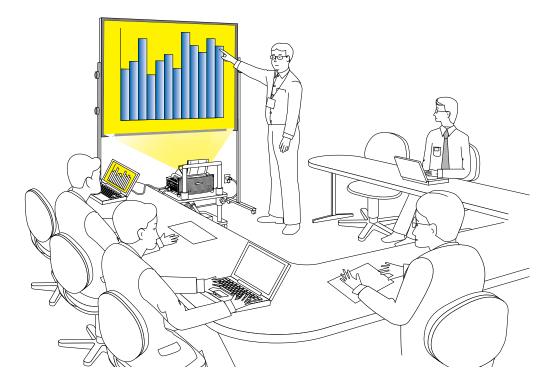

When installing the projector for the first time, read the WT615/WT610 Setup Guide carefully.

Your projector is simple to set up and use. But before you get started you must first:

#### 1. Set up a screen and the projector.

NOTE: Using a warped screen can cause an image to appear distorted.

#### 2. Connect your computer or video equipment to the projector. See page 19 to 28.

NOTE: To connect a network, see page 25.

#### 3. Connect the supplied power cable. See page 29.

NOTE: Ensure that the power cable and any other cables are disconnected before moving the projector. When moving the projector or when it is not in use, close the mirror cover on the top cabinet.

## Setting Up the Screen and the Projector

1. Refer to "Throw Distance (C)" in the diagram and use a distance between the screen and projector that corresponds to the screen size.

As an example, when projecting to a 60" screen, set the projector with a separation of approximately 10.4"/26.3 cm from the screen.

2. Refer to "Height (D)" below and adjust the screen height, or adjust the height of the projector stand.

As an example, when projecting to a 60" screen, adjust the height from the feet of the projector to the lower edge of the screen to approximately 19.0"/48.2 cm.

| Screen size | Heigl | nt (B) | Throw dis | tance (C) | Heigl | nt (D) |
|-------------|-------|--------|-----------|-----------|-------|--------|
| (inch)      | mm    | inch   | mm        | inch      | mm    | inch   |
| 40          | 659   | 25.9   | 64        | 2.5       | 354   | 13.9   |
| 45          | 729   | 28.7   | 114       | 4.5       | 386   | 15.2   |
| 50          | 799   | 31.5   | 164       | 6.4       | 418   | 16.5   |
| 55          | 869   | 34.2   | 214       | 8.4       | 450   | 17.7   |
| 60          | 939   | 37.0   | 263       | 10.4      | 482   | 19.0   |
| 65          | 1010  | 39.7   | 313       | 12.3      | 514   | 20.2   |
| 67          | 1037  | 40.8   | 332       | 13.1      | 526   | 20.7   |
| 70          | 1080  | 42.5   | 362       | 14.3      | 546   | 21.5   |
| 72          | 1107  | 43.6   | 381       | 15.0      | 558   | 22.0   |
| 75          | 1149  | 45.2   | 412       | 16.2      | 577   | 22.7   |
| 78          | 1191  | 46.9   | 441       | 17.4      | 596   | 23.5   |
| 80          | 1219  | 48.0   | 461       | 18.1      | 609   | 24.0   |
| 84          | 1275  | 50.2   | 500       | 19.7      | 635   | 25.0   |
| 85          | 1289  | 50.7   | 510       | 20.1      | 641   | 25.2   |
| 90          | 1359  | 53.5   | 559       | 22.0      | 673   | 26.5   |
| 95          | 1428  | 56.2   | 609       | 24.0      | 704   | 27.7   |
| 96          | 1443  | 56.8   | 619       | 24.4      | 711   | 28.0   |
| 100         | 1499  | 59.0   | 659       | 25.9      | 737   | 29.0   |

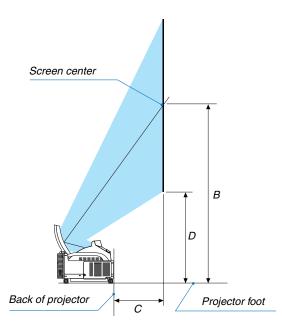

#### NOTE

- There is a tolerance of +/-5% because of design values.
- The projection distance and the lower edge of the screen are calculated using a 4:3 aspect ratio.

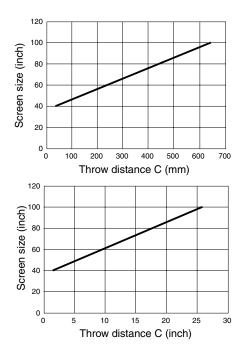

| Screens Suited                                                                                                    |                   |                 |
|----------------------------------------------------------------------------------------------------|-------------------|-----------------|
| - The projector can accommdate screen sizes from 40" (81.3 cm/32.0" W $\times$ 6 to 100 inch (203.2 cm/80.0" W $\times$ 152.4 cm/60.0" H).                                                                                                    | 61.0 cm/24.0" H)  | 40"-100"        |
| • Use a panel or tension type screen that has a flat surface.<br>Do not use roll type screens and other screens that bend or form a wavy<br>surface easily. Doing so will result in increased distortion of the projected<br>image.                                                         | Recommended       | Not recommended |
| <ul> <li>View the screen directly from the side so that it is perfectly vertical.<br/>A slanted screen will result in increased keystone distortion.</li> </ul>                                                                                                    | Recommended       | Not recommended |
| <ul> <li>In using this projector, increasing the screen size will move the projection pos-<br/>accommodate this, please use a screen that can be raised and lowered to<br/>position. See page 16 for information about the positioning relationships betwand<br/>this projector.</li> </ul> | a given screen    | Recommended     |
| <ul> <li>High gain type screens are not optimal for use with this projector. The lower<br/>(i.e., screen gain on the order of 1), the better the appearance of the project<br/>For more information about screen gain, consult catalogs from screen manu</li> </ul>                         | ted image.        | Not recommended |
| Screen frames or pen shelves that protrude from the front of the screen su some of the light from the projector.                                                                                                    | Irface may block  | Not recommended |
| • Due to the projection angle of the projector, many standard rear projection s duce uneven brightness, hot spotting or not produce maximum brightness to more details utilizing rear projection screens and their applications with this p contact your NEC dealer.                        | o the viewer. For | Not optimal     |
| <ul> <li>Controlled ambient light environments will allow for an image of higher contr<br/>be displayed.</li> </ul>                                                                                                    | ast and depth to  | Not recommended |
| <ul> <li>Screens with a soiled, scratched, or discolored area will not produce a cle<br/>should be used in the handling of the screen.</li> </ul>                                                                                                    | ean image. Care   | Not recommended |

### **Stands Suited**

- In using this projector, increasing the screen size will move the projection position upward. To accommodate this, please use a stand that has a height positioning adjustment. See page 16 for information about the positioning relationships between the screen and this projector.

Recommended

• Use a stand that will allow this projector to be set up in a level condition. Adjust the feet of the stand to make sure it is level.

Recommended

#### Ambient environmental condition

- Do not place the screen near vents. Air movement hitting the screen, causing the projected image to ripple.
- Do not illuminate the projector with strong light sources such as halogen lamp. Doing so can cause the object detection sensor to malfunction, resulting in the projector not turning on.

#### Precautions for using the electronic pen (WT615 only)

- Use a hard-surface screen because you tap the screen using the electronic pen. Supported screen sizes are 40 to 80" (101.6 to 203.2 cm).
- Keep in mind that the electronic pen tip can cause scratches on the screen surface as the pen tip is made of hard material.
- Do not use the electronic pen under the following conditions. Otherwise, the electronic pen may not work properly.
  - Near a device such as a CRT monitor or a TV set.
  - In a room with the ceiling and walls made of metal which is prone to reflect sound waves.
  - In a noisy place or a place where loud sounds can be heard
  - In direct sunlight or near an inverter fluorescent lamp.
  - Near an air conditioner or air blower
- Do not hold any part ahead of the black ring part of the electronic pen. Otherwise, the electronic pen may not work properly.
- Do not use two or more electronic pens and projectors at the same time in the same room. Be sure to use the electronic pen and the projector on a one-to-one basis.

• Operational temperature for electronic pen is 59° to 95°F (15° to 35°C).

## Ø Making Connections

NOTE: When using with a notebook PC, be sure to connect between the projector and the notebook PC before turning on the power to the notebook PC. In most cases signal cannot be output from the RGB output unless the notebook PC is turned on after connecting with the projector.

t If the screen goes blank while using your notebook PC, it may be the result of the computer's screen-saver or power management software.

#### When Viewing a DVI Digital Signal

To project a DVI digital signal, be sure to connect the PC and the projector using a DVI cable (not supplied) before turning on your PC or projector. Turn on the projector first and select DVI (DIGITAL) from the source menu before turning on your PC.

Failure to do so may not activate the digital output of the graphics card resulting in no picture being displayed. Should this happen, restart your PC.

Do not disconnect the DVI cable while the projector is running. If the signal cable has been disconnected and then reconnected, an image may not be correctly displayed. Should this happen, restart your PC.

NOTE:

- Use a DVI cable or the one compliant with DDWG (Digital Display Working Group) DVI (Digital Visual Interface) revision 1.0 standard. The DVI cable should be within 5 m (196") long. Both single and dual types of DVI cable can be used.
- The DVI (DIGITAL) connector accepts VGA (640x480), SVGA (800x600), 1152x864, XGA (1024x768) and SXGA (1280x1024@ up to 60Hz).

#### **Connecting Your PC or Macintosh Computer**

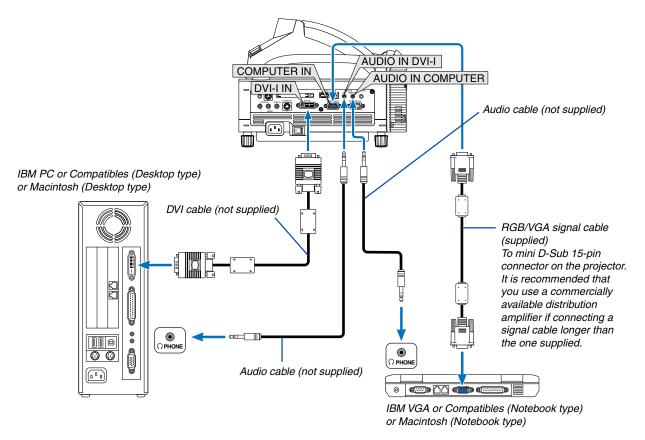

NOTE: For older Macintosh, use a commercially available pin adapter (not supplied) to connect to your Mac's video port.

NOTE: The WT615/WT610 is not compatible with video decoded outputs of either the NEC ISS-6020 or ISS-6010.

#### To connect SCART output (RGB)

Before connecting: An exclusive SCART adapter (ADP-SC1) and a commercially available SCART cable are required for this connection.

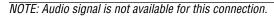

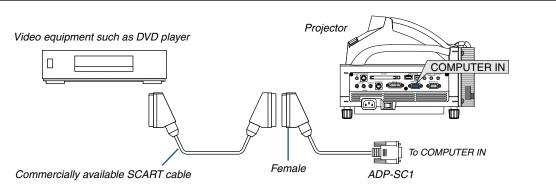

- 1. Turn off the power to the projector and your video equipment.
- 2. Use the NEC ADP-SC1 SCART adapter and a commercially available SCART cable to connect the COMPUTER input of your projector and a SCART output (RGB) of your video equipment.
- 3. Turn on the power to the projector and your video equipment.
- 4. Use the COMPUTER button on the remote control to select the COMPUTER input.
- 5. Press the MENU button on the remote control to display the menu.
- 6. From the Advanced menu, select [Setup] → [Options] → [Signal Select] → [Computer] → [Scart]. SCART is a standard European audio-visual connector for TVs, VCRs and DVD players. It is also referred to as Euro-connector.

NOTE: The ADP-SC1 SCART adapter is obtainable from your NEC dealer in Europe. Contact your NEC dealer in Europe for more information.

#### Using two Analog COMPUTER inputs simultaneously

If you need to use two analog COMPUTER inputs simultaneously, connect a DVI-A to VGA cable as shown below.

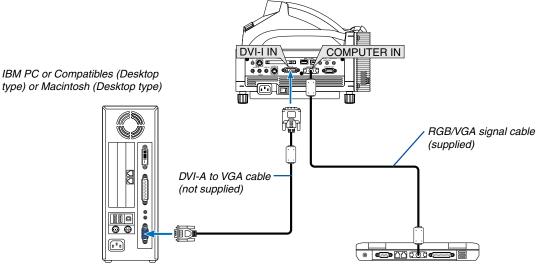

IBM PC or Compatibles (Notebook type) or Macintosh (Notebook type)

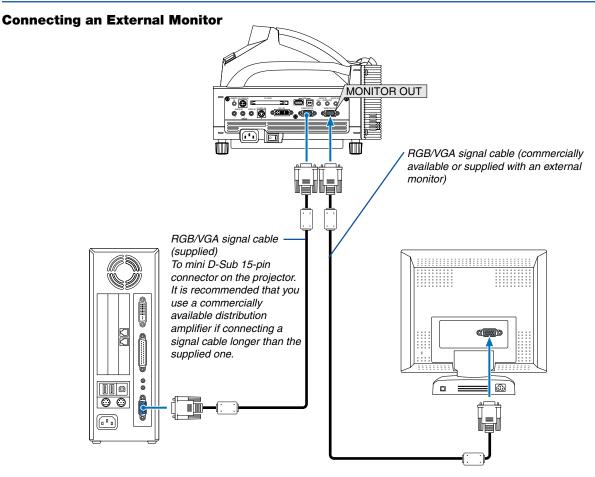

You can connect a separate, external monitor to your projector to simultaneously view on a monitor the RGB analog image you're projecting. To do so:

- 1. Turn off the power to your projector, monitor and computer.
- 2. Use a 15-pin cable to connect your monitor to the MONITOR OUT (Mini D-Sub 15 pin) connector on your projector.
- 3. Turn on the projector, monitor and the computer.

NOTE:

- When the projector is in the Standby mode, the image may not be correctly displayed while the cooling fans are running immediately after turning on or off the power. Note that the MONITOR OUT connector will not output an RGB signal during Power-saving mode (See page 119 for enabling the Power-saving mode).
- Daisy chain connection is not possible.

#### **Connecting Your DVD Player**

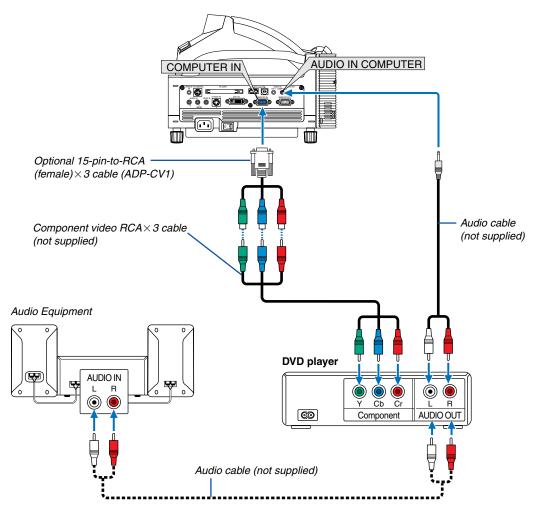

You can connect your projector to a DVD player with component output or Video output. To do so, simply:

#### 1. Turn off the power to your projector and DVD player.

2. If your DVD player has the component video (Y,Cb,Cr) output, use a commercially available component video cable (RCA×3) and the optional 15-pin-to-RCA (female)×3 cable to connect your DVD player to the COMPUTER IN connector on the projector.

For a DVD player without component video (Y,Cb,Cr) output, use an S-Video cable (not provided) to connect the S-Video output of the DVD player to the S-Video Input of the projector.

3. Turn on the projector and DVD player.

NOTE: Refer to your DVD player's owner's manual for more information about your DVD player's video output requirements.

NOTE: Normally switching between RGB and component signals will be performed automatically, but if it fails, from the menu select [Setup]  $\rightarrow$  [Options]  $\rightarrow$  [Signal Select]  $\rightarrow$  [Component] for the RGB signal.

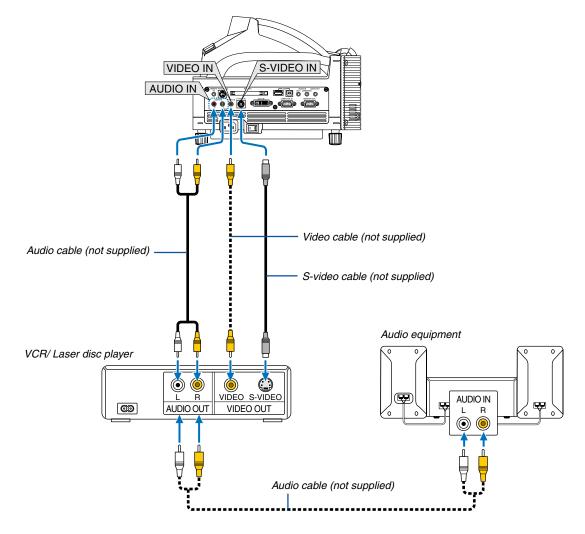

#### **Connecting Your VCR or Laser Disc Player**

Use common RCA cables (not provided) to connect your VCR, laser disc player or document camera to your projector. To make these connections, simply:

- 1. Turn off the power to the projector and VCR, laser disc player or document camera.
- 2. Connect one end of your RCA cable to the video output connector on the back of your VCR or laser disc player, connect the other end to the Video input on your projector. Use an audio cable (not supplied) to connect the audio from your VCR or laser disc player to your audio equipment (if your VCR or laser disc player has this capability). Be careful to keep your right and left channel connections correct for stereo sound.
- 3. Turn on the projector and the VCR or laser disc player.

NOTE: Refer to your VCR or laser disc player owner's manual for more information about your equipment's video output requirements.

NOTE: An image may not be displayed correctly when a Video or S-Video source is played back in fast-forward or fast-rewind via a scan converter.

#### **Connecting to a Network**

The WT615/WT610 comes standard with a PC Card slot which accepts a wired and wireless LAN card. Placing the optional wireless LAN card (NWL-100A/E) in the PC card slot of the projector provides a wireless LAN connection. To use a LAN connection, you are required to assign an IP address to the projector. For setting the LAN mode, see page 111 (From the menu, select [Setup]  $\rightarrow$  [Installation]  $\rightarrow$  [LAN Mode]).

- \* Two optional wireless LAN cards (NWL-100A and NWL-100E) are available. For a list of countries where NEC's optional wireless LAN card (NWL-100 series) is available, refer to the Service Page for NEC Projectors (http://www.nec-pj.com).
- \* For more information on supported wired LAN cards for the NEC projectors, refer to the Service Page for NEC Projectors (http://www.nec-pj.com).

With the LAN connection, two features are available: Projector control and Picture transmission.

#### **Projector control feature**

With the wired or wireless LAN connection, you can control (power on/off, input select, etc.) and receive information from the projector over the network using a computer. The following two methods are available:

- Using the HTTP Server feature on the projector. See page 63.
- \* Using PC Control Utility 3.0 from the supplied User Supportware 2 CD-ROM.

#### Picture transmission feature

With the wired or wireless LAN connection, you can send images and slides from a personal computer to the projector which then can be projected on the screen. The following two methods are available:

- \* Using Image Express Utility 2.0 from the supplied User Supportware 2 CD-ROM.
- \* Using Ulead Photo Explore 8.0 from the supplied User Supportware 2 CD-ROM.

With the USB mouse connected to the projector, you can also operate the desktop screen on your Windows PC connected to the LAN or the wireless LAN.

\* Using Desktop Control Utility 1.0 from the supplied User Supportware 2 CD-ROM.

NOTE: Use a Wi-Fi certified wireless LAN card for your PC.

NOTE: For information about the five software utilities (Image Express Utility 2.0, Desktop Control Utility 1.0, Ulead Photo Explorer 8.0, Viewer PPT Converter and PC Control Utility 3.0) contained on the supplied Projector User Supportware 2.0 CD-ROM, see the supplied "Wired and Wireless Network Setup Guide". See also each online help of the software utilities for information about their functions and operations.

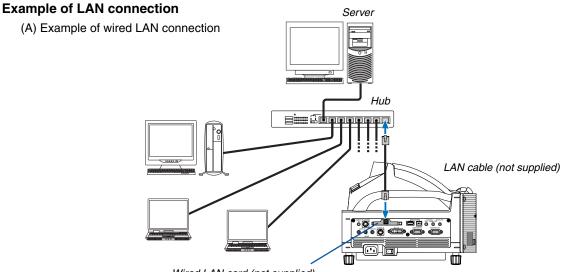

Wired LAN card (not supplied)

(B) Example of wireless LAN connection (Network Type  $\rightarrow$  Mode: Infrastructure)

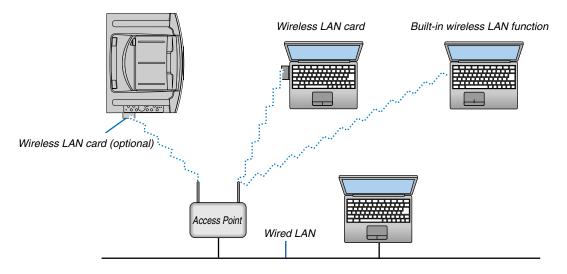

To make connection with a wired LAN via an access point, you need to select the Infrastructure mode. From the menu, select [Setup]  $\rightarrow$  [Installation]  $\rightarrow$  [LAN Mode]  $\rightarrow$  "Profile"  $\rightarrow$  "Advanced"  $\rightarrow$  "Network Type"  $\rightarrow$  "Mode"  $\rightarrow$  "Infrastructure".

(C) Example of wireless LAN connection (Network Type  $\rightarrow$  Mode: 802.11 Ad Hoc)

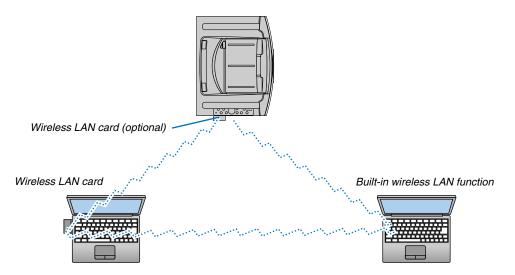

To enable direct communication (i.e., peer-to-peer) between personal computers and projectors, you need to select the 802.11 Ad Hoc mode.

From the menu, select [Setup]  $\rightarrow$  [Installation]  $\rightarrow$  [LAN Mode]  $\rightarrow$  "Profile"  $\rightarrow$  "Advanced"  $\rightarrow$  "Network Type"  $\rightarrow$  "Mode"  $\rightarrow$  "802.11 Ad Hoc".

The 802.11 Ad hoc mode complies with IEEE802.11 standard.

When in Ad Hoc mode, only 802.11b is available for communication method. Data transmission speed in Ad Hoc mode is limited up to 11Mbps.

#### **Inserting and Removing a PC Card**

To insert the NEC optional wireless LAN card or a PC memory card (also referred to as PC card in this manual), follow the steps below.

#### CAUTION:

Direction for Inserting the PC Card

The PC card has a top and bottom and must be inserted into the PC card slot in a specific direction. It cannot be inserted backwards or upside-down.

Attempting to force it into the slot in the wrong direction may break the internal pin and damage the card slot. Refer to the PC card's operating instructions for the proper direction of insertion.

- \* Back up your PC card's data in case it will need to be restored.
- \* To prevent electrostatic discharge damage to the wireless LAN card, wear an anti-static wrist strap. If no wrist strap is available, ground yourself by touching metal such as a door knob.

#### Inserting the PC Card

- 1. Turn off the main power switch before inserting the PC card. (This step is needed only when the LAN card being inserted into the projector's PC CARD slot)
- 2. Hold the PC card horizontally and insert it slowly into the PC card slot with its top facing up.

The eject button pops out once the PC card is fully inserted. Check that the PC card is fully inserted.

NOTE: Do not try to force the PC card into the slot or you may bend the pins inside the slot.

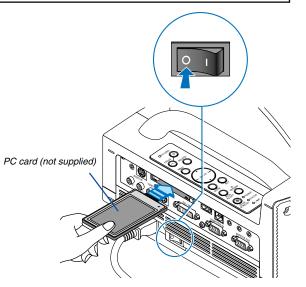

#### **Removing the PC Card**

1. Make sure that the PC CARD access indicator is not lit. (This step is needed only when the PC memory card being inserted into the projector's PC CARD slot.)

NOTE: The PC CARD access indicator lights while its data is being accessed.

- 2. To remove the LAN card, turn off the main power. (This step is needed only when the LAN card being inserted into the projector's PC CARD slot)
- 3. Press the eject button. The PC card pops out a little. Grasp the edges of the PC card and pull it out.

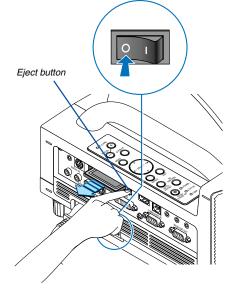

#### **PC Card Type**

The PC Card slot accepts PCMCIA Type II only.

NOTE: The projector does not support NTFS formatted flash memory card. Be sure to use a flash memory card formatted with the FAT32, FAT16 or FAT file system. To format your flash memory card in your computer, refer to the document or help file that comes with your Windows operating systems.

#### **Connecting the Supplied Power Cable**

Connect the supplied power cable to the projector.

First connect the supplied power cable's three-pin plug to the AC IN of the projector, and then connect the other plug of the supplied power cable in the wall outlet.

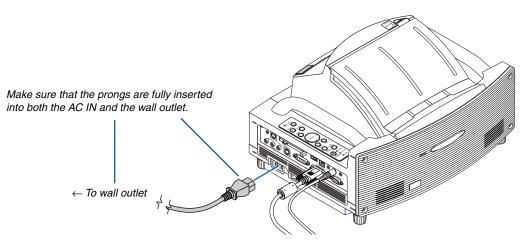

#### CAUTION:

Do not unplug the power cable from the wall outlet under any one of the following circumstances. Doing so can cause damage to the projector or PC card:

- While the projector's lamp is On.
- While the cooling fans are running. The cooling fans continue to work for 90 seconds after the projector is turned off.
- While the PC CARD Access Indicator lights. Doing so can damage your PC memory card.

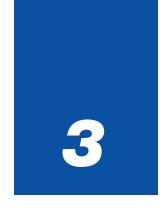

# **Projecting an Image**

(Basic Operation)

| •••••••••••••••••••••••••••••••••••••••                                         |
|---------------------------------------------------------------------------------|
| 1 Turning on the Projector                                                      |
| 2 Adjusting the Position and Size of the Projected Image<br>(Focus Adjustments) |
| 3 Selecting a Source                                                            |
| Optimizing an RGB Image Automatically                                           |
| Turning Up or Down Volume                                                       |
| <ul> <li>6 Adjusting Pincushion or Barrel Distortion<br/>(Pincushion)</li></ul> |
| <ul> <li>Using the Laser Pointer</li></ul>                                      |
| <b>8</b> Using the Electronic Pen (WT615 only) 45                               |
| Turning off the Projector                                                       |
| 10 After Use                                                                    |

This section describes how to turn on the projector and to project a picture onto the screen.

# **1** Turning on the Projector

NOTE:

- The projector has two power switches: a main power switch and a POWER (ON/STAND BY) button (POWER ON and OFF on the remote control).
- When plugging in or unplugging the supplied power cable, make sure that the main power switch is pushed to the off (○) position. Failure to do so may cause damage to the projector.
- The projector has a feature to prevent itself from being used by unauthorized individuals. To use this feature, register a keyword. See "Security" in "Setup" on page 57 for more details.
- 1. Open the mirror cover. See page 6 for more details.
- 2. To turn on the main power to the projector, press the Main Power switch to the on position (1).
- The POWER indicator will light orange. See the Power Indicator section on page 138 for more details.
- 3. Press the POWER (ON/STAND BY) button on the projector cabinet or POWER ON button on the remote control for a minimum of 2 seconds, when the PWOER indicator turns a steady green the projector is ready to use.
- After you turn on your projector, ensure that the computer or video source is turned on.

NOTE: If you turn on the projector immediately after the lamp is turned off or when the temperature is high, the fans run without displaying an image for some time and then the projector will display the image.

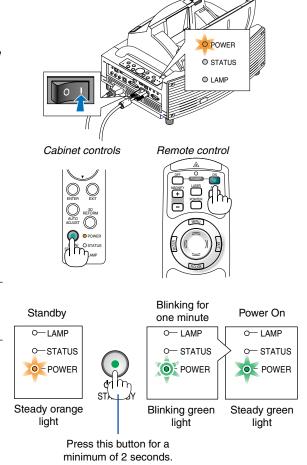

See page 138 for more details.

NOTE: When no signal is available, a blue, black or logo screen is displayed.

# Note on Startup screen (Menu Language Select screen)

When you first turn on the projector, you will get the Startup menu. This menu gives you the opportunity to select one of the 21 menu languages.

### To select a menu language, follow these steps:

Help

1. Use the SELECT ▲ or ▼ button to select one of the 21 languages for the menu.

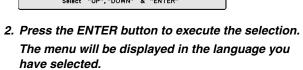

### 3. To close the menu, press the EXIT button.

After this has been done, you can proceed to the menu operation. If you want, you can select the menu language later. See "Language" on page 103.

NOTE: Immediately after turning on the projector, screen flicker may occur. This is not a fault. Wait 3 to 5 minutes until the lamp lighting is stabilized.

- When the Lamp mode is set to Eco, the Lamp indicator will light green.
- If one of the following things happens, the projector will not turn on.
  - If the internal temperature of the projector is too high, the projector detects abnormal high temperature. In this condition the projector will not turn on to protect the internal system. If this happens, wait for the projector's internal components to cool down.
  - When the lamp reaches its end of usable life, the projector will not turn on. If this happens, replace the lamp. See page 134.
  - If the lamp fails to light, and if the STATUS indicator flashes on and off in a cycle of six times, wait a full minute and then turn on the power.
  - When the mirror cover is closed.
  - If the temperature sensor detects excessive heat in the bottom of the mirror or in the light path, the projector will not turn on. Remove objects such as dust from the bottom of the mirror.
  - The projector has a sensor which detects an object in front of the largest mirror or in the light path. If the sensor detects any object, the projector will not turn on. Remove the object.
  - Do not illuminate the projector with strong light source such as halogen lamp. Doing so can cause the object detection sensor to malfunction, resulting in the projector not turning on.
- Immediately after turning on the projector and displaying an image, you cannot turn off the projector for 60 seconds. 32

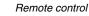

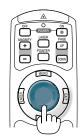

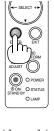

۲ O P O STATUS O LAME

Cabinet controls

O POWE O STATU

O LAMP

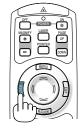

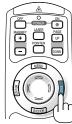

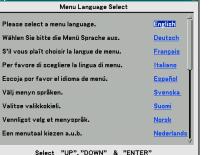

# Adjusting the Position and Size of the Projected Image (Focus Adjustments)

- After turning on the power, projected images may flicker for 3 to 5 minutes until the lamp lighting is stabilized. Also after turning on the projector, the picture position may be slightly changed. Wait 10 minutes until the light status and projected images become stable.
- If the screen is tilted vertically or horizontally, keystone distortion becomes large. Proceed with the following steps to correctly set up the projector and the screen.

# **Operations common to both WT615 and WT610**

1. Check whether the screen is set up to be vertical by viewing it from the side.

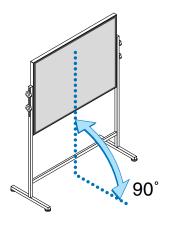

2. Check that the projector is set to be parallel with the screen.

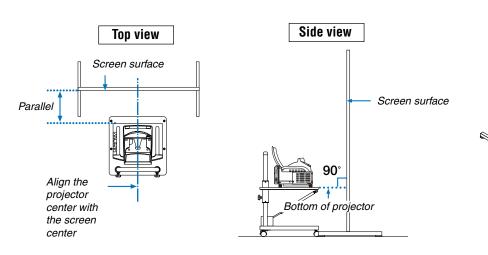

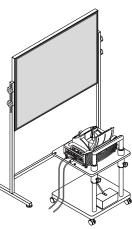

3. Press the MENU button.

image.

The menu will be displayed.

OPC

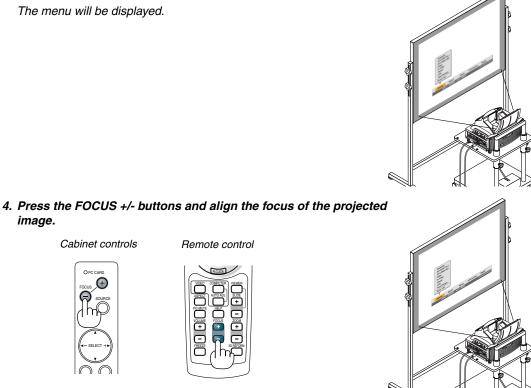

5. Use the SELECT ▶ button to select [Setup] and then press the ENTER button.

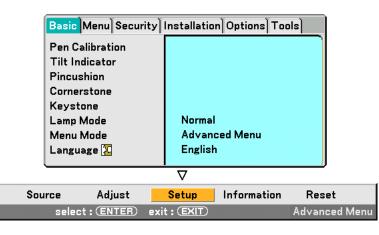

6. Use the SELECT ▲ or ▼ button to select [Tilt Indicator] and then press the ENTER button.

The test pattern will be displayed to fill the screen. At the same time the [Tilt Indicator] screen will be displayed at the bottom of the screen.

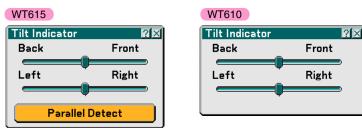

# 7. Adjust the height to keep the projector level by rotating the feet on the front and the rear.

Tilting the projector will move the Tilt Indicator's slider to the left or right accordingly. Tilt the projector so that both of the sliders of "Back/Front" and "Left/Right" are shown at the center. When the slider reaches the center, it will become green.

# 8. Press the FOCUS +/– buttons to align the focus of the projected image.

A press of the FOCUS +/- buttons results in focus being taken simultaneously with the adjustment of vertical keystone distortion. See page 102.

Cabinet controls

Remote control

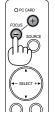

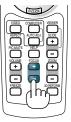

9. Move the projector away from or closer to the screen and position it so that the left and right sides of the projected image are aligned with the width of the screen.

10. Adjust the height of the screen and the height of the stand to align the lower edge of the projected image with the lower edge of the screen.

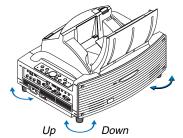

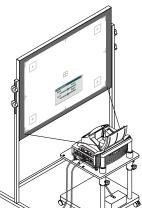

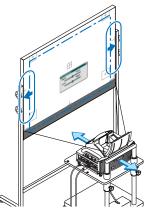

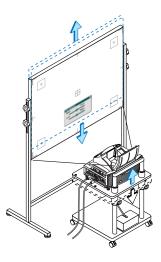

36

- 11. Press the FOCUS +/– buttons to align the focus of the projected image again.
  - Repeat step 9 to 11 if the display image is not aligned with the screen.
  - On the WT615 you can use the electronic pen to help you set up the projector parallel to the screen. For more information, see "Setting up the projector parallel to the screen" below.
- **12. To complete the adjustment, press the EXIT button three times.** The menu will disappear.

# Setting up the projector parallel to the screen (WT615 only)

You can use the electronic pen to adjust so that the projector and the screen are parallel to each other.

1. Press the ENTER button while the [Tilt Indicator] screen is being displayed.

A mark will be shown on the screen with a message: Tap the center of a mark with the electronic pen. To cancel, press the button A.

2. Touch the center of a mark lightly with the electronic pen until the mark disappears.

NOTE: Hold the electronic pen upright against the screen when using it. Otherwise, the actual pen stroke may not be reflected on the screen.

Another mark will be shown with a message: Tap the center of a mark with the electronic pen. To cancel, press the button A.

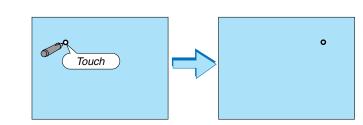

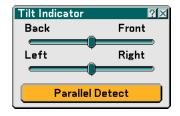

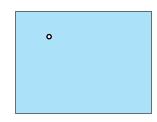

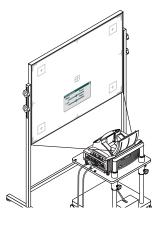

# 3. Projecting an Image (Basic Operation)

Parallel Detect Left

Retry

3. Touch the center of the mark lightly with the electronic pen.

When the marker is in the center of the gauge, go to Step 6.

When the marker is not in the center of the gauge, it means that the projector and the screen are not parallel to each other. Go to Step **4**.

### 4. Rotate the projector right or left so that the projector is parallel to the screen.

| Screen                                                          | _        | Screen                                                          |
|-----------------------------------------------------------------|----------|-----------------------------------------------------------------|
|                                                                 | Top view |                                                                 |
| [The marker is on the left side]<br>Rotate the projector right. |          | [The marker is on the right side]<br>Rotate the projector left. |

### 5. Touch the [Retry] button with the electronic pen.

Repeat Steps 2 to 4.

7. Press the EXIT button three times.

The menu will be closed.

6. When the marker reaches the center of the gauge, press the button "A" on the electronic pen. The [Tilt Indicator] screen will be displayed again.

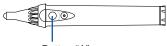

Button "A"

The [Parallel Detect] screen will be displayed.

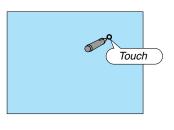

Right

In terms of the optical characteristics of this projector, in addition to keystone distortion (page 102), there may be occurrences of slight pincushion type or barrel type distortion.

To adjust the projected image with the screen, first perform Steps 9 to 11 on pages 35 to 36 (Adjustment of the projection distance  $\rightarrow$  Height adjustment of the projected image  $\rightarrow$  Focus adjustment), then align the 4 corners of the projected image with the 4 corners of the screen. Following this, if the pincushion type or the barrel type distortion is conspicuous, please perform "6 Adjusting Pincushion or Barrel Distortion (Pincushion)" after you select a source you want to project.

If the keystone distortion is not improved after pressing the FOCUS +/- buttons and adjusting the focus, or the aspect ratio does not agree, make sure the screen or projector are not tilted.

# [Symptom1]

In the case of keystone distortion (as illustrated), either the screen is directed slightly upward or the projector is directed slightly upward.

# [Action]

Tilt the top end of the screen to the front or rotate the front feet of the projector to correct keystone distortion.

# [Symptom2]

In the case of keystone distortion (as illustrated), either the screen is directed slightly downward or the projector is directed slightly downward.

# [Action]

Tilt the bottom end of the screen to the front or rotate the rear feet (screen side) of the projector to correct keystone distortion.

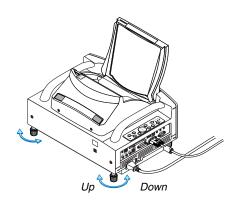

As illustrated in the diagram to the right below, when the top and bottom edges of the image are not parallel to each other, it can be suspected that the screen and the projector are not parallel to each other.

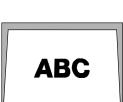

Down

ABC

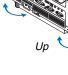

### [Symptom 3]

As illustrated in the diagram to the right, when the left edge of the image is widened vertically, either the projector is not placed straight in front of the screen or the projector is directed slightly to the left.

Conversely, when the right edge of the image is widened vertically, either the projector is not placed straight in front of the screen or the projector is directed slightly to the right.

### [Action]

Place the projector straight in front of the screen.

Make sure that the screen and the projector are parallel to each other.

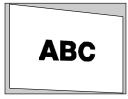

# Selecting a Source

# Selecting the computer or video source

# Using the Remote Control

Press any one of the COMPUTER, VIDEO or VIEWER buttons.

# Selecting from Source List

Press and quickly release the SOURCE button on the projector cabinet to display the Source list. Each time the SOURCE button is pressed, the input source will change as follows: "Computer", "DVI (DIGITAL/ANALOG)", "Video" (VCR or laser disc player), "S-Video", "Viewer" (slides on a PC card) or "LAN" (LAN card). To display the selected source, press the ENTER button.

# **Detecting the Signal Automatically**

Press and hold the SOURCE button for a minimum of 1 second, the projector will search for the next available input source. Each time you press and hold the SOURCE button for a minimum of 1 second, the input source will change as follows:

 $\label{eq:computer} \begin{array}{l} \mathsf{Computer} \to \mathsf{DVI} \ (\mathsf{DIGITAL}) \to \mathsf{DVI} \ (\mathsf{ANALOG}) \to \mathsf{Video} \to \mathsf{S}\text{-}\mathsf{Video} \to \mathsf{Viewer} \to \mathsf{Computer} \to ... \end{array}$ 

If no input signal is present, the input will be skipped. When the input source you wish to project is displayed, release the SOURCE button.

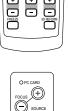

Computer DVI(DIGITAL) DVI(ANALOG) • Video S-Video Viewer LAN Test Pattern

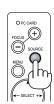

# **Optimizing an RGB Image Automatically**

# Adjusting the Image Using Auto Adjust

Optimizing an RGB image automatically. Press the Auto Adjust button to optimize an RGB image automatically.

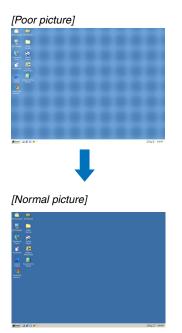

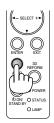

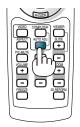

Press the Auto Adjust button to fine-tune the computer image or to remove any vertical banding that might appear and to reduce video noise, dot interference or cross talk (this is evident when part of your image appears to be shimmering). This function adjusts the clock frequencies that eliminate the horizontal banding in the image. This function also adjusts the clock phase to reduce video noise, dot interference or cross talk.

This adjustment may be necessary when you connect your computer for the first time.

## NOTE:

- · Some signals may take time or not be displayed correctly
- The Auto Adjust function does not work for component or video signals.
- If the Auto Adjust operation cannot optimize the RGB signal, try to adjust Clock and Phase manually. See page 95.

# Turning Up or Down Volume

Sound level from the speaker and the AUDIO OUT jack (Stereo mini) on the projector can be adjusted.

| NOTE: When no menus appear, the SELECT ◀ or ►     |
|---------------------------------------------------|
| buttons on the projector cabinet work as a volume |
| control.                                          |

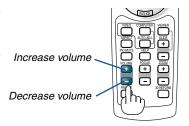

# Adjusting Pincushion or Barrel Distortion (Pincushion)

If pincushion or barrel distortion become conspicuous, adjust with [Pincushion].

### Reference

• Pincushion or barrel distortion in this projector

The amount of pincushion and barrel distortion in this projector is 2% or less (TV distortion) in each of the horizontal and vertical directions (for screen sizes of 40 inches to 100 inches).

As an example, the amount of distortion with a screen size of 60 inches (121.9 cm/48.0" W x 91.4 cm/36.0" H) is within approximately 12 mm/0.47" in the horizontal direction and within approximately 9 mm/0.35" in the vertical direction. When this projector is used with a 60-inch screen size, the amount of pincushion and barrel distortion is at a minimum.

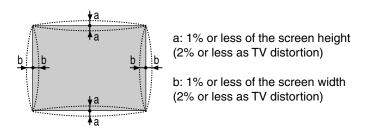

When the amount of pincushion or barrel distortion exceed 2% (TV distortion), please check whether the projector and screen setup conditions are suitable.

**1 Press the 3D REFORM button of the projector or the remote control.** The [Pincushion] screen will appear.

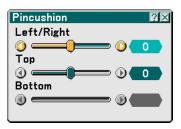

- Screen (solid line) - Projected area (dotted line)
- Press the SELECT ▲ or ▼ button and align the cursor with [Left/ Right], then press the SELECT ◀ or ▶ button to allow adjustment of the left and right protrusions and indentations of the projected image.

# 3. Projecting an Image (Basic Operation)

 Press the SELECT ▲ or ▼ button and align the cursor with [Top], then press the SELECT ◀ or ▶ button to allow adjustment of the protrusions and indentations of the upper edge of the projected image.

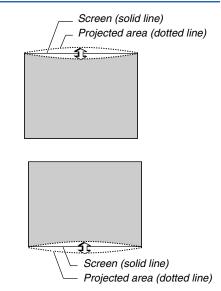

 Press the SELECT ▲ or ▼ button and align the cursor with [Bottom], then press the SELECT ◀ or ▶ button to allow adjustment of the protrusions and indentations of the lower edge of the projected image.

2. Press the ENTER button when [Pincushion] is completed. Return to the menu.

#### 3. Press the EXIT button a few times to make the menu disappear.

NOTE:

- In the [Pincushion] screen, when the [Top] adjustment value is "0", adjustment of [Bottom] will not be possible\*. Also note that when the adjustment value of the [Top] is a small value (on the order of +5), there will be almost no change of the image even when the [Bottom] is adjusted.
- In the [Pincushion] screen, when the [Bottom] adjustment value is less than "0", a small portion can be lost at the bottom area of the image. To display the lost portion, use the [Digital Zoom] function to reduce the size of the projected image\*.
- When [Cornerstone] or [Keystone] has already been adjusted, selection of [Pincushion] will not be possible. To display [Pincushion], return the adjustment values of [Cornerstone] or [Keystone] to the factory shipping conditions.
- \* Each note for [Top] and [Bottom] is reversed when the [Ceiling Rear] or [Ceiling Front] is selected in [Orientation].

### Reference

The [Pincushion] screen can also be displayed from the menu by going to [Setup]  $\rightarrow$  [Basic].

# **O** Using the Laser Pointer

You can use the laser to draw your audience's attention to a red dot that you can place on any object.

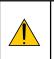

# CAUTION:

- Do not look into the laser pointer while it is on.
- Do not point the laser beam at a person.
- Do not allow children to use the laser pointer.

Press and hold the LASER button to activate the laser pointer.

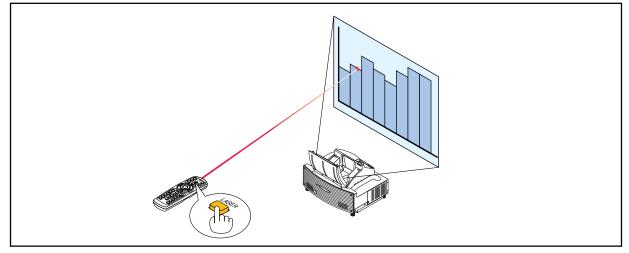

To disable the laser pointer, set the function switch to "Off".

Decide whether to enable or disable the laser, then set the switch as necessary using the tip of a thin ball-point pen. On this model, the other selector switch is not used.

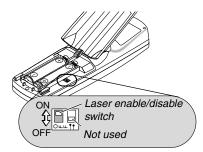

On: Enabled (the laser lights when the LASER button is pressed) [Factory default] Off: Disabled (the laser does not light even when the LASER button is pressed)

Disable the laser when using in an environment in which the unit is accessible to children.

# **3** Using the Electronic Pen (WT615 only)

The electronic pen and the projector's sensors can be used to convert your whiteboard into a virtual touchscreen which allows you to operate your projector's menu or use the ChalkBoard feature.

### Important

- Be sure to set up the projector parallel to the screen. Otherwise, the actual pen stroke may not be displayed on the screen.
- Before you use the electronic pen for the first time or when you have changed the position of the projector or the screen size, be sure to use [Pen Calibration] to calibrate the electronic pen and the screen.
- Be sure to perform [Pincushion] correction before doing [Pen Calibration]. Otherwise, the actual pen stroke may not be displayed on the screen.

# **Pen Calibration**

Calibrate so that pen touches are properly detected by the sensor on the WT615.

1. Press the MENU button on the remote control or the projector cabinet. The menu will be displayed.

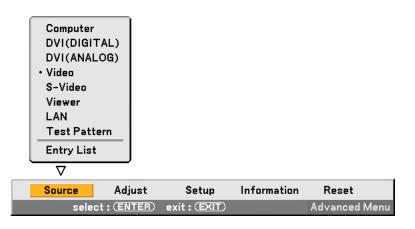

2. Press the SELECT ► button twice to select [Setup] and press the ENTER button. The [Basic] menu will be displayed.

| Basic Menu Security Installation Options Tools                             |                                    |
|----------------------------------------------------------------------------|------------------------------------|
| Pen Calibration<br>Tilt Indicator<br>Pincushion<br>Cornerstone<br>Keystone |                                    |
| Lamp Mode<br>Menu Mode<br>Language 🎦                                       | Normal<br>Advanced Menu<br>English |

3. Press the SELECT ▲ or ▼ button to select [Pen Calibration] and press the ENTER button. One "O "mark will be displayed on the screen.

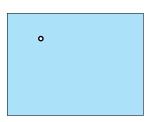

4. Touch the circle "O" mark lightly with the electronic pen. Another "O" mark will be displayed on the screen.

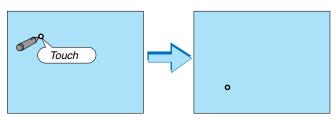

Use the same procedure each time a circle "O" mark appears until you touch all the marks.

# Your calibration settings are now saved. This completes "Pen Calibration".

NOTE: Hold the electronic pen upright against the screen when using it. Otherwise, the actual movement of the electronic pen may not be displayed on the screen.

# **ChalkBoard Function**

You can use the electronic pen to operate the ChalkBoard function. See also page 55.

NOTE: Hold the electronic pen upright against the screen when using it. Otherwise, the actual pen stroke may not be displayed on the screen.

The electronic pen must be used at an angle less than 20 degrees from the upright position.

### Start ChalkBoard

Press and hold the button B on the electronic pen for a minimum of 0.5 second.

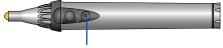

Button B

The ChalkBoard toolbar will be displayed at the bottom right of the screen.

### Drawing lines

[1] Tap the Drawing tool palette icon 🔊 lightly and then tap the Pen icon.

[2] Tap the Line thickness palette icon 🔳 and then tap your preferred line thickness icon.

[3] Tap the Color palette icon 🔳 lightly and then tap your preferred line color icon.

[4] Touch and hold the pen tip to the screen lightly to write characters or draw patterns.

### Erasing lines

[1] Tap the Drawing tool palette icon 🕟 and then tap the Eraser icon 💟.

[2] Tap the Line thickness palette icon **and then tap your preferred line thickness icon**.

[3] Touch and hold the pen tip to the screen lightly to erase lines.

Clear the Screen

Tap the Clear icon 🖳

Exit ChalkBoard

Tap the Exit icon 💌

### Reference

- On the WT610 you can use the ChalkBoard function when connecting a USB mouse to the projector. See page 53 for more details.
- Notes and drawings that you draw on the screen can be captured and saved to the supplied USB memory device. See page 56.
- About the supplied eBeam Interactive software eBeam Interactive software is contained on the supplied CD-ROM (User Supportware 2 Plus) included with the projector.

This software can be used to convert your screen into:

- A digital whiteboard with powerful meeting sharing capabilities (using eBeam software's meeting application); or
- A virtual touchscreen which allows you to completely control your computer and all of your applications directly from the screen using the electronic pen.

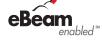

# **9** Turning off the Projector

### To turn off the projector:

1. Press the POWER (ON/STAND BY) button on the projector cabinet or the POWER OFF button on the remote control. The "Power Off / Are you sure?" message will appear.

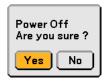

# 2. Press the ENTER button or the POWER (ON/STANDBY) or the POWER OFF button again.

The POWER indicator will glow orange. After the projector turns off, the cooling fans keep operating for 90 seconds (Cooling-off time).

NOTE: Immediately after turning on the projector and displaying an image, you cannot turn off the projector for 60 seconds.

3. Turn off the Main Power switch. The POWER indicator will go out.

#### CAUTION

Do not unplug the power cable from the wall outlet or do not turn off the main power under any one of the following circumstances.

Doing so can cause damage to the projector or PC card:

- While the projector lamp is On.
- While the cooling fans are running. (The cooling fans continue to work for 90 seconds after the projector is turned off).
- While the PC CARD Access Indicator lights. Doing so can damage your PC memory card.

Cabinet controls

Remote control

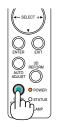

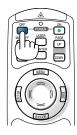

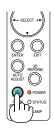

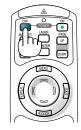

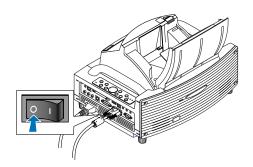

# After Use

Preparation: Make sure that the main power is turned off.

#### 1. Close the mirror cover.

After closing the mirror cover, lock the mirror cover by sliding the mirror cover lock switch to the lock position.

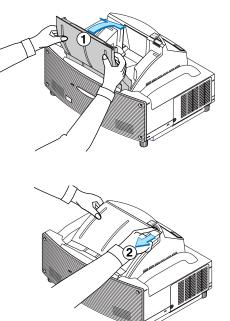

- 2. Unplug the power cable.
- 3. Disconnect any other cables.
- 4. Retract adjustable tilt feet if extended.
- 5. Put the supplied dust-proof cover over the projector cabinet.

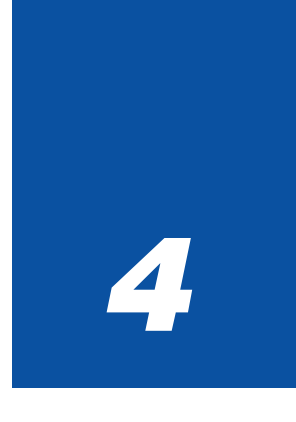

# **Convenient Features**

| 1 Turning Off the Image and Sound                                                                       |
|----------------------------------------------------------------------------------------------------|
| 2 Freezing a Picture                                                                                    |
| <b>3</b> Using the Pointer51                                                                            |
| Enlarging and Moving a Picture                                                                          |
| G Getting Integrated Help 52                                                                            |
| 6 Using a USB Mouse 53                                                                                  |
| Using the Remote Mouse Function                                                                         |
| <ul> <li>8 Making Freehand Drawings<br/>on a Projected Image (ChalkBoard)55</li> </ul>                  |
| <ul> <li>Storing Images Displayed on the Projector on the PC card<br/>or USB memory (Capture)</li></ul> |
| Dereventing Unauthorized Use of the Projector                                                           |
| Using a USB Memory Device                                                                               |
| Deperation Using an HTTP Browser                                                                        |
| Using the Projector to Operate a Computer Connected<br>on a Network (Desktop Control Utility 1.0)       |

# Turning Off the Image and Sound

Press the PIC-MUTE button to turn off the image and sound for a short period of time. Press again to restore the image and sound.

NOTE: The menu still remains visible even when the image is turned off.

# **Ø** Freezing a Picture

Press the FREEZE button to freeze a picture. Press again to resume motion.

NOTE: Pressing the MENU button will display the Capture menu that allows you to capture a freezed image. See page 56 for more information.

# **O** Using the Pointer

You can use one of nine pointers to draw your audience's attention to the portion of a projected image you want.

NOTE: You can select one pointer from the menu. See page 125.

Press the POINTER button to display the pointer.

Use the SELECT  $\blacktriangle \forall \triangleleft$  or  $\triangleright$  button to move the pointer. Press the POINTER button again. The pointer will disappear.

> Use the Select button to move the pointer.

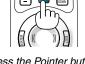

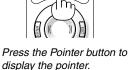

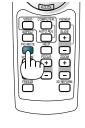

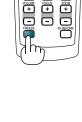

# Enlarging and Moving a Picture

You can enlarge the area you want up to 400 percent.

# To do so:

- 1. Press the POINTER button to display the pointer.
- 2. Move the pointer to the area you want to enlarge.

3. Enlarge the selected area.

When the MAGNIFY (+) button is pressed, the image is magnified and the magnify icon will be displayed. To magnify the selected area, use the SELECT ▲▼◀ or ► button to move the magnify icon and press the MAGNIFY (+) button.

4. Return the image to the original size. Press the MAGNIFY (-) button until the magnify icon changes to the pointer.

# **6** Getting Integrated Help

You get the contents about Help in English, German and Japanese.

52

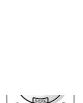

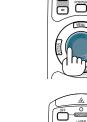

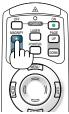

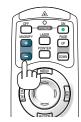

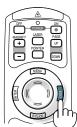

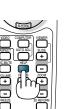

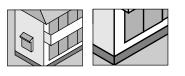

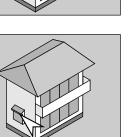

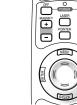

### 4. Convenient Features

# **O** Using a USB Mouse

Using a USB mouse gives you a smooth operation. A commercially available USB mouse can be used.

NOTE: There may be some brands of a USB mouse that the projector does not support.

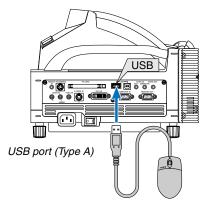

### **Operating the Menus using the USB mouse**

#### Mouse Cursor

When connecting a USB mouse to the USB port (Type A) of the projector, you get a mouse cursor on the screen. Unless you use your USB mouse within 10 seconds, the mouse cursor disappears.

NOTE: You can change the shape of the mouse cursor. To do so, select the menu  $\rightarrow$  [Setup]  $\rightarrow$  [Tools]  $\rightarrow$  [Mouse]  $\rightarrow$  "Mouse Pointer".

#### Menu Display

Clicking with the right mouse button displays the menu. To close the menu, click anywhere in the background.

Adjusting and Setting Display

You can select a menu item and click with the left mouse button to make adjustments and settings.

Using the middle button on the mouse

The projector supports the middle button on your mouse.

With the middle button you can do the following:

- You can use a scroll bar in the menu or in help.
- You can click the middle button to display or hide the ChalkBoard toolbar.

#### Example:

Click (or press and hold) the left mouse button on the SELECT ◀ or ► to adjust the brightness. Or click and drag the left mouse button on the slide bar horizontally to adjust it.

To save the adjustments, click X. The display is closed.

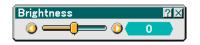

- Click ?? with the left mouse button to display a description of the selected menu item.
- Click and drag the title bar with the left mouse button to move the adjustment or setting dialog box.

### Operating your computer's mouse using the USB mouse connected to the projector

- 1. Connect a commercially available USB mouse to the USB port (Type A) of the projector.
- 2. Use the supplied USB cable to connect the USB port (Type B) of the projector and the USB port (Type A) of your computer.

NOTE:

- Operation may be changed depending on condition of connection with the USB port (Type B) of the projector.
- When the menu is displayed, the USB mouse operates the projector. When the menu is not displayed, the USB mouse operates your computer.
- This feature is available only on Windows 98, Windows Me, Windows 2000 and Windows XP

# **O** Using the Remote Mouse Function

The built-in remote mouse function enables you to operate your computer's mouse functions from the remote control. It is a great convenience for clicking through your computer-generated presentations.

# Connecting to your computer for the remote mouse function

If you wish to use the remote mouse function, use the supplied USB cable to connect the USB port (Type B) of the projector and the USB port (type A) of your computer.

NOTE: Depending on the type of connection or OS installed on your computer, you may have to restart your computer or change your computer settings.

# When using the USB Port

For PC, the remote mouse function can only be used with a Windows 98, Windows ME, Windows XP or Windows 2000 operating system.

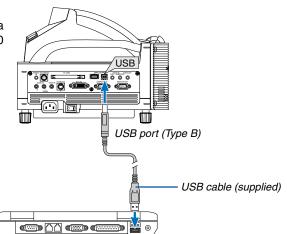

NOTE: In Windows XP, if the mouse cursor will not move correctly, do the following: Clear the Enhance pointer precision check box underneath the mouse speed slider in the Mouse Properties dialog box [Pointer Options tab].

NOTE: Wait at least 5 seconds after disconnecting the USB cable before reconnecting it and vice versa. The computer may not identify the built-in mouse receiver if it is repeatedly connected and disconnected in rapid intervals.

# Operating your computer's mouse from the remote control

You can operate your computer's mouse from the remote control.

| PAGE (UP) (DOWN) Button | scrolls the viewing area of the window or to move to the previous or next slide in PowerPoint |
|-------------------------|-----------------------------------------------------------------------------------------------|
|                         | on your computer.                                                                             |
| SELECT Button ▲▼◀►:     | moves the mouse cursor on your computer.                                                      |
| L-CLICK Button:         | works as the mouse left button.                                                               |
| R-CLICK Button:         | works as the mouse right button.                                                              |
|                         | -                                                                                             |

### NOTE:

- When the menu is displayed, using the SELECT ▲▼◀ or ► button to operate your computer's mouse will affect the operation of both the menu and the mouse at the same time. To avoid this, turn off the menu and operate the mouse.
- With the menu, the Viewer or the ChalkBoard toolbar displayed, you can use the mouse to operate the projector while enlarging an image with the MAGNIFY (+) or (-) button.
- To display the menu, press the MENU button on the remote control or the projector cabinet.

NOTE: You can change the Pointer speed on the Mouse Properties dialog box on the Windows. For more information, see the user documentation or online help supplied with your computer.

# ③ Making Freehand Drawings on a Projected Image (ChalkBoard)

The ChalkBoard feature allows you to write and draw messages on a projected image.

NOTE: The ChalkBoard feature is available only when the supplied electronic pen (WT615 only) or a USB mouse is used.

To display the ChalkBoard tool bar, click the middle button on your mouse, press and hold the button B of the electronic pen for a minimum of 0.5 second, or select [Setup]  $\rightarrow$  [Tools]  $\rightarrow$  [ChalkBoard] from the menu.

| Basic Menu Security Installation Options Tools |             |
|------------------------------------------------|-------------|
| ChalkBoard                                     |             |
| Board Color                                    |             |
| Off Timer                                      | Off         |
| Mouse                                          |             |
| Pointer                                        | 🖓 Pointer 1 |
| Closed Caption                                 | Off         |
|                                                |             |
|                                                |             |
|                                                |             |

# Selecting Board Color [Board Color]

This option allows you to select a board color of ChalkBoard.

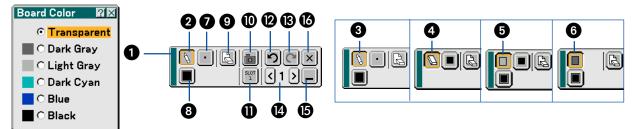

The tool bar contains the following icons.

| Drag                           | . Drags to move the tool bar.                                                                                                    |
|--------------------------------|----------------------------------------------------------------------------------------------------|
| 2 Drawing tool palette         | . Displays a drawing tool palette.                                                                                                    |
| 3 Pen                          | . Displays the pen tool that you can draw or paint with.                                                                                 |
| 4 Eraser                       | . Erases part of a drawing.                                                                                                    |
| <b>5</b> Box frame             | . Draws a box frame.                                                                                                    |
| 6 Box paint                    | . Paints a box shape.                                                                                                    |
| Line Thickness palette         | . Displays the pen or eraser palette containing four lines of different thickness from which you can select a line you prefer.           |
| 8 Color palette                | . Displays the color palette from which you can select a color you prefer for "Box frame" or "Boxpaint".                                 |
| 9 Clear                        | . Clear the drawing completely from the ChalkBoard screen.                                                                               |
| Capture                        | . Captures a drawing on the ChalkBoard screen and save it in PNG format to your PC-card inserted into the PC card slot of the projector. |
| Drive (not displayed on WT610) | . Switches between PC Card slot or USB memory. USB memory devices are available for WT615 only.                                          |
| 😰 Undo                         | . Undoes the last operation.                                                                                                    |
| 🔞 Redo                         | . Redoes the last undone operation performed with Undo.                                                                                  |
| 🕑 Page number                  | . Use < or > to select a ChalkBoard page number between 1 and 4.                                                                         |
| 15 Hide                        | . Hides the tool bar. Clicking anywhere on the screen displays the ChalkBoard tool bar again.                                            |
| 🕲 Exit                         | . Clears the complete drawing and exits the ChalkBoard.                                                                                  |

NOTE:

- Your drawings will be stored in memory after a given time period. However, when a resolution is changed by switching a signal or changing signal type, some picture information may be lost.
- Changing the [Board Color] will clear the current drawing.

# **③** Storing Images Displayed on the Projector on the PC card or USB memory (Capture)

The Capture features allows you to capture an image from a source that is currently being displayed. The image is saved as JPEG in the PC card or USB memory.

# [Important]

- USB memory devices are not available for the Capture function on the WT610.
- When saving captured images to a USB memory device on the WT615, be sure to use the USB memory device included with the WT615. A commercially available USB memory device may be damaged.

#### NOTE:

- Unless a PC card or USB memory is inserted into the PC Card slot or USB port of the projector, the Capture feature is not available.
- The "Card Error" display means that the free space of the PC card or USB memory is insufficient for saving images. Make more space available on the card by erasing unwanted images with your PC. The number of images that can be captured depends on the size of the PC card.
- Be sure not to turn off the power or remove the PC card or USB memory while capturing an image. Doing so could cause a loss of the data in the PC card or USB memory or damage to the card itself.
- The Capture function is not available for DVI digital signal.

#### Preparations:

Insert the PC card into the PC card slot or USB memory into USB port of the projector. Insert the PC card so that the end with the insertion direction arrow on the top goes in first. \* Press the eject button to eject the card.

1. Project the image you wish to store on the projector.

### 2. Press the FREEZE button on the remote contorol.

### 3. Press the MENU button to display the Capture menu.

Capture ...... Captures an image and save it as a JPEG file in a PC card or USB memory.

- Drive ...... Select the PC Card or USB memory. You can capture an image and save it to your PC card or USB memory.
- Exit ...... Exits the Capture function. Another option to exit the Capture function is to press the MENU or EXIT button on the remote control or projector cabinet.

### 4. Press the FREEZE button to resume the motion.

### NOTE:

Captured images with a higher resolution than the projector's native resolution cannot be displayed correctly.

- File size of the captured image varies depending on the resolution of an input signal.
- An hourglass indicating that an image is being captured appears on the projector's display. Do not eject the PC card or turn off the projector's power while this icon is displayed. Doing so will damage the PC card data. If the PC card data is damaged, use a computer to repair the data.
- The "Drive" icon will not be displayed on the WT610.

# Preventing Unauthorized Use of the Projector

Assigning a keyword prevents the projector from being used by unauthorized individuals.

# Assigning a Keyword for the first time

1. Press the MENU button.

The menu will be displayed.

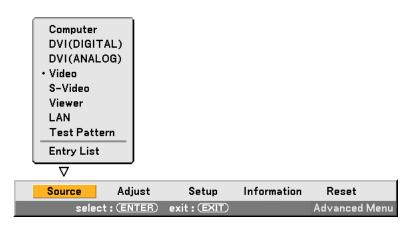

2. Press the SELECT ► button to select the Setup submenu and press the ENTER button. The page tab "Basic" will be highlighted.

| Pen Calibration         Tilt Indicator         Pincushion         Cornerstone         Keystone         Lamp Mode         Normal         Menu Mode         Advanced Menu         Language I | – WT615 only |
|----------------------------------------------------------------------------------------------------|--------------|

3. Press the SELECT ► button twice to select the page tab "Security".

| Basic Menu Security Installation Options Tools |               |
|------------------------------------------------|---------------|
| Cabinet Button                                 | Unlock        |
| Password (Menu)                                | Menu Unlocked |
| Password (Logo)                                | Logo Unlocked |
| Security                                       | Disable       |

4. Press the SELECT ▼ button four times to select "Security".

| Basic Menu Security                                                           | Installation Options Tools                          |  |
|-------------------------------------------------------------------------------|-----------------------------------------------------|--|
| Cabinet Button<br>Password (Menu)<br>Password (Logo)<br><mark>Security</mark> | Unlock<br>Menu Unlocked<br>Logo Unlocked<br>Disable |  |
|                                                                               |                                                     |  |

5. Press the ENTER button to display the Security screen.

| Security          | <u>?</u> ×             |
|-------------------|------------------------|
| ○ Enable          | ⊙ <mark>Disable</mark> |
| Keyword           |                        |
| 🗆 Use Protect key |                        |
| Drive             | Slot 1                 |
|                   | Read                   |
|                   | Register               |
|                   | Delete                 |
|                   |                        |
|                   | OK Cancel              |

6. Press the SELECT ▼ button once to select the Keyword entry box and press the ENTER button. The Software keyboard will be displayed.

| Security        |                |  |
|-----------------|----------------|--|
| O Enable        | ⊙ Disable      |  |
| Keyword         |                |  |
| 🗌 Use Protect k | 1234567890     |  |
| Drive           | ABCDEFGHIJ     |  |
|                 | KLMNOPQRST     |  |
|                 | UVWXYZ@        |  |
|                 | MODE SP BS · · |  |
|                 | OK Cancel      |  |
|                 | OK Cancel      |  |

7. Enter an alphanumeric keyword using the Software keyboard For example, to enter "1234", follow the steps 7-1 to 7-4 below.

| NOTE   |                                                                          |
|--------|--------------------------------------------------------------------------|
| • Plea | ase make a note of your keyword.                                         |
| • Do   | not use spaces (SP) in your keyword.                                     |
|        |                                                                          |
| 7-1.   | Select the number "1" and press the ENTER button.                        |
|        | The asterisk "*" will be displayed in the Keyword entry box.             |
| 7-2.   | Press the SELECT ▶ button once to select "2" and press the ENTER button. |
|        | The asterisk "** " will be displayed in the Keyword entry box.           |

- 7-3. For "3" and "4", use the same procedure as step 7-2. The asterisk "\*\*\*\*" will be displayed in the Keyword entry box.
- 7-4. Press the SELECT ▼ button to select "OK" and press the ENTER button. The Software keyboard will disappear.
- 8. Press the SELECT ▲ button once to select"Disable" and press the SELECT ◄ button to select "Enable".

| Security          | ?×          |  |
|-------------------|-------------|--|
| Enable            | O Disable   |  |
| Keyword           | <u>×***</u> |  |
| 🗌 Use Protect key |             |  |
| Drive             | Slot 1      |  |
|                   | Read        |  |
|                   | Register    |  |
|                   | Delete      |  |
|                   |             |  |
|                   | OK Cancel   |  |

9. Press the SELECT ▼ button to select "OK" and press the ENTER button. The confirmation screen will be displayed.

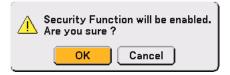

### 10. Press the ENTER button.

# The Security Function is now enabled.

NOTE: A PC card can be used as a protect key. You can skip the keyword entry by inserting a registered PC card when turning on the projector. See page 107.

# **Checking If Security is enabled**

Turn off the projector and turn it back on to check if the Security function is enabled.

### 1. Press the POWER (ON/STAND BY) button.

The "Power Off / Are you sure?" message will appear.

Press the ENTER button or the POWER (ON/STAND BY) or the POWER OFF button again.

The lamp lights off and the POWER indicator flashes orange. Please wait until the POWER indicator changes from flashing to steady light.

2. When the POWER indicator lights steady orange, push the Main POWER switch to the off position (O). The projector will turn off.

### 3. Push the Main POWER switch to the on position (I).

The POWER indicator lights orange. The projector is in standby condition.

#### 4. Press and hold the POWER (ON/STAND BY) button for a minimum of two seconds.

The projector will turn on. The "Projector is locked! Enter your keyword." message will be displayed at the bottom of the screen.

### 5. Press the MENU button.

The Keyword entry screen will be displayed

| Keyword    |                    | ? × |
|------------|--------------------|-----|
| T0J2-45K8- | XCHN-R549-1YA6-EEA | 8   |
|            |                    |     |
|            | OK Cancel          |     |

### 6. Press the ENTER button.

The Software keyboard will be displayed.

7. Use the same procedures as steps 1 to 7 described in the "Assigning a Keyword for the first time" section to enter "1234".

Each time one number is entered, an "\*" (asterisk) will appear. Keyword appears as asterisks so the real keyword is hidden.

### 8. After entering your keyword, select "OK" and press the ENTER button.

The Software keyboard will disappear. This will allow you to operate the projector.

# **Disabling the Security**

### 1. Press the MENU button.

The on-screen menu will be displayed.

NOTE: Immediately after the projector has been turned on and the "Projector is locked! Enter your keyword." message is displayed at the bottom of the screen, pressing the MENU button will display the Keyword entry page. At this time, pressing the MENU button will display the on-screen menu.

2. Press the SELECT ► button to select "Setup" and press the ENTER button.

The page tab "Basic" will be highlighted.

- 3. Press the SELECT ▶ button twice to select the page tab "Security".
- 4. Press the SELECT ▼ button four times to select "Security" and press the ENTER button.

The Keyword entry screen will be displayed

| Keyword     |            | ?×       |
|-------------|------------|----------|
| T0J2-45K8-> | CHN-R549-1 | YA6-EEA8 |
|             |            |          |
|             |            |          |
|             | ОК         | Cancel   |

#### 5. Press the ENTER button.

The Software keyboard will be displayed.

6. Use the same procedures as steps 1 to 7 described in the "Assigning a Keyword for the first time" section to enter "1234".

Each time one number is entered, an "\*" (asterisk) will appear. Keyword appears as asterisks so the real keyword is hidden.

- 7. After entering your keyword, select "OK" and press the ENTER button. The Software keyboard will disappear. The Security screen will be displayed.
- 8. Highlight "Enable" and press the SELECT ► button to select "Disable".
- 9. Press the SELECT ▼ button to select "OK" and press the ENTER button.

The Security Function is now disabled.

NOTE: Do not forget your keyword. However, if you forget your keyword, NEC will provide you with your Release Code.

# **()** Using a USB Memory Device

The projector is compatible with either a USB memory device (A USB memory device is supplied with the WT615) which supports the viewer and security features.

# [Important]

When saving captured images to a USB memory device on the WT615, be sure to use the USB memory device included with the WT615. A commercially available USB memory device may be damaged.

- To use a USB memory device or USB memory card reader, connect the device to the USB port (type A).
- Select one of the drive icons for your USB memory in a pane on the left side of the Viewer window.
- To use a USB memory device as a Protect key for Security function, select one from the Drive icons in the Security setting screen. See page 107.
- The drive icon is not displayed on the WT610.

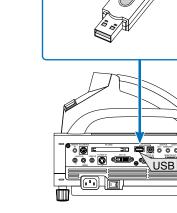

### NOTE:

- Some USB memory devices (brands) may not work. See our website for available USB memory devices: http://www.nec-pj.com
- The projector does not support NTFS formatted flash memory card or USB memory device. Be sure to use a flash memory card or USB memory device formatted with the FAT32, FAT16 or FAT file system. To format your flash memory card or USB memory device in your computer, refer to the document or help file that comes with your Windows.
- You cannot use a USB memory device when connecting a USB mouse to the projector.
- Do not do the following while the USB memory device access indicator is lit or flashing (while data is being accessed.) Doing so can damage your USB memory device in the reader. Back up your data in case it will need to be restored.
  - \* Pulling out the USB memory device from the USB port of the projector.
  - \* Turning off the main power switch or unplugging the power cable.
- The drive for "USB 1-4" is displayed only when the USB memory device is connected to the projector.
- Some USB memory devices (brands) cannot be used as Protect key for the projector's Security function.

# **Operation Using an HTTP Browser**

# Overview

The use of HTTP server functions will allow control of the projector from a web browser without the installation of special software. Please be sure to use "Microsoft Internet Explorer 4.x" or a higher version for the web browser. (This device uses "JavaScript" and "Cookies" and the browser should be set to accept these functions. The setting method will vary depending on the version of browser. Please refer to the help files and the other information provided in your software.)

NOTE:

\* The display's or button's response can be slowed down or operation may not be accepted depending the settings of your network. Should this happen, consult your network administrator.

\* The projector may not respond if its buttons are repeatedly pressed in rapid intervals. Should this happen, wait a moment and repeat. If you still can't get any response, turn off and back on the projector.

Access is gained to the HTTP server functions by specifying

http:// <the projector's IP address> /index.html

in the entry column of the URL.

# CAUTION:

Do not use the HTTP Server functions and PC Control Utility 3.0 included on the supplied CD-ROM. Using both at the same time may result in a connection failure or slow response.

# **Preparation Before Use**

Make network connections and set up the projector and confirm that it is complete before engaging in browser operations. (See "Setting LAN Mode" on page 111.)

Operation with a browser that uses a proxy server may not be possible depending on the type of proxy server and the setting method. Although the type of proxy server will be a factor, it is possible that items that have actually been set will not be displayed depending on the effectiveness of the cache, and the contents set from the browser may not be reflected in operation. It is recommended that a proxy server not be used unless it is unavoidable.

# Handling of the Address for Operation via a Browser

Regarding the actual address that is entered for the address or entered to the URL column when operation of the projector is via a browser, the host name can be used as it is when the host name corresponding to the IP address of the projector has been registered to the domain name server by a network administrator, or the host name corresponding to the IP address of the projector has been set in the "HOSTS" file of the computer being used.

Example 1: When the host name of the projector has been set to "pj.nec.co.jp", http://pj.nec.co.jp/index.html is specified for the address or the entry column of the URL.
Example 2: When the IP address of the projector is "192.168.73.1", access is gained to the HTTP server functions by specifying http://192.168.73.1/index.html for the address or the entry column of the URL.

### **Structure of the HTTP Server**

| NEC                                                                                                    |                                               |
|----------------------------------------------------------------------------------------------------|-----------------------------------------------|
| Picture<br>Brightness Contrast Color Hue Sharpness                                                                                                  | Volume                                        |
| Source Select<br>Computer  Video Viewer<br>DVI<br>(DIGITAL) S-Video LAN<br>DVI<br>(ANALOG)                                                          | Mute<br>Picture<br>Sound<br>OSD<br>ON ALL OFF |
| Projector Status     (Refreen)       Remaining Lamp Time     99     %       Projector Vrage     0022     hrs       Lamp Hour Meter     0021     hrs | K    >                                        |

Power: This controls the power of the projector.

- On ..... Power is switched on.
- Off ..... Power is switched off.

Picture: Controls the video adjustment of the projector.

- Brightness  $\blacktriangle$  ... Increases the brightness adjustment value.
- Brightness ▼... Decreases the brightness adjustment value.
- Contrast ▲ ..... Increases the contrast adjustment value.
- Contrast ▼ ..... Decreases the contrast adjustment value.
- Color  $\blacktriangle$  ...... Increases the color adjustment value.
- Color ▼ ..... Decreases the color adjustment value.
- Hue  $\blacktriangle$  ...... Increases the hue adjustment value.
- Hue ▼ ..... Decreases the hue adjustment value.
- Sharpness  $\blacktriangle$ ... Increases the sharpness adjustment value.
- Sharpness  $\mathbf{\nabla}$ ... Decreases the sharpness adjustment value.
  - The functions that can be controlled will vary depending on the signal being input to the projector.

Volume: This controls the volume of the projector.

- ▲ ..... Increases the volume adjustment value.
- ▼..... Decreases the volume adjustment value.

Source Select: This switches the input connector of the projector.

Computer ....... Switches to the COMPUTER IN connector. DVI (ANALOG/

DVI (ANALOG/

DIGITAL) ...... Switches to the DVI-I IN connector.

- Video ...... Switches to the VIDEO IN connector.
- S-Video ...... Switches to the S-VIDEO IN connector.
- Viewer ...... Switches to the Viewer.
- LAN ..... Switches to a LAN signal.

Mute: This controls the mute function of the projector.

- Picture On ...... Mutes the video.
- Picture Off ...... Cancels the video muting.
- Sound On ...... Mutes the audio.
- Sound Off ...... Cancels the audio muting.
- OSD On ..... Mutes the on-screen display.
- OSD Off ..... Cancels the muting of the on-screen display.
- All On ...... Mutes each of the video, audio, and on-screen display functions.
- All Off ...... Cancels the muting of each of the video, audio, and on-screen display functions.

Projector Status: This displays the condition of the projector.

- Refresh ...... Updates the display of the following conditions.
- Remaining Lamp Time ... Displays the remaining life of the lamp as a percentage.
- Projector Usage ...... Displays how many hours the projector has been used.
- Lamp Hour Meter ...... Displays how many hours the lamp has been used.
- Error Status ...... Displays the status of errors occurring within the projector.

# B Using the Projector to Operate a Computer Connected on a Network (Desktop Control Utility 1.0)

When Desktop Control Utility 1.0 on the included User Supportware 2 CD-ROM is installed on the computer, that computer can be operated using the projector over a network.

For example, say you have a PowerPoint file on a computer in your office that you want to use for a presentation at a meeting. If the computer in the office is connected by LAN to the projector in the meeting room, the projector can be operated to project the image of the desktop of the computer (Windows 2000 or XP) in the office and display the PowerPoint file during the meeting. This eliminates the need for taking the computer from the office to the meeting room.

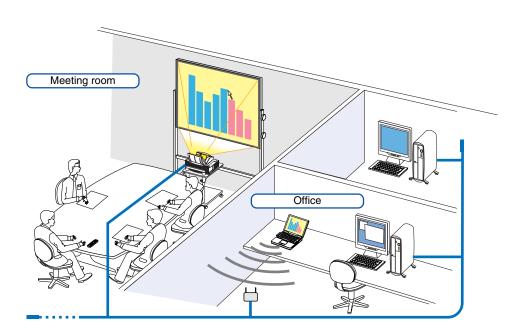

# Disclaimer

You can use the Desktop Control Utility 1.0 to operate a computer located in a separate room from the projector over a network. This means there might be potential security risks that you may be exposed to which could cause damage by unauthorized access or illegal use. We recommend you take some measures to prevent third parties from unauthorized access to your data or information.

We share neither liability nor responsibility to any loss or damages arising from information leak or power down without notice.

NOTE: In Windows operating system, click "Control Panel"  $\rightarrow$  "Power Options"  $\rightarrow$  "System Standby"  $\rightarrow$  "Never". This will disconnect a LAN connection when the computer goes in standby mode.

NOTE: To use the Desktop Control Utility 1.0, you need to have a USB mouse inserted into the USB port of the projector. The WT615 does not require connection with a USB mouse because the electronic pen can be used for a USB mouse. This section explains the operation by using a USB mouse.

# **Operations on the Computer**

- 1. Connect the computer to the LAN and make the required settings.
- 2. Install Desktop Control Utility 1.0 on the computer.
  - For instructions on installation, refer to the included "Wired and Wireless Network Setup Guide".
  - For instructions on operating the software, see the Desktop Control Utility 1.0's help file.
- 3. Prepare the documents to be presented at the meeting and save them on the computer.
- 4. Start up Desktop Control Utility 1.0.

The Startup password window appears.

Window at the first startup

| Startup password settings                                                                         | Σ |
|---------------------------------------------------------------------------------------------------|---|
| Set the password.<br>(Setting of password is required<br>when using Desktop Control Utility 1.0.) |   |
| Password:                                                                                         |   |
| Password check:                                                                                   |   |
| OK Cancel                                                                                         |   |

5. Input the startup password and click "OK". The "Current password" input window appears.

| Current password                                                               | × |
|--------------------------------------------------------------------------------|---|
| The current password for logging onto the PC from the projector is as follows. |   |
| Password: LPPN                                                                 |   |
| OK Cancel                                                                      |   |

NOTE: The "Current password" will be changed each time you start Desktop Control Utility 1.0.

- 6. Make a note of the password.
- 7. Click "OK".

### Desktop Control Utility 1.0 starts.

Go to the room where the projector is installed, taking the password you made a note in the previous Step 6.

Window after entering your startup password

| 🖏 Startup password entry    |  |
|-----------------------------|--|
| Enter the startup password. |  |
| Password:                   |  |
| OK Cancel                   |  |

#### Important:

- Your startup password will be required each time you start Desktop Control Utility 1.0.
- If you forget or lost your startup password, install the program again.

# **Operations on the projector – Connecting to the computer**

- Make the LAN settings on the projector. Make the LAN settings at [Setup] → [Installation] → [LAN Mode] in the menu. (See page 111)
- 2. Connect a commercially available USB mouse to the projector. (See page 53)
- 3. Click anywhere on the screen with the USB mouse.

The menu appears.

4. Click [Source], then click "LAN".

The help message is displayed.

The message is displayed only when a password for Desktop Control Utility 1.0 is not assigned.

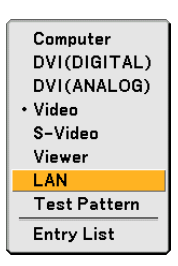

5. Follow the message to press the MENU button on the projector cabinet or the remote control. The connections bar appears at the bottom left of the screen.

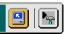

- 6. Click the password input icon 🖳
- 7. Click "Entry".

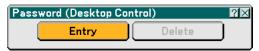

The password input window appears.

| Passwo | ord(Desktop Control) |       |
|--------|----------------------|-------|
|        |                      |       |
|        | ОКСа                 | ancel |

8. Click <u>-</u>.

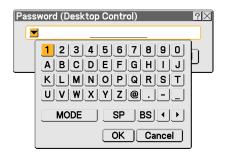

The character input window appears. (See page 148.)

- 9. Input the password you made a note of in the previous Step [6] in "Operations on the Computer".
- 10. Input the password and click "OK". The password input window is turned off.
- 11. Click the PC search icon 🛄

The PC search window appears.

| PC Search | ×   |
|-----------|-----|
| PC Search |     |
| OK Cancel | ] כ |

### 12. Click "OK".

The connection selection window appears.

- To search by inputting the IP address of the connected computer, click *input IP Address*, then click "OK".
- 13. Click the computer to which you want to connect, then click "OK". The desktop of the connected computer appears.

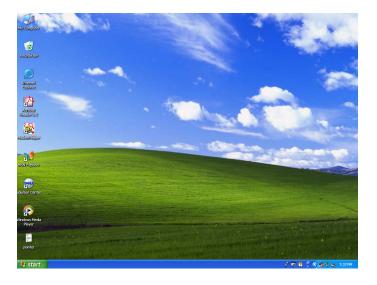

NOTE: Once the desktop appears, the menu will no longer appear when the USB mouse is clicked. To display the menu while the desktop is displayed, press the button on the projector itself or on the remote control.

## **Operations on the projector –Operating the desktop**

A USB mouse connected to the projector can be used to operate the displayed desktop.

If the MENU button on the projector cabinet or the remote control is pressed while the desktop is displayed, an additional operations bar appears at the bottom left of the screen.

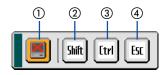

The following operations are available only with buttons on the projector cabinet or the remote control.

| 1 🔳 Disconnect icon | Use to cut off communications with the computer.                                                                                                    |
|---------------------|----------------------------------------------------------------------------------------------------|
| ② Shift icon        | Select this icon and press the ENTER button to set the shift lock mode. Select this icon and press the ENTER button again to cancel the shift lock mode.     |
| ③ [trl] Ctrl icon   | Select this icon and press the ENTER button to set the control lock mode. Select this icon and press the ENTER button again to cancel the control lock mode. |
| (4) Esc icon        | Use to do the same operation as when the "Esc" button on the computer is pressed. Use it for example to stop a PowerPoint slideshow.                         |

# **Operations on the projector – Disconnecting communication**

1. Press the MENU button while the desktop is displayed. The additional operations bar appears at the bottom left of the screen.

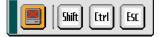

2. Select the disconnect icon 📕 and press the ENTER button. The connections bar appears at the bottom left of the screen.

To reconnect the communication, click the PC search icon 🔄 and repeat steps 12 and 13 in the previous page.

NOTE: Disconnection is possible by clicking the projector icon and then "Disconnect" on the taskbar.

# **Operations on the projector – Exiting Desktop Control Utility 1.0**

1. Click the projector icon <a>o</a> on the taskbar while the desktop is displayed. The pop-up menu will be displayed

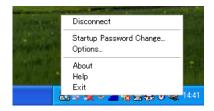

2. Click "Exit".

Desktop Control Utility 1.0 quits

- 3. Click anywhere on the screen. The menu will be displayed.
- 4. Click [Source] and then click any other source than "LAN". The menu will turn off.

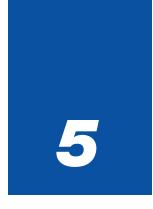

# **Using the Viewer**

| • • • • • • • • • • • • • • • • • • • •                          |
|------------------------------------------------------------------|
| 1 Making the Most out of the Viewer Function                     |
| 2 Operating the Viewer Function from<br>the Projector (playback) |
| 3 Changing Background Logo                                       |

# Making the Most out of the Viewer Function

# Features

You can view presentation data, capture and play images on the projector. A PC card is used to view presentation data prepared on the computer and to capture and play images projected with the projector.

The Viewer feature allows you to view slides stored on a PC memory card (referred to as PC card in this manual) or USB memory on the projector. Even if no computer is available, presentations can be conducted simply with the projector. This feature is convenient for holding presentations at meetings and in offices, as well as for playing images taken on digital cameras.

NOTE:

- USB memory devices are available for WT615 only.
- USB memory devices are not available for the Capture function on the WT610.
- To use the Viewer, first you need to create presentation materials on your PC (JPEG, BMP, GIF<sup>\*1</sup>, PNG<sup>\*1</sup>, Index<sup>\*2</sup> files). For creating presentation materials using the Ulead Photo Explore 8.0, see the supplied "Wired and Wireless Network Setup Guide" or On-line help in Ulead Photo Explorer 8.0.
  - \*1 Both PNG and GIF format support non-interlaced images only.
  - \*2 "Index" file is a file created using the Ulead Photo Explore 8.0 contained on the supplied NEC User Supportware 2 CD-ROM. See the "NEC User Supportware 2 User's Guide" included on the NEC User Supportware 2 CD-ROM for installing the Ulead Photo Explore 8.0 on your computer.

# Easy to use

- Presentations can be started immediately simply by inserting a PC card or USB memory (not supplied)
- Easy slide switching
- Remote control operation
- Jumping to a list of slides or any specific slide

### Simple utility software (for computer)

- Ulead Photo Explore 8.0SE Basic operable on Windows XP/Windows 2000.
- Slides can be created by capturing the currently displayed image.
- Control screen for displaying lists of slides and editing.
- \* Microsoft, Windows and PowerPoint are registered trademarks of Microsoft Corporation.

# **Operating the Viewer Function from the Projector (playback)**

This section describes the operation for showing slides created using the Viewer function with the projector. It is also possible to make slides directly from the images projected with the projector.

# **Projecting slides (Viewer)**

Preparation: Use the Capture feature to store graphic files (JPEG, BMP, non-interlaced GIF or non-interlaced PNG files) in a PC card or USB memory inserted into the projector's slot. Or store JPEG or BMP files in a PC card or USB memory inserted into your PC.

NOTE: USB memory devices are not available for the Capture function on the WT610.

- 1. Insert a PC card into the PC card slot or USB memory into the USB port of the projector.
- 2. Press the VIEWER button on the remote control or select the "Viewer" from the source list.
- An image stored in the PC card or USB memory will be displayed.

# 3. Press the MENU button to display the Viewer menu.

The Viewer menu will appear when you press the MENU button on the remote control or the projector cabinet.

| Play       |
|------------|
| Stop       |
| Thumbnails |
| Delete     |
| Logo       |
| Options    |

The Viewer menu includes the following commands:

- Play ...... Plays back automatically or manually depending on the setting in Options. This allows you to move on to the next slide when "Manual Play" is selected in the "Play Mode".
- Stop ...... This allows you to stop Auto Play while you are playing back and to resume playing from the selected slide or folder when "Auto Play" is selected in the "Play Mode".
- Thumbnails ...... Displays a list of thumbnails of Graphic files stored in the PC card inserted into the projector.
- Delete ...... Deletes a captured slide(s) or all the captured slides in the Capture specific folder.
- Logo ...... Replace the default background logo with another logo in JPEG, BMP, non-interlaced GIF or non-interlaced PNG format.

Options ...... Displays the Viewer setting options. See page 75 for more details.

#### 4. Select "Play" and then press the ENTER button to display the first slide or to start playing slides automatically.

#### Thumbnail/file name Number of files "\_ \_CAP\_ \_" folder ?▲ 3 Files List of folders -0002.jpg 0001.jpg Scroll bar Cursor (orange) $\checkmark$ Information 1/3 0000.jpg 60KB select : ENTER)

| Cursor              | . Indicates the selected slide, folder or drive.                                                                                                    |
|---------------------|----------------------------------------------------------------------------------------------------|
| List of folders     | . Indicates folders contained on a PC card or USB memory.                                                                                              |
| Information         | . Indicates information of the selected file or folder.                                                                                                |
|                     | Folder: folder name, creation date (month/day/year), creation time (hour/minute).                                                                      |
|                     | File: slide number/number of displayable slides in a folder, file name, creation date (month/day/<br>year), creation time (hour/minute), file size.    |
| Number of files     | . Indicates number of displayable slides in the selected folder. The maximum number of images recognized as slides within one directory is about 1000. |
| Thumbnail/file name | . Indicates thumbnails and names contained in a folder.                                                                                                |
| Scroll bar          | . Used to view folders or files not visible in the window.                                                                                             |
| "CAP" folder        | . Will be created when the Capture is performed.                                                                                                    |

#### **Viewer Window Elements**

# **Setting Option for Viewer**

| Options    |              | ?≍ |
|------------|--------------|----|
| Play Mode  |              |    |
| 🔿 Manual   | 📀 Auto       |    |
| Interval   | ⓓD) 5 second |    |
| Start      |              |    |
| ⊖ Slide    | • Thumbnails |    |
| Show Thumb | nails        |    |
| ⊙ Off      | ⊖ On         |    |
| Sort       | Name (abc)   |    |
| C          | OK Cancel    |    |

Play Mode:

Manual ...... Views a slide manually when the Viewer source is selected.

Auto ...... Plays back slides automatically when the Viewer source is selected.

Interval:

Specifies interval time between 5 and 300 seconds.

Start:

Specifies start screen when the Viewer source is selected.

### Show Thumbnails:

Selecting the Viewer source will display a list of thumbnails of graphic files stored in the PC card or USB memory when "On" is selected.

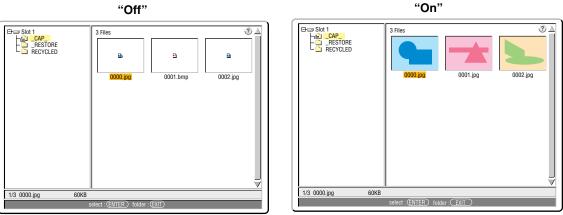

#### Sort:

Rearranges the slides or thumbnails by name, extension, date or size.

NOTE: This setting is not available for the following folders: \* The "\_\_CAP\_\_" folder for captured images \* Folders created with the "Output Viewer" feature of Ulead Photo Explorer 8.0 or with Viewer PPT Converter 3.0

#### **OK/Cancel:**

To close the Options menu with saving changes, select "OK" and press the ENTER button.

To close the Options menu without saving changes, select "Cancel" and press the ENTER button.

## **Exiting Viewer**

To exit Viewer, switch to another input such as Computer, DVI (DIGITAL/ANALOG), Video, S-Video or LAN.

- \* To switch to another input, there are two ways:
- \* Press the COMPUTER or VIDEO button on the remote control.
- \* Press the MENU button on the remote control to display the Viewer menu. Press the MENU button again to display the main menu and select the input from the [Source] submenu.

With this function it is possible to switch directly to a slide when the picture of a VCR or computer is being projected. Example: When conducting presentations using a combination of slides and moving pictures from a VCR, etc., it is possible to switch from a Viewer slide to the video picture then back to the Viewer slide simply by using the Viewer button.

NOTE: Even if you switch the current Viewer source to another source, the current slide is retained. When you return back to the Viewer, you will get the slide that has been retained.

# **Viewing Digital Images**

Digital images can be played with the Viewer if the following conditions are met:

- If the image can be stored on an MS-DOS format PC card.
- If the image can be stored in a format supported by the Viewer. With the Viewer, images on the card are searched for in directories and images in JPEG, BMP, non-interlaced GIF or non-interlaced PNG format are recognized as slides.

NOTE: The maximum number of images recognized as slides within one directory is about 1000.

# **Deleting Captured Images**

Using the Delete command on the Viewer menu allows you to delete captured images.

#### To delete captured images:

Preparation: Make sure that the PC card is inserted into the PC card slot or USB memory into the USB port of the projector.

- 1. Press the VIEWER button on the remote control to display an image.
- 2. Press the MENU button to display the Viewer menu.

| Play       |
|------------|
| Stop       |
| Thumbnails |
| Delete     |

3. Use the ▼ button to select "Thumbnails" and then press the ENTER button. The Thumbnail screen will be displayed.

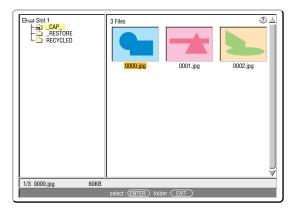

NOTE: To change highlight from the Thumbnails screen (pane on the right) to a directory tree (pane on the left), press the EXIT button. To return highlight to the Thumbnails screen, press the ENTER button.

- 4. Use the SELECT ▲▼ < or > button to select an image you wish to delete.
- 5. Press the MENU button to display the Viewer menu.
- 6. Use the SELECT ▼ button to select "Delete" and then press the ENTER button.

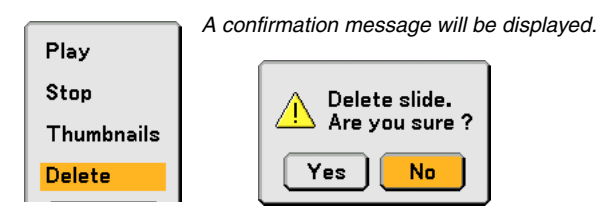

7. Use the SELECT ◀ button to select "Yes" and then press the ENTER button.

This completes deleting.

To delete all the captured images:

- 1. Repeat steps 1 to 3 in the above described procedure.
- 2. Press the EXIT button to select the "\_\_CAP\_\_" folder in the directory (pane on the left).

| B⇒ Slot 1<br>     | 3 Files         |                 |          |
|-------------------|-----------------|-----------------|----------|
|                   | 0000.jpg        | 0001.jpg        | 0002.jpg |
|                   |                 |                 |          |
| 1/3 0000.jpg 60KB | I               |                 |          |
|                   | select : (ENTER | ) folder : EXIT |          |

3. Press the MENU button to display the Viewer menu.

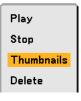

4. Use the ▼ button to select "Delete" and then press the ENTER button.

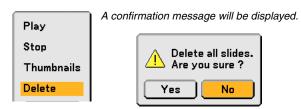

5. Use the ◀ button to select "Yes" and then press the ENTER button.

This completes deleting.

NOTE: The vacant "\_\_CAP\_\_" folder stays even after you delete all the captured images.

# Changing Background Logo

You can change the default background logo using the Viewer feature.

NOTE: File size must be 256KB or less. File formats other than JPEG, BMP, non-interlaced GIF or non-interlaced PNG are not available.

Preparation:

Use the Capture feature to store JPEG or BMP files in a PC card inserted into the projector's slot or USB memory\* into projector's USB port. Or store JPEG, BMP, non-interlaced GIF or non-interlaced PNG files in a PC card or USB memory inserted into your PC's slot or USB port and insert the PC card into the projector's slot or USB memory into the projector's USB port.

\*NOTE: USB memory devices are not available for the Capture function on the WT610.

- 1. Press the VIEWER button on the remote control to display an image.
- 2. Press the MENU button to display the Viewer menu.

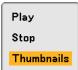

3. Use the SELECT ▼ button to select "Thumbnails" and then press the ENTER button. The Thumbnail screen will be displayed.

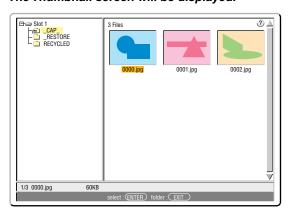

NOTE: To change highlight from the Thumbnails screen (pane on the right) to a directory tree (pane on the left), press the EXIT button. To return highlight to the Thumbnails screen, press the ENTER button.

- 4. Use SELECT ▲▼◀ or ▶ button to select a file (slide) for your background logo.
- 5. Press the MENU button to display the Viewer menu.
- 6. Use the SELECT ▼ button to select "Logo" and then press the ENTER button.

A confirmation dialog box will be displayed.

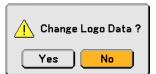

- \* Once you have changed the background from the NEC logo to another, you cannot return the logo to background even by using "Reset". To put the NEC logo back in the background logo, repeat the above steps. The NEC logo file is included on the supplied User Supportware 2 CD-ROM (/Logo/nec\_b\_x.jpg).

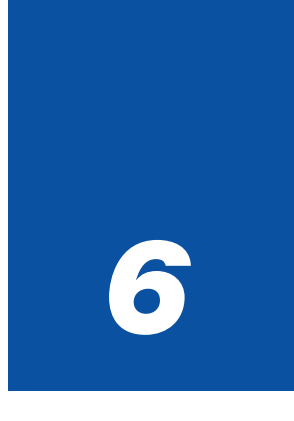

# **Using On-Screen Menu**

| 1 Using the Menus                           |     |
|---------------------------------------------|-----|
| 2 Menu tree                                 | 82  |
| 3 Menu Elements                             | 84  |
| Menu Descriptions & Functions [Source]      | 85  |
| 5 Menu Descriptions & Functions [Adjust]    | 88  |
| 6 Menu Descriptions & Functions [Setup]     | 98  |
| Menu Descriptions & Functions [Information] | 126 |
| Menu Descriptions & Functions [Reset]       | 129 |

# Using the Menus

1. Press the MENU button on the remote control or the projector cabinet to display the menu.

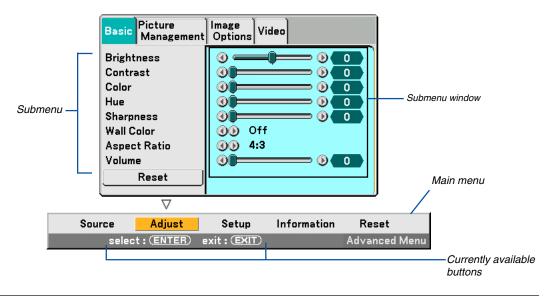

NOTE: The commands such as ENTER and EXIT in the gray bar show available buttons for your operation.

- 2. Press the SELECT ◀ or ► buttons on the remote control or the projector cabinet to display the submenu.
- 3. Press the ENTER button on the remote control or the projector cabinet to select the top item or the first tab.
- 4. Use the SELECT ▲ or ▼ buttons on the remote control or the projector cabinet to select the item you want to adjust or set.

You can use the SELECT ◀ or ► button on the remote control or the projector cabinet to select the tab you want.

NOTE: You can select a tab only when the tab color is orange.

- 5. Press the ENTER button on the remote control or the projector cabinet to display the submenu window.
- 6. Adjust the level or turn the selected item on or off by using the SELECT ▲▼◀ or ► button on the remote control or the projector cabinet.

Changes are stored until that particular function is adjusted again.

7. Repeat steps 2 -6 to adjust an additional item, or press the EXIT button on the remote control or the projector cabinet to quit the menu display.

NOTE: When a menu or message is displayed, several lines of information may be lost, depending on the signal or settings.

Basic menu items are indicated by shaded area.

| Menu   |               | ltem                  |                                                                       |                        |                                                |  |  |
|--------|---------------|-----------------------|-----------------------------------------------------------------------|------------------------|------------------------------------------------|--|--|
| Source |               | Computer, DVI (DIGITA | L), DVI (ANALOG), '                                                   | Video, S-Video, Viewe  | er, LAN, Test Pattern, Entry List              |  |  |
| Adjust | Basic         | Brightness            | <u>, , , , , , , , , , , , , , , , , , , </u>                         |                        |                                                |  |  |
|        |               | Contrast              |                                                                       |                        |                                                |  |  |
|        |               | Color                 |                                                                       |                        |                                                |  |  |
|        |               | Hue                   |                                                                       |                        |                                                |  |  |
|        |               | Sharpness             |                                                                       |                        |                                                |  |  |
|        |               | Wall Color            | Off. Blackboard.                                                      | Blackboard (Grav), L   | ight yellow, Light green, Light blue, Sky blue |  |  |
|        |               |                       | Light rose, Pink                                                      |                        |                                                |  |  |
|        |               | Aspect Ratio          | 4:3                                                                   | 4:3, Letterbox, Wid    | e Screen, Crop                                 |  |  |
|        |               |                       | 16:9                                                                  |                        | box, Wide Screen, 4:3 Fill                     |  |  |
|        |               | Volume                |                                                                       |                        |                                                |  |  |
|        |               | Reset                 |                                                                       |                        |                                                |  |  |
|        | Picture       | Preset                | 1 to 5                                                                |                        |                                                |  |  |
|        | Management    |                       | Detail Settings                                                       | Reference              | Presentation, Video, Movie,                    |  |  |
|        |               |                       |                                                                       |                        | Graphic, sRGB                                  |  |  |
|        |               |                       |                                                                       | Gamma Correction       | Dynamic, Natural, Black Detail                 |  |  |
|        |               |                       |                                                                       | Color Temperature      | 5000, 6500, 7800, 8500, 9300, 10500            |  |  |
|        |               |                       |                                                                       | White Peaking          |                                                |  |  |
|        |               |                       |                                                                       | White Balance          | Brightness RGB, Contrast RGB                   |  |  |
|        |               |                       |                                                                       | Color Correction       | Red, Green, Blue, Yellow, Magenta,             |  |  |
|        |               |                       |                                                                       |                        | Cyan, Color Gain                               |  |  |
|        |               | Signal Type           | RGB, Componer                                                         | nt                     |                                                |  |  |
|        |               | Video Filter          | Off, Less, More                                                       |                        |                                                |  |  |
|        | Image Options | Clock                 | - ,,                                                                  |                        |                                                |  |  |
|        |               | Phase                 |                                                                       |                        |                                                |  |  |
|        |               | Horizontal Position   |                                                                       |                        |                                                |  |  |
|        |               | Vertical Position     |                                                                       |                        |                                                |  |  |
|        |               | Blanking              | Top, Bottom, Le                                                       | ft, Right              |                                                |  |  |
|        |               | Resolution            | Auto, Native                                                          | , 3                    |                                                |  |  |
|        |               | Overscan              | 0%, 5%, 10%                                                           |                        |                                                |  |  |
|        | Video         | Noise Reduction       | Off, Low, Mediu                                                       | m. Hiah                |                                                |  |  |
|        |               | Color Matrix          | HDTV, SDTV                                                            | , ,                    |                                                |  |  |
|        |               | I/P Converter         | Deinterlace(Auto/Still), Interlace                                    |                        |                                                |  |  |
| Setup  | Basic         | Pen Calibration (WT61 |                                                                       | ,, ,,                  |                                                |  |  |
|        |               | Tilt Indicator        | 3,                                                                    |                        |                                                |  |  |
|        |               | Pincushion            | Left/Right, Top,                                                      | Bottom                 |                                                |  |  |
|        |               | Cornerstone           |                                                                       |                        |                                                |  |  |
|        |               | Keystone              | Horizontal, Verti                                                     | cal                    |                                                |  |  |
|        |               | Lamp mode             | Normal, Eco                                                           |                        |                                                |  |  |
|        |               | Menu Mode             | Basic Menu, Ad                                                        | vanced Menu            |                                                |  |  |
|        |               | Language              | English, Deutsch, Français, Italiano, Español, Svenska, Suomi, Norsk, |                        |                                                |  |  |
|        |               |                       | Nederlands, Türkçe, Polski, Русский, Еλληνικά , Magyar, Português,    |                        |                                                |  |  |
|        |               |                       |                                                                       | , Dansk, 日本語, さ        |                                                |  |  |
|        | Menu          | Menu Color Select     | Color1 to 5, Mo                                                       |                        |                                                |  |  |
|        |               | Display Select        | Source: On, Off / Message: On, Off                                    |                        |                                                |  |  |
|        |               |                       |                                                                       |                        |                                                |  |  |
|        |               | Menu Display Time     | Manual, Auto 5                                                        | sec, Auto 15 sec, Auto | o 45 sec                                       |  |  |

**2** Menu tree

| Password (Menu)       Entry, Delete         Password (Logo)       Entry, Delete         Security       Enable, Disable, Keyword, Use Protect Key, Drive, Read, Register, Delete         Installation       Orientation       Desktop Front, Ceiling Rear, Desktop Rear, Ceiling Front         Screen       Screen Type: 4:3, 16:9 / Position         LAN Mode       Profile       Profiles, DHCP, IP Address, Subnet Mask, Gateway, DNS Configuration         Advanced: Network Type, Wep       Domain       Host Name, Domain Name         Mail       Alert Mail, Sender's Address, SMTP Server Name, Recipient's Address 1-3         Projector Name       Communication Speed       4800, 9600, 19200, 38400 bps         Standby Mode       Normal, Power-saving         Options       Auto Adjust       Off, Normal, Fine         Auto Start       Off, 0n       Power Management         Power Management       Off, 025, 0:10, 0:20, 0:30         Fan Mode       Auto, High         Default Source Select       Last, Auto, Select (Computer, DVI (DIGITAL/ANALOG), Video, S-Video, Viewer, LAN         Signal Select       Computer       RGB/Component, RGB, Componet, Scart         DVI (ANALOG)       RGB/Component, RGB, Componet, Scart       DVI (ANALOG)         Video       Auto, NTSC3.58, NTSC4.43, PAL, PAL-M, PAL-N, PAL60, SECAN                                                                                                    | Menu        |              | Item                      |                                                                        |                                                                      |  |  |
|----------------------------------------------------------------------------------------------------|-------------|--------------|---------------------------|------------------------------------------------------------------------|----------------------------------------------------------------------|--|--|
| Password (Logo)         Entry. Delete           Sccurity         Enable, Disable, Keyword, Use Protect Key, Drive, Read, Register, Delete           Installation         Orientation         Desktop Front, Ceiling Rear, Desktop Rear, Ceiling Front           Screen         Screen Type: 4:3, 16:9 / Position         Advanced: Network Type, Wep           LAN Mode         Profile         Prolite, DHCP, IP Address, Subnet Mask, Gateway, DNS Configuration           Advanced: Network Type, Wep         Domain         Mare           Projector Name         Recipient's Address, 1-3           Projector Name         Communication Speed         4800, 9600, 19200, 38400 bps           Standby Mode         Normal, Fine         Auto Start         Off, On           Power Management         Off, 0.05, 0:10, 0:20, 0:30         Fan Mode         Auto, High           Default Source Select         Last, Auto, Select (Computer, DVI (DIGITAL/ANALOG), Video, S-Video, Viewer, LAN           Signal Select         Computer         RGB/Component, RGB, Componet, Scart           DVI (ANALOG)         RGB/Component, RGB, Componet, RAB, NeL, PAL-M, PAL-M, PAL-M, PAL60, SECAN           Signal Select         Computer, DVI (IDIGITAL/ANALOG), Video, S-Video, Viewer, LAN           Signal Select         Computer, RB/Component, RGB, Componet, RGB, Componet, RGB, Componet, RGB, Componet, RGB, Componet, Scart           DVI (ANALOG) <td>Setup</td> <td>Security</td> <td>Security</td> <td>Cabinet Button</td> <td>Unlock, Lock</td>                                                                                                    | Setup       | Security     | Security                  | Cabinet Button                                                         | Unlock, Lock                                                         |  |  |
| Security         Enable, Disable, Keyword, Use Protect Key, Drive, Read, Register, Delete           Installation         Orientation         Desktop Front, Celling Rear, Desktop Rac, Celling Front           Screen         Screen Type: 4:3, 16:9 / Position           LAN Mode         Profile         Profile, DHCP, IP Address, Subnet Mask, Gateway, DNS Configuration           Advanced: Network Type, Wep         Domain         Hone Mark           Domain         Host Name, Domain Name         Mail           Mail         Altert Mail, Sender's Address, SMTP Server Name,<br>Recipient's Address         SMTP Server Name,<br>Recipient's Address           Options         Auto Adjust         Off, Orn         Projector Name           Communication Speed         4800, 9600, 19200, 38400 bps         Standby Mode         Normal, Power-saving           Options         Auto Adjust         Off, Orn         Projector Name         Projector Name           Communication Speed         4800, 9600, 19200, 0:30         Standby Mode         Normal, Fine           Auto Start         Off, Orn         Prower Management         Off, 0:0, 0:20, 0:30         Fan Mode           Auto, Start         Off, Orn         Computer         RGB/Component, RGB, Componet, Scart         DVI (ANALOG)           OUT Terminal         Last, Auto, Select (Computer, DVI (DIGITAL/ANALOG), Video, Y-NeLOO, SECAN                                                                                                    |             |              | Password (Menu)           | Entry, Delete                                                          |                                                                      |  |  |
| Installation         Orientation         Desktop Front, Ceiling Rear, Desktop Rear, Ceiling Front           Screen         Screen Type: 43, 16:9 / Position           LAN Mode         Profiles, DHCP, IP Address, Subnet Mask, Gateway, DNS Configuration<br>Advancet: Network Type, Wep           Domain         Host Name, Domain Name           Mail         Alert Mail, Sender's Address, SMTP Server Name,<br>Recipient's Address 1-3           Projector Name         Communication Speed           Communication Speed         4800, 9600, 19200, 38400 bps           Standby Mode         Normal, Fine           Auto Adjust         Off, Normal, Fine           Auto Start         Off, On           Power Management         Off, OS, 0:10, 0:20, 0:30           Fan Mode         Last, Auto, Select (Computer, DVI (DIGITAL/ANALOG), Video, S-Video, Viewer, LAN           Signal Select         Computer         RGB/Component, RGB, Componet, Scart           DVI (ANALOG)         RGB/Component, RGB, Componet, Scart         DVI (ANALOG)           OUT Terminal         Last, Auto, Sol, Signa, Select         Computer, NTSC3.58, NTSC4.43, PAL, PAL-M, PAL-N, PAL60, SECAN           S-Video         Auto, MTSC3.58, NTSC4.43, PAL, PAL-M, PAL-N, PAL60, SECAN         S-Video           S-Video         Auto, ANSC3.58, NTSC4.43, PAL, PAL-M, PAL-N, PAL60, SECAN         S-Video           Source Page                                                                                                    |             |              | Password (Logo)           | Entry, Delete                                                          |                                                                      |  |  |
| Screen         Screen Type: 43, 16:9 / Position           LAN Mode         Profile         Profile         Profile         Profile         Profile         Domain         Advanced: Network Type, Wep           Domain         Host Name, Domain Name         Mail         Alert Mail, Sender's Address, SMTP Server Name, Recipient's Address, 1-3           Projector Name         Communication Speed         4800, 9600, 19200, 38400 bps         Standby Mode         Normal, Fine           Auto Adjust         Off, Normal, Fine         Auto Start         Off, 0.7         Power Management         Off, 0.7         Power Management         Off, 0.7         Power Management         Off, 0.7         Options         Auto Start         Off, 0.7         Options         Auto Adjust         Off, 0.7         Options         Auto Adjust         Off, 0.7         Options         Auto Adjust         Off, 0.7         Options         Auto Adjust         Off, 0.7         Options         Auto Adjust         Off, 0.7         Options         Auto Adjust         Off, 0.7         Options         Auto Adjust         Off, 0.7         Options         Auto Adjust         Off, 0.7         Options         Auto, Start         DVI         OVI (NALOG)         Computer, NVI (DIGITAL/ANALOG), Video, S-Video, Viewer, LAN           Signal Select         Costy Uto, NISC3.58, NISC4.43, PAL, PAL-M, PAL-N, PAL6                                                                                                    |             |              | Security                  | Enable, Disable,                                                       | Keyword, Use Protect Key, Drive, Read, Register, Delete              |  |  |
| LAN Mode Profiles, DHCP, IP Address, Subnet Mask, Gateway, DNS Configuration<br>Advanced: Network Type, Wep<br>Domain Host Name, Domain Name<br>Mail Alert Mail, Sender's Address, SMTP Server Name,<br>Recipient's Address 1-3<br>Projector Name<br>Communication Speed 4800, 9600, 19200, 38400 bps<br>Standby Mode Normal, Power-saving<br>Options Auto Adjust Off, Normal, Pine<br>Auto Start Off, On<br>Power Management Off, 0:05, 0:10, 0:20, 0:30<br>Fan Mode Auto, High<br>Default Source Select Last, Auto, Select (Computer, DVI (DIGITAL/ANALOG), Video, S-Video, Viewer, LAN<br>Signal Select Computer RGB/Component, RGB, Componet, Scart<br>DVI (ANALOG) RGB/Component, RGB, Componet<br>Video Auto, NTSC3.58, NTSC4.43, PAL, PAL-M, PAL-M, PAL-0, SECAI<br>S-Video Auto, NTSC3.58, NTSC4.43, PAL, PAL-M, PAL-M, PAL-0, SECAI<br>S-Video Auto, NTSC3.58, NTSC4.43, PAL, PAL-M, PAL-N, PAL60, SECAI<br>S-Video Auto, NTSC3.58, NTSC4.43, PAL, PAL-M, PAL-N, PAL60, SECAI<br>S-Video Auto, NTSC3.58, NTSC4.43, PAL, PAL-M, PAL-N, PAL60, SECAI<br>S-Video Auto, NTSC3.58, NTSC4.43, PAL, PAL-M, PAL-N, PAL60, SECAI<br>S-Video Auto, NTSC3.58, NTSC4.43, PAL, PAL-M, PAL-N, PAL60, SECAI<br>S-Video Auto, NTSC3.58, NTSC4.43, PAL, PAL-M, PAL-N, PAL60, SECAI<br>S-Video Auto, NTSC3.58, NTSC4.43, PAL, PAL-M, PAL-N, PAL60, SECAI<br>DIG Tools ChalkBoard<br>Board Color Transparent, Dark Gray, Light Gray, Dark Cyan, Blue, Black<br>Digital Zoom Zoom, Horizontal Position, Vertical Position<br>Off Timer Off, 0:30, 1:00, 2:00, 4:00, 8:00, 1:20, 0::00<br>Mouse Mouse Pointer: Pointer 1 to 9 / Button: Right Hand, Left Hand /<br>Sensitivity: Fast, Medium, Slow<br>Pointer Pointer 1 to 9<br>Closed Caption Off, Caption 1-4, Text 1-4<br>Information Usage Time Remaining Lamp Hour Meter, Projector Usage<br>Source Page2 Horizontal Frequency, Vertical Frequency, Sync Type, Sync Polarity, Interlace<br>LAN Profile IP Address, Sabnet Mask, Gateway, MAC Address<br>LAN Wireless SSID, Mode, WEP, Channel, Signal Level<br>Version Firmware, Data |             | Installation | Orientation               | Desktop Front, Ceiling Rear, Desktop Rear, Ceiling Front               |                                                                      |  |  |
| Advanced: Network Type, Wep           Domain         Host Name, Domain Name           Mail         Alert Mail, Senders Address, SMTP Server Name,<br>Recipient's Address 1-3           Projector Name         Communication Speed           Communication Speed         4800, 9600, 19200, 38400 bps           Standby Mode         Normal, Power-saving           Options         Auto Adjust         Off, Normal, Fine           Auto Start         Off, 0.05, 0:10, 0:20, 0:30           Fan Mode         Auto, High           Default Source Select         Last, Auto, Select (Computer, DVI (DIGITAL/ANALOG), Video, S-Video, Viewer, LAN           Signal Select         Computer         RGB/Component, RGB, Componet, Scart           DVI (ANALOG)         RGB/Component, RGB, Componet, Scart           DVI Terminal         Last, Computer, DVI (MALOG)           Svideo         Auto, NTSC3.58, NTSC4.43, PAL, PAL-M, PAL-N, PAL60, SECAN           Svideo         Auto, NTSC3.58, NTSC4.43, PAL, PAL-M, PAL-N, PAL60, SECAN           Svideo         Transparent, Dark Gray, Dark Cyan, Blue, Black           Digital Zoom         Zoom, Horizontal Position, Vertical Position           Off Timer         Off, O.30, 1:00, 2:00, 4:00, 6:00, 12:00, 16:00           Mouse         Mouse Pointer: Pointer 1 to 9           Diose         Closed Caption         Off, Cap                                                                                                    |             |              | Screen                    | Screen Type: 4:3, 16:9 / Position                                      |                                                                      |  |  |
| Advanced: Network Type, Wep           Domain         Host Name, Domain Name           Mail         Alert Mail, Senders Address, SMTP Server Name,<br>Recipient's Address 1-3           Projector Name         Communication Speed           Communication Speed         4800, 9600, 19200, 38400 bps           Standby Mode         Normal, Power-saving           Options         Auto Adjust         Off, Normal, Fine           Auto Start         Off, 0.05, 0:10, 0:20, 0:30           Fan Mode         Auto, High           Default Source Select         Last, Auto, Select (Computer, DVI (DIGITAL/ANALOG), Video, S-Video, Viewer, LAN           Signal Select         Computer         RGB/Component, RGB, Componet, Scart           DVI (ANALOG)         RGB/Component, RGB, Componet, Scart           DVI Terminal         Last, Computer, DVI (MALOG)           Svideo         Auto, NTSC3.58, NTSC4.43, PAL, PAL-M, PAL-N, PAL60, SECAN           Svideo         Auto, NTSC3.58, NTSC4.43, PAL, PAL-M, PAL-N, PAL60, SECAN           Svideo         Transparent, Dark Gray, Dark Cyan, Blue, Black           Digital Zoom         Zoom, Horizontal Position, Vertical Position           Off Timer         Off, O.30, 1:00, 2:00, 4:00, 6:00, 12:00, 16:00           Mouse         Mouse Pointer: Pointer 1 to 9           Diose         Closed Caption         Off, Cap                                                                                                    |             |              | LAN Mode                  | Profile                                                                | Profiles, DHCP, IP Address, Subnet Mask, Gateway, DNS Configuration, |  |  |
| Mail         Alert Mail, Sender's Address, SMTP Server Name,<br>Recipient's Address 1-3           Projector Name         Communication Speed         4800, 9600, 19200, 38400 bps           Standby Mode         Normal, Power-saving           Options         Auto Adjust         Off, Normal, Fine           Auto Start         Off, 0.0           Power Management         Off, 0.05, 0.10, 0.20, 0.30           Fan Mode         Auto, High           Default Source Select         Last, Auto, Select (Computer, DVI (DIGITAL/ANALOG), Video, S-Video, Viewer, LAN           Signal Select         Computer           OUT Terminal         Last, Auto, Select (Computer, DVI (DIGITAL/ANALOG), Video, S-Video, Viewer, LAN           Signal Select         Computer           OUT Terminal         Last, Computer, DVI (DIGITAL/ANALOG), Video, S-Video, Viewer, LAN           Signal Select         Computer           OUT Terminal         Last, Computer, DVI (ANALOG)           Tools         ChalkBoard           Board Color         Transparent, Dark Gray, Light Gray, Dark Cyan, Blue, Black           Digital Zoom         Zoom, Horizontal Position, Vertical Position           Off Timer         Off, 0.30, 1:00, 2:00, 4:00, 8:00, 12:00, 16:00           Mouse         Mouse Pointer: Pointer 1 to 9 / Button: Right Hand, Left Hand /           Sensitivity: Fast, Medium                                                                                                    |             |              |                           |                                                                        |                                                                      |  |  |
| Recipient's Address 1-3           Projector Name         Communication Speed         4800, 9600, 19200, 38400 bps           Standby Mode         Normal, Power-saving         Options         Auto Adjust         Off, Normal, Fine           Auto Adjust         Off, Normal, Fine         Auto Adjust         Off, Normal, Fine           Auto Start         Off, On         Power Management         Off, 0:05, 0:10, 0:20, 0:30           Fan Mode         Auto, High         Default Source Select         Last, Auto, Select (Computer, DVI (DIGITAL/ANALOG), Video, S-Video, Viewer, LAN           Signal Select         Computer         RGB/Component, RGB, Componet, Scart           DVI (ANALOG)         RGB/Component, RGB, Componet         Video           Video         Auto, NTSC3.58, NTSC4.43, PAL, PAL-M, PAL-N, PAL60, SECAN           OUT Terminal         Last, Computer, DVI (ANALOG)           Tools         ChalkBoard           Board Color         Transparent, Dark Gray, Light Gray, Dark Cyan, Blue, Black           Digital Zoom         Zoom, Horizontal Position, Vertical Position           Off Timer         Off, 0:30, 1:00, 2:00, 4:00, 8:00, 12:00, 16:00           Mouse         Mouse Pointer: Pointer 1 to 9 / Button: Right Hand, Left Hand /           Sensitivity: Fast, Medium, Slow         Pointer           Pointer         Pointer 1 to 9 <td></td> <td></td> <td></td> <td>Domain</td> <td>Host Name, Domain Name</td>                                                                                                    |             |              |                           | Domain                                                                 | Host Name, Domain Name                                               |  |  |
| Projector Name         Communication Speed         4800, 9600, 19200, 38400 bps           Standby Mode         Normal, Power-saving         Options         Auto Adjust         Off, Normal, Fine           Auto Start         Off, O.         Power Management         Off, 0.0, 0.20, 0.30         Power Management           Power Management         Off, 0.0, 0.20, 0.30         Fan Mode         Auto, High           Default Source Select         Last, Auto, Select (Computer, DVI (DIGITAL/ANALOG), Video, S-Video, Viewer, LAN           Signal Select         Computer         RGB/Component, RGB, Componet, Scart           DVI (ANALOG)         RGB/Component, RGB, Componet         Video           VI (400         Auto, NTSC3.58, NTSC4.43, PAL-, PAL-M, PAL-N, PAL60, SECAN           S-Video         Auto, NTSC3.58, NTSC4.43, PAL, PAL-M, PAL-N, PAL60, SECAN           S-Video         Auto, NTSC3.58, NTSC4.43, PAL, PAL-M, PAL-N, PAL60, SECAN           OUT Terminal         Last, Computer, DVI (ANALOG)           Tools         ChalkBoard           Outor         Transparent, Dark Gray, Light Gray, Dark Cyan, Blue, Black           Digital Zoom         Zoom, Horizontal Position, Vertical Position           Off Timer         Off, 0.30, 1.00, 2:00, 4:00, 8:00, 12:00, 16:00           Mouse         Mouse Pointer: Pointer 1 to 9 / Button: Right Hand, Left Hand /<br>Sensitivity: Fast, Medium, Slow <td></td> <td></td> <td></td> <td>Mail</td> <td>Alert Mail, Sender's Address, SMTP Server Name,</td>                                                                                                    |             |              |                           | Mail                                                                   | Alert Mail, Sender's Address, SMTP Server Name,                      |  |  |
| Communication Speed         4800, 9600, 19200, 38400 bps           Standby Mode         Normal, Power-saving           Options         Auto Adjust         Off, Normal, Fine           Auto Start         Off, On           Power Management         Off, 0:05, 0:10, 0:20, 0:30           Fan Mode         Auto, High           Default Source Select         Last, Auto, Select (Computer, DVI (DIGITAL/ANALOG), Video, S-Video, Viewer, LAN           Signal Select         Computer         RGB/Component, RGB, Componet, Scart           DVI (ANALOG)         RGB/Component, RGB, Componet         Video           Video         Auto, NTSC3.58, NTSC4.43, PAL, PAL-N, PAL60, SECAI         S-Video           OUT Terminal         Last, Computer, DVI (ANALOG)         Tools           Tools         ChalkBoard         Soard Color         Transparent, Dark Gray, Light Gray, Dark Cyan, Blue, Black           Digital Zoom         Zoom, Horizontal Position, Vertical Position         Mouse           Off Timer         Off, 0:30, 1:00, 2:00, 4:00, 8:00, 12:00, 16:00           Mouse         Mouse Pointer: Pointer 1 to 9         Source Page1           Information         Usage Time         Remaining Lamp Time, Lamp Hour Meter, Projector Usage           Source Page1         Input Terminal, Signal Type, Video Type, Source Name, Entry No.           Source Page2                                                                                                    |             |              |                           |                                                                        | Recipient's Address 1-3                                              |  |  |
| Standby Mode         Normal, Power-saving           Options         Auto Adjust         Off, Normal, Fine           Auto Start         Off, On           Power Management         Off, 0:05, 0:10, 0:20, 0:30           Fan Mode         Auto, High           Default Source Select         Last, Auto, Select (Computer, DVI (DIGITAL/ANALOG), Video, S-Video, Viewer, LAN           Signal Select         Computer           RGB/Component, RGB, Componet, Scart         DVI (ANALOG)           OUT Terminal         Last, Computer, DVI (ANALOG)           Tools         ChalkBoard           Board Color         Transparent, Dark Gray, Light Gray, Dark Cyan, Blue, Black           Digital Zoom         Zoom, Horizontal Position, Vertical Position           Off Timer         Off, 0:30, 1:00, 2:00, 4:00, 8:00, 12:00, 16:00           Mouse         Mouse Pointer: Pointer 1 to 9           Closed Caption         Off, Caption 1-4, Text 1-4           Information         Usage Time           Remaining Lamp Time, Lamp Hour Meter, Projector Usage         Source Page1           Source Page1         Input Terminal, Signal Type, Video Type, Source Name, Entry No.           Source Page1         Input Terminal, Signal Type, Video Type, Source Name, Entry No.           Source Page1         Input Terminal, Signal Level           Versio                                                                                                    |             |              | Projector Name            |                                                                        |                                                                      |  |  |
| Options         Auto Adjust         Off, Normal, Fine           Auto Start         Off, 0.         Power Management         Off, 0.05, 0.10, 0.20, 0.30           Fan Mode         Auto, High         Default Source Select         Last, Auto, Select (Computer, DVI (DIGITAL/ANALOG), Video, S-Video, Viewer, LAN           Signal Select         Computer         RGB/Component, RGB, Componet, Scart           DVI (ANALOG)         RGB/Component, RGB, Componet, Scart           OVI Terminal         Last, Computer, DVI (ANALOG)           RGB/Component, RGB, Componet, Scart         OVI (ANALOG)           OUT Terminal         Last, Computer, DVI (ANALOG)           S-Video         Auto, NTSC3.58, NTSC4.43, PAL, PAL-N, PAL-N, PAL60, SECAN           S-Video         Auto, NTSC3.58, NTSC4.43, PAL, PAL-N, PAL60, SECAN           OUT Terminal         Last, Computer, DVI (ANALOG)           Tools         ChalkBoard           Board Color         Transparent, Dark Gray, Light Gray, Dark Cyan, Blue, Black           Digital Zoom         Zoom, Horizontal Position, Vertical Position           Off Timer         Off, 0:30, 1:00, 2:00, 4:00, 8:00, 12:00, 16:00           Mouse         Mouse Pointer: Pointer 1 to 9           Closed Caption         Off, Caption 1-4, Text 1-4           Information         Usage Time         Remaining Lamp Time, Lamp Hour Meter, Projector U                                                                                                    |             |              | Communication Speed       | 4800, 9600, 19200, 38400 bps                                           |                                                                      |  |  |
| Auto Start         Off, On           Power Management         Off, 0:05, 0:10, 0:20, 0:30           Fan Mode         Auto, High           Default Source Select         Last, Auto, Select (Computer, DVI (DIGITAL/ANALOG), Video, S-Video, Viewer, LAN<br>Signal Select           Signal Select         Computer         RGB/Component, RGB, Componet, Scart           DVI (ANALOG)         RGB/Component, RGB, Componet, Scart           DVI (ANALOG)         RGB/Component, RGB, Componet, Scart           DVI Terminal         Last, Computer, DVI (ANALOG)           RGB/Component, RGB, Componet, Scart         DVI (ANALOG)           OUT Terminal         Last, Computer, DVI (ANALOG)           OUT Terminal         Last, Computer, DVI (ANALOG)           Tools         ChalkBoard           Board Color         Transparent, Dark Gray, Light Gray, Dark Cyan, Blue, Black           Digital Zoom         Zoom, Horizontal Position, Vertical Position           Off Timer         Off, 0:30, 1:00, 2:00, 4:00, 8:00, 12:00, 16:00           Mouse         Mouse Pointer: Pointer 1 to 9           Closed Caption         Off, Caption 1-4, Text 1-4           Information         Usage Time         Remaining Lamp Time, Lamp Hour Meter, Projector Usage           Source Page1         Input Terminal, Signal Type, Video Type, Source Name, Entry No.           Source Page2 </td <td></td> <td></td> <td>Standby Mode</td> <td>Normal, Power-</td> <td>saving</td>                                                                                                    |             |              | Standby Mode              | Normal, Power-                                                         | saving                                                               |  |  |
| Power Management         Off, 0:05, 0:10, 0:20, 0:30           Fan Mode         Auto, High           Default Source Select         Last, Auto, Select (Computer, DVI (DIGITAL/ANALOG), Video, S-Video, Viewer, LAN<br>Signal Select           Signal Select         Computer         RGB/Component, RGB, Componet, Scart           DVI (ANALOG)         RGB/Component, RGB, Componet, Scart           DVI (ANALOG)         RGB/Component, RGB, Componet, Scart           DVI Terminal         Last, Computer, DVI (ANALOG)           OUT Terminal         Last, Computer, DVI (ANALOG)           Tools         ChalkBoard           Board Color         Transparent, Dark Gray, Light Gray, Dark Cyan, Blue, Black           Digital Zoom         Zoom, Horizontal Position, Vertical Position           Off Timer         Off, 0:30, 1:00, 2:00, 4:00, 8:00, 12:00, 16:00           Mouse         Mouse Pointer: Pointer 1 to 9 / Button: Right Hand, Left Hand /<br>Sensitivity: Fast, Medium, Slow           Pointer         Pointer 1 to 9           Closed Caption         Off, Caption 1-4, Text 1-4           Information         Usage Time           Remaining Lamp Time, Lamp Hour Meter, Projector Usage           Source Page1         Input Terminal, Signal Type, Video Type, Source Name, Entry No.           Source Page2         Horizontal Frequency, Vertical Frequency, Sync Type, Sync Polarity, Interlace                                                                                                    |             | Options      | Auto Adjust               | Off, Normal, Fin                                                       | e                                                                    |  |  |
| Fan Mode         Auto, High           Default Source Select         Last, Auto, Select (Computer, DVI (DIGITAL/ANALOG), Video, S-Video, Viewer, LAN           Signal Select         Computer         RGB/Component, RGB, Componet, Scart           DVI (ANALOG)         RGB/Component, RGB, Componet, Scart           DVI (ANALOG)         RGB/Component, RGB, Componet, Scart           DVI (ANALOG)         RGB/Component, RGB, Componet           Video         Auto, NTSC3.58, NTSC4.43, PAL, PAL-M, PAL-N, PAL60, SECAN           S-Video         Auto, NTSC3.58, NTSC4.43, PAL, PAL-M, PAL-N, PAL60, SECAN           OUT Terminal         Last, Computer, DVI (ANALOG)           Tools         ChalkBoard           Board Color         Transparent, Dark Gray, Light Gray, Dark Cyan, Blue, Black           Digital Zoom         Zoom, Horizontal Position, Vertical Position           Off Timer         Off, 0:30, 1:00, 2:00, 4:00, 8:00, 12:00, 16:00           Mouse         Mouse Pointer: Pointer 1 to 9 / Button: Right Hand, Left Hand /           Sensitivity: Fast, Medium, Slow         Pointer           Pointer         Pointer 1 to 9           Closed Caption         Off, Caption 1-4, Text 1-4      Information         Usage Time         Remaining Lamp Time, Lamp Hour Meter, Projector Usage           Source Page1         Input Terminal, Signal Type, Video Type, Source Name, Entry No. </td <td></td> <td></td> <td>Auto Start</td> <td>Off, On</td> <td></td>                                                                                                    |             |              | Auto Start                | Off, On                                                                |                                                                      |  |  |
| Default Source Select         Last, Auto, Select (Computer, DVI (DIGITAL/ANALOG), Video, S-Video, Viewer, LAN           Signal Select         Computer         RGB/Component, RGB, Componet, Scart           DVI (ANALOG)         RGB/Component, RGB, Componet           Video         Auto, NTSC3.58, NTSC4.43, PAL, PAL-M, PAL-N, PAL60, SECAN           S-Video         Auto, NTSC3.58, NTSC4.43, PAL, PAL-M, PAL-N, PAL60, SECAN           OUT Terminal         Last, Computer, DVI (ANALOG)           Tools         ChalkBoard           Board Color         Transparent, Dark Gray, Light Gray, Dark Cyan, Blue, Black           Digital Zoom         Zoom, Horizontal Position, Vertical Position           Off Timer         Off, 0:30, 1:00, 2:00, 4:00, 8:00, 12:00, 16:00           Mouse         Mouse Pointer: Pointer 1 to 9 / Button: Right Hand, Left Hand /           Sensitivity: Fast, Medium, Slow         Pointer           Pointer         Pointer 1 to 9           Closed Caption         Off, Caption 1-4, Text 1-4           Information         Usage Time         Remaining Lamp Time, Lamp Hour Meter, Projector Usage           Source Page1         Input Terminal, Signal Type, Video Type, Source Name, Entry No.           Source Page2         Horizontal Frequency, Vertical Frequency, Sync Type, Sync Polarity, Interlace           LAN Profile         IP Address, Subnet Mask, Gateway, MAC Address                                                                                                    |             |              | Power Management          | Off, 0:05, 0:10,                                                       | 0:20, 0:30                                                           |  |  |
| Signal Select         Computer         RGB/Component, RGB, Componet, Scart           DVI (ANALOG)         RGB/Component, RGB, Componet           Video         Auto, NTSC3.58, NTSC4.43, PAL, PAL-M, PAL-N, PAL60, SECAN           S-Video         Auto, NTSC3.58, NTSC4.43, PAL, PAL-M, PAL-N, PAL60, SECAN           OUT Terminal         Last, Computer, DVI (ANALOG)           Tools         ChalkBoard           Board Color         Transparent, Dark Gray, Light Gray, Dark Cyan, Blue, Black           Digital Zoom         Zoom, Horizontal Position, Vertical Position           Off Timer         Off, 0:30, 1:00, 2:00, 4:00, 8:00, 12:00, 16:00           Mouse         Mouse Pointer: Pointer 1 to 9 / Button: Right Hand, Left Hand /           Sensitivity: Fast, Medium, Slow         Pointer           Pointer         Pointer 1 to 9           Closed Caption         Off, Caption 1-4, Text 1-4           Information         Usage Time         Remaining Lamp Time, Lamp Hour Meter, Projector Usage           Source Page1         Input Terminal, Signal Type, Video Type, Source Name, Entry No.           Source Page2         Horizontal Frequency, Vertical Frequency, Sync Type, Sync Polarity, Interlace           LAN Profile         IP Address, Subnet Mask, Gateway, MAC Address           LAN Wireless         SSID, Mode, WEP, Channel, Signal Level           Version         Fir                                                                                                    |             |              | Fan Mode                  | Auto, High                                                             |                                                                      |  |  |
| DVI (ANALOG)         RGB/Component, RGB, Componet           Video         Auto, NTSC3.58, NTSC4.43, PAL-M, PAL-N, PAL60, SECAN           S-Video         Auto, NTSC3.58, NTSC4.43, PAL-M, PAL-N, PAL60, SECAN           OUT Terminal         Last, Computer, DVI (ANALOG)           Tools         ChalkBoard           Board Color         Transparent, Dark Gray, Light Gray, Dark Cyan, Blue, Black           Digital Zoom         Zoom, Horizontal Position, Vertical Position           Off Timer         Off, 0:30, 1:00, 2:00, 4:00, 8:00, 12:00, 16:00           Mouse         Mouse Pointer: Pointer 1 to 9 / Button: Right Hand, Left Hand /           Sensitivity: Fast, Medium, Slow         Pointer           Pointer         Pointer 1 to 9           Closed Caption         Off, Caption 1-4, Text 1-4           Information         Usage Time           Source Page1         Input Terminal, Signal Type, Video Type, Source Name, Entry No.           Source Page2         Horizontal Frequency, Vertical Frequency, Sync Type, Sync Polarity, Interlace           LAN Profile         IP Address, Subnet Mask, Gateway, MAC Address           LAN Wireless         SSID, Mode, WEP, Channel, Signal Level           Version         Firmware, Data                                                                                                    |             |              | Default Source Select     | Last, Auto, Select (Computer, DVI (DIGITAL/ANALOG), Video, S-Video, Vi |                                                                      |  |  |
| Video         Auto, NTSC3.58, NTSC4.43, PAL, PAL-M, PAL-N, PAL60, SECAN           S-Video         Auto, NTSC3.58, NTSC4.43, PAL, PAL-M, PAL-N, PAL60, SECAN           OUT Terminal         Last, Computer, DVI (ANALOG)           Tools         ChalkBoard           Board Color         Transparent, Dark Gray, Light Gray, Dark Cyan, Blue, Black           Digital Zoom         Zoom, Horizontal Position, Vertical Position           Off Timer         Off, 0:30, 1:00, 2:00, 4:00, 8:00, 12:00, 16:00           Mouse         Mouse Pointer: Pointer 1 to 9 / Button: Right Hand, Left Hand /<br>Sensitivity: Fast, Medium, Slow           Pointer         Pointer 1 to 9           Closed Caption         Off, Caption 1-4, Text 1-4           Information         Usage Time           Remaining Lamp Time, Lamp Hour Meter, Projector Usage           Source Page1         Input Terminal, Signal Type, Video Type, Source Name, Entry No.           Source Page2         Horizontal Frequency, Vertical Frequency, Sync Type, Sync Polarity, Interlace           LAN Profile         IP Address, Subnet Mask, Gateway, MAC Address           LAN Wireless         SSID, Mode, WEP, Channel, Signal Level           Version         Firmware, Data                                                                                                    |             |              | Signal Select             | Computer                                                               | RGB/Component, RGB, Componet, Scart                                  |  |  |
| S-Video         Auto, NTSC3.58, NTSC4.43, PAL, PAL-M, PAL-N, PAL60, SECAN           OUT Terminal         Last, Computer, DVI (ANALOG)           Tools         ChalkBoard           Board Color         Transparent, Dark Gray, Light Gray, Dark Cyan, Blue, Black           Digital Zoom         Zoom, Horizontal Position, Vertical Position           Off Timer         Off, 0:30, 1:00, 2:00, 4:00, 8:00, 12:00, 16:00           Mouse         Mouse Pointer: Pointer 1 to 9 / Button: Right Hand, Left Hand /           Sensitivity: Fast, Medium, Slow         Pointer           Pointer         Pointer 1 to 9           Closed Caption         Off, Caption 1-4, Text 1-4           Information         Usage Time         Remaining Lamp Time, Lamp Hour Meter, Projector Usage           Source Page1         Input Terminal, Signal Type, Video Type, Source Name, Entry No.           Source Page2         Horizontal Frequency, Vertical Frequency, Sync Type, Sync Polarity, Interlace           LAN Profile         IP Address, Subnet Mask, Gateway, MAC Address           LAN Wireless         SSID, Mode, WEP, Channel, Signal Level           Version         Firmware, Data                                                                                                    |             |              |                           | DVI (ANALOG)                                                           | RGB/Component, RGB, Componet                                         |  |  |
| OUT TerminalLast, Computer, DVI (ANALOG)ToolsChalkBoardBoard ColorTransparent, Dark Gray, Light Gray, Dark Cyan, Blue, BlackDigital ZoomZoom, Horizontal Position, Vertical PositionOff TimerOff, 0:30, 1:00, 2:00, 4:00, 8:00, 12:00, 16:00MouseMouse Pointer: Pointer 1 to 9 / Button: Right Hand, Left Hand /<br>Sensitivity: Fast, Medium, SlowPointerPointer 1 to 9Closed CaptionOff, Caption 1-4, Text 1-4InformationUsage TimeRemaining Lamp Time, Lamp Hour Meter, Projector UsageSource Page1Input Terminal, Signal Type, Video Type, Source Name, Entry No.Source Page2Horizontal Frequency, Vertical Frequency, Sync Type, Sync Polarity, InterlaceLAN ProfileIP Address, Subnet Mask, Gateway, MAC AddressLAN WirelessSSID, Mode, WEP, Channel, Signal LevelVersionFirmware, Data                                                                                                    |             |              |                           | Video                                                                  | Auto, NTSC3.58, NTSC4.43, PAL, PAL-M, PAL-N, PAL60, SECAM            |  |  |
| ToolsChalkBoardBoard ColorTransparent, Dark Gray, Light Gray, Dark Cyan, Blue, BlackDigital ZoomZoom, Horizontal Position, Vertical PositionOff TimerOff, 0:30, 1:00, 2:00, 4:00, 8:00, 12:00, 16:00MouseMouse Pointer: Pointer 1 to 9 / Button: Right Hand, Left Hand /<br>Sensitivity: Fast, Medium, SlowPointerPointer 1 to 9Closed CaptionOff, Caption 1-4, Text 1-4InformationUsage TimeRemaining Lamp Time, Lamp Hour Meter, Projector UsageSource Page1Input Terminal, Signal Type, Video Type, Source Name, Entry No.Source Page2Horizontal Frequency, Vertical Frequency, Sync Type, Sync Polarity, InterlaceLAN ProfileIP Address, Subnet Mask, Gateway, MAC AddressLAN WirelessSSID, Mode, WEP, Channel, Signal LevelVersionFirmware, Data                                                                                                    |             |              |                           | S-Video                                                                | Auto, NTSC3.58, NTSC4.43, PAL, PAL-M, PAL-N, PAL60, SECAM            |  |  |
| Board Color       Transparent, Dark Gray, Light Gray, Dark Cyan, Blue, Black         Digital Zoom       Zoom, Horizontal Position, Vertical Position         Off Timer       Off, 0:30, 1:00, 2:00, 4:00, 8:00, 12:00, 16:00         Mouse       Mouse Pointer: Pointer 1 to 9 / Button: Right Hand, Left Hand /<br>Sensitivity: Fast, Medium, Slow         Pointer       Pointer 1 to 9         Closed Caption       Off, Caption 1-4, Text 1-4         Information       Usage Time         Remaining Lamp Time, Lamp Hour Meter, Projector Usage         Source Page1       Input Terminal, Signal Type, Video Type, Source Name, Entry No.         Source Page2       Horizontal Frequency, Vertical Frequency, Sync Type, Sync Polarity, Interlace         LAN Profile       IP Address, Subnet Mask, Gateway, MAC Address         LAN Wireless       SSID, Mode, WEP, Channel, Signal Level         Version       Firmware, Data                                                                                                    |             |              | OUT Terminal              | Last, Computer,                                                        | DVI (ANALOG)                                                         |  |  |
| Digital Zoom       Zoom, Horizontal Position, Vertical Position         Off Timer       Off, 0:30, 1:00, 2:00, 4:00, 8:00, 12:00, 16:00         Mouse       Mouse Pointer: Pointer 1 to 9 / Button: Right Hand, Left Hand /<br>Sensitivity: Fast, Medium, Slow         Pointer       Pointer 1 to 9         Closed Caption       Off, Caption 1-4, Text 1-4         Information       Usage Time         Remaining Lamp Time, Lamp Hour Meter, Projector Usage         Source Page1       Input Terminal, Signal Type, Video Type, Source Name, Entry No.         Source Page2       Horizontal Frequency, Vertical Frequency, Sync Type, Sync Polarity, Interlace         LAN Profile       IP Address, Subnet Mask, Gateway, MAC Address         LAN Wireless       SSID, Mode, WEP, Channel, Signal Level         Version       Firmware, Data                                                                                                    |             | Tools        | ChalkBoard                |                                                                        |                                                                      |  |  |
| Off Timer       Off, 0:30, 1:00, 2:00, 4:00, 8:00, 12:00, 16:00         Mouse       Mouse Pointer: Pointer 1 to 9 / Button: Right Hand, Left Hand /<br>Sensitivity: Fast, Medium, Slow         Pointer       Pointer 1 to 9         Closed Caption       Off, Caption 1-4, Text 1-4         Information       Usage Time         Remaining Lamp Time, Lamp Hour Meter, Projector Usage         Source Page1       Input Terminal, Signal Type, Video Type, Source Name, Entry No.         Source Page2       Horizontal Frequency, Vertical Frequency, Sync Type, Sync Polarity, Interlace         LAN Profile       IP Address, Subnet Mask, Gateway, MAC Address         LAN Wireless       SSID, Mode, WEP, Channel, Signal Level         Version       Firmware, Data                                                                                                    |             |              | Board Color               | Transparent, Da                                                        | rk Gray, Light Gray, Dark Cyan, Blue, Black                          |  |  |
| Mouse       Mouse Pointer: Pointer 1 to 9 / Button: Right Hand, Left Hand /<br>Sensitivity: Fast, Medium, Slow         Pointer       Pointer 1 to 9         Closed Caption       Off, Caption 1-4, Text 1-4         Information       Usage Time       Remaining Lamp Time, Lamp Hour Meter, Projector Usage         Source Page1       Input Terminal, Signal Type, Video Type, Source Name, Entry No.         Source Page2       Horizontal Frequency, Vertical Frequency, Sync Type, Sync Polarity, Interlace         LAN Profile       IP Address, Subnet Mask, Gateway, MAC Address         LAN Wireless       SSID, Mode, WEP, Channel, Signal Level         Version       Firmware, Data                                                                                                    |             |              | Digital Zoom              | Zoom, Horizonta                                                        | al Position, Vertical Position                                       |  |  |
| Sensitivity: Fast, Medium, Slow           Pointer         Pointer 1 to 9           Closed Caption         Off, Caption 1-4, Text 1-4           Information         Usage Time         Remaining Lamp Time, Lamp Hour Meter, Projector Usage           Source Page1         Input Terminal, Signal Type, Video Type, Source Name, Entry No.           Source Page2         Horizontal Frequency, Vertical Frequency, Sync Type, Sync Polarity, Interlace           LAN Profile         IP Address, Subnet Mask, Gateway, MAC Address           LAN Wireless         SSID, Mode, WEP, Channel, Signal Level           Version         Firmware, Data                                                                                                    |             |              | Off Timer                 | Off, 0:30, 1:00,                                                       | 2:00, 4:00, 8:00, 12:00, 16:00                                       |  |  |
| Pointer         Pointer 1 to 9           Closed Caption         Off, Caption 1-4, Text 1-4           Information         Usage Time         Remaining Lamp Time, Lamp Hour Meter, Projector Usage           Source Page1         Input Terminal, Signal Type, Video Type, Source Name, Entry No.           Source Page2         Horizontal Frequency, Vertical Frequency, Sync Type, Sync Polarity, Interlace           LAN Profile         IP Address, Subnet Mask, Gateway, MAC Address           LAN Wireless         SSID, Mode, WEP, Channel, Signal Level           Version         Firmware, Data                                                                                                    |             |              | Mouse                     | Mouse Pointer:                                                         | Pointer 1 to 9 / Button: Right Hand, Left Hand /                     |  |  |
| Closed Caption         Off, Caption 1-4, Text 1-4           Information         Usage Time         Remaining Lamp Time, Lamp Hour Meter, Projector Usage           Source Page1         Input Terminal, Signal Type, Video Type, Source Name, Entry No.           Source Page2         Horizontal Frequency, Vertical Frequency, Sync Type, Sync Polarity, Interlace           LAN Profile         IP Address, Subnet Mask, Gateway, MAC Address           LAN Wireless         SSID, Mode, WEP, Channel, Signal Level           Version         Firmware, Data                                                                                                    |             |              |                           | Sensitivity: Fast                                                      | , Medium, Slow                                                       |  |  |
| Information         Usage Time         Remaining Lamp Time, Lamp Hour Meter, Projector Usage           Source Page1         Input Terminal, Signal Type, Video Type, Source Name, Entry No.           Source Page2         Horizontal Frequency, Vertical Frequency, Sync Type, Sync Polarity, Interlace           LAN Profile         IP Address, Subnet Mask, Gateway, MAC Address           LAN Wireless         SSID, Mode, WEP, Channel, Signal Level           Version         Firmware, Data                                                                                                    |             |              | Pointer                   |                                                                        |                                                                      |  |  |
| Source Page1Input Terminal, Signal Type, Video Type, Source Name, Entry No.Source Page2Horizontal Frequency, Vertical Frequency, Sync Type, Sync Polarity, InterlaceLAN ProfileIP Address, Subnet Mask, Gateway, MAC AddressLAN WirelessSSID, Mode, WEP, Channel, Signal LevelVersionFirmware, Data                                                                                                    |             |              | Closed Caption            | Off, Caption 1-4                                                       | , Text 1-4                                                           |  |  |
| Source Page2Horizontal Frequency, Vertical Frequency, Sync Type, Sync Polarity, InterlaceLAN ProfileIP Address, Subnet Mask, Gateway, MAC AddressLAN WirelessSSID, Mode, WEP, Channel, Signal LevelVersionFirmware, Data                                                                                                    | Information | Usage Time   | Remaining Lamp Time, L    | _amp Hour Meter, I                                                     | Projector Usage                                                      |  |  |
| LAN ProfileIP Address, Subnet Mask, Gateway, MAC AddressLAN WirelessSSID, Mode, WEP, Channel, Signal LevelVersionFirmware, Data                                                                                                    |             | Source Page1 |                           |                                                                        |                                                                      |  |  |
| LAN Wireless     SSID, Mode, WEP, Channel, Signal Level       Version     Firmware, Data                                                                                                    |             | Source Page2 |                           |                                                                        |                                                                      |  |  |
| Version Firmware, Data                                                                                                    |             | LAN Profile  | IP Address, Subnet Masl   |                                                                        |                                                                      |  |  |
|                                                                                                    |             | LAN Wireless | SSID, Mode, WEP, Chanı    | nel, Signal Level                                                      |                                                                      |  |  |
| Reset Current Signal, All Data, All Data (Including Entry List), Clear Lamp Hour Meter                                                                                                    |             | Version      | Firmware, Data            |                                                                        |                                                                      |  |  |
|                                                                                                    | Reset       |              | Current Signal, All Data, | All Data (Including                                                    | Entry List), Clear Lamp Hour Meter                                   |  |  |

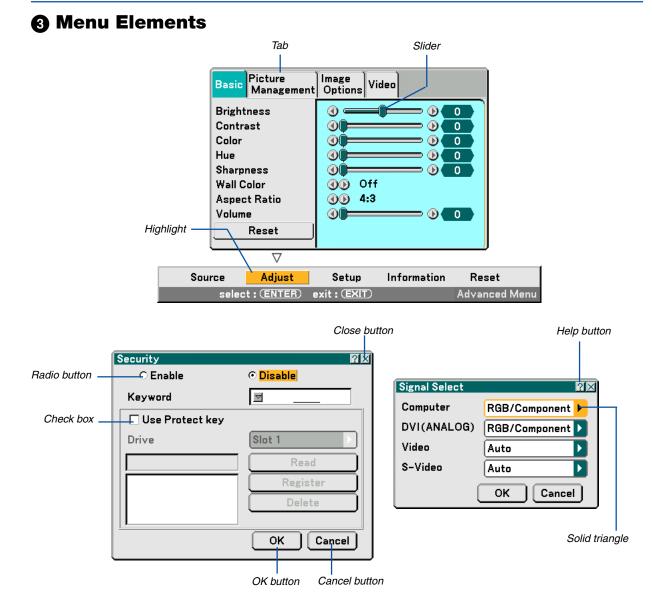

### Menu windows or dialog boxes typically have the following elements:

| Highlight Indicates the selected menu or item.                                                               |       |
|----------------------------------------------------------------------------------------------------|-------|
| Solid triangle Indicates further choices are available. A highlighted triangle indicates the item is active. |       |
| TabIndicates a group of features in a dialog box. Selecting on any tab brings its page to the fr             | ront. |
| Radio button Use this round button to select an option in a dialog box.                                      |       |
| Check box Place a checkmark in the square box to turn the option On.                                         |       |
| Slider Indicates settings or the direction of adjustment.                                                    |       |
| OK button Press to confirm your setting. You will return to the previous menu.                               |       |
| Cancel button Press to cancel your setting. You will return to the previous menu.                            |       |
| Close button Click to close the window and saving changes. (USB mouse only)                                  |       |
| Help button Indicates that help about that feature is available (USB mouse only).                            |       |
|                                                                                                    |       |

# **4** Menu Descriptions & Functions [Source]

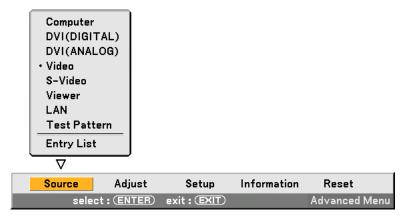

# Computer

Selects the computer connected to your Computer input connector signal. NOTE: An optional component cable (Component V or ADP-CV1 cable) is needed for a component signal.

# **DVI (DIGITAL/ANALOG)**

Selects the computer connected to the DVI input connector.

# Video

Selects what is connected to your Video input-VCR, laser disc player, DVD player or document camera.

# S-Video

Selects what is connected to your S-Video input-VCR, DVD player, or laser disc player. *NOTE:* A frame may freeze for a brief period of time when a video is played back in fast-forward or fast-rewind with a Video or S-Video source.

# Viewer

This feature enables you to make presentations using a PC card that contains captured images and slides created with the exclusive Photo Explore 8.0 for NEC contained on the CD-ROM. See the supplied "Wired and Wireless Network Setup Guide" for installing the Photo Explore 8.0 for NEC. See page 71 for viewing slides.

# LAN

Selects a signal from the NEC optional wireless LAN card or a commercially available wired LAN card plugged into the projector's card slot.

# **Test Pattern**

Displays a test pattern to check your adjustments or image position.

NOTE:

- Select "Computer" for your source signal even when the COMPUTER IN connector is connected to a component signal.
- When you select "Viewer" or "LAN" for your source signal, sound of the DVI-I AUDIO IN mini jack will come from the speaker.

# Entry List

| No. | Name                       | Source     | Input                  | 🔂 🔀                   |
|-----|----------------------------|------------|------------------------|-----------------------|
|     | 123456789012345678<br>SVGA | RGB<br>RGB | Computer1<br>Computer2 | ~~                    |
| 003 | NTSC3.58                   | Video      | Video                  | $\checkmark$          |
| 004 | S-VIDEO                    | S-Video    | S-Video                | ~                     |
| 005 | 12345678901234567          | RGB        | Computer1              | $\checkmark$          |
| 006 | COMPO                      | Component  | Computer1              | $\checkmark$          |
| 007 | Digital                    | SDI        | -                      | ~                     |
| 008 | Viewer                     |            | Viewer                 | $\checkmark$          |
| 009 | Scart                      | Scart      | Computer1              | <ul> <li>✓</li> </ul> |
| 010 | COMPO(Y,Cb,Cr)             | Component  | •                      | $\checkmark$          |
|     | COMPO(Video)               | Video      |                        | ~                     |
| 011 | 123456789012345678         | RGB        | Computer1              | ×                     |

Use the SELECT  $\blacktriangle$  or  $\checkmark$  button on your remote control or the projector cabinet to select the signal and press the ENTER button on the remote control or the projector cabinet to display the Entry Edit Command screen.

# Entering the Currently Projected Signal into the Entry List

- 1. Display the Entry List.
- 2. Use the SELECT ▲ or ▼ button on your remote control or the projector cabinet to select any number and press the ENTER button on the remote control or the projector cabinet to display the Entry Edit Command screen.
- 3. Use the SELECT ◀ or ► button to select [Store] and press the ENTER button.

# **Using the Entry List**

Making any adjustments to the current picture will automatically register its adjustments to the Entry List. The registered signal can be loaded any time from the Entry List.

NOTE: Up to 100 presets can be registered except settings on the Picture.

# **Entry Edit Command**

| Entry Edit Command |            |           |  |  |
|--------------------|------------|-----------|--|--|
| Store              | Cut        | Сору      |  |  |
| Edit               | All Delete |           |  |  |
|                    | Store      | Store Cut |  |  |

You can edit signals on the Entry List.

Load ..... Enables you to select a signal from the list.

Store ...... Enables you to store the currently projected signal.

Cut ...... Enables you to remove a selected signal from the list and place it on the "clipboard" in the projector.

Copy ...... Enables you to copy a selected signal from the list and place it on the "clipboard" in the projector.

Paste ...... Enables you to paste the signal placed on the "clipboard" to any other line of the list.

Edit ..... Enables you to change source names.

| Entry Edit     | 2×        |
|----------------|-----------|
| Entry No.      | 003       |
| Source Name    | NTSC3.58  |
| Signal Type    | Video     |
| Input Terminal | Video     |
| 🔽 🔒 Lock       |           |
| 🗖 🔀 Skip       | OK Cancel |

#### Source Name:

Enter a signal name. Up to 18 alphanumeric characters can be used.

#### Input Terminal:

Change the input terminal.

#### Lock:

Set so that the selected signal cannot be deleted when "All Delete" is executed. After executing "Lock", the changes cannot be saved.

#### Skip:

Set so that the selected signal will be skipped during auto search.

When complete, select "OK" and press ENTER. To exit without storing the setting, select Cancel. Select "Source Name" and press ENTER to display the Source Name Edit window. You can change source name on this window. Press  $\checkmark$  to display the software keyboard, which you can enter alphanumeric characters. See page 148 for the key function of the software keyboard.

All Delete ...... This feature enables you to delete all the registered signals in the Entry List.

The following buttons are not available for the currently projecting signals:

- 1) The Cut and Paste buttons on the Entry Edit Command screen
- 2) The Input Terminal button on the Entry Edit screen

NOTE: When all the signals in the Entry List are deleted, the currently projected signal will be also deleted except locked signals.

# **G** Menu Descriptions & Functions [Adjust]

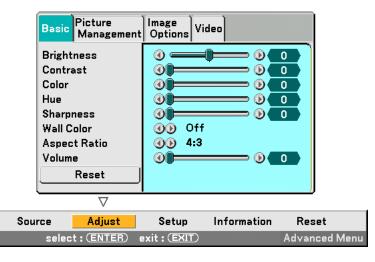

# Basic

| Basic Picture<br>Management | Image<br>Options Video |
|-----------------------------|------------------------|
| Brightness                  |                        |
| Contrast                    |                        |
| Color                       |                        |
| Hue                         |                        |
| Sharpness                   |                        |
| Wall Color                  | 🐠 Off                  |
| Aspect Ratio                | (1) 4:3                |
| Volume                      |                        |
| Reset                       |                        |
|                             |                        |

# [Brightness]

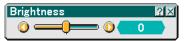

Adjusts the brightness level or the back raster intensity.

# [Contrast]

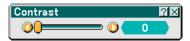

Adjusts the intensity of the image according to the incoming signal.

# [Color]

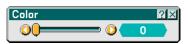

Increases or decreases the color saturation level (not valid for RGB and DVI digital).

# [Hue]

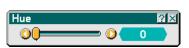

Varies the color level from +/- green to +/-blue. The red level is used as reference. This adjustment is only valid for Video, Component and TV standard inputs (not valid for RGB and DVI digital).

# [Sharpness]

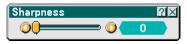

Controls the detail of the image for Video (not valid for RGB and DVI digital).

# Using the Wall Color Correction [Wall Color]

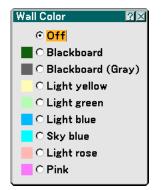

This function allows for quick adaptive color correction in applications where the screen material is not white. The following nine options are available.

• 0FF

• Blackboard (Gray)

Light green

- Blackboard
- Light yellow
- Light blue
  - Light rose
- Sky bluePink

# Selecting Aspect Ratio [Aspect Ratio] (not available for Viewer)

| Screen Type 4:3    | Screen Type 16:9          |  |
|--------------------|---------------------------|--|
| Aspect Ratio 🛛 🖾   | Aspect Ratio 🕅 🛛          |  |
| ⊙ <mark>4:3</mark> | ⊙ <mark>4:3 Window</mark> |  |
| O Letterbox        | ○ Letterbox               |  |
| O Wide Screen      | O Wide Screen             |  |
| O Crop             | ○ <b>4:3</b> Fill         |  |

Aspect Ratio allows you to select the best Aspect mode to display your source image. When screen type 4:3 is selected for the source, the following selections will display:

4:3 ..... Standard 4:3 aspect

| Letter Box  | Reduced to display the true aspect with black borders on top and bottom |
|-------------|-------------------------------------------------------------------------|
| Wide Screen | Left & Right stretched with black borders on top and bottom             |
| Crop        | Left & Right stretched. Left & Right sides cut. Available for 4:3 only. |

When screen type 16:9 is selected for the source, the following selections will display:

4:3 Window ......... Reduced to display the true aspect with black borders on right and left

Letter Box ..... Standard 16:9 aspect

Wide Screen ...... Left and right stretched to display the true aspect

4:3 Fill ..... Stretched to display in 16:9 aspect ratio

NOTE: You can adjust image position vertically for a source with black borders on top and bottom. See page 110 for setting image position.

Copyright

Please note that using this projector for the purpose of commercial gain or the attraction of public attention in a venue such as a coffee shop or hotel and employing compression or expansion of the screen image with a "Aspect Ratio" or "Screen" setting may raise concern about the infringement of copyrights which are protected by copyright law.

NOTE: During 3D Reform adjustment, "Aspect Ratio" may not be available. Should this happen, first reset the 3D Reform data and then do setting again. Second repeat the 3D Reform adjustment. Changing the aspect ratio can limit 3D Reform in its adjustable range.

| Input<br>Signal<br>Screen<br>Type | 4:3<br>4:3          |           | Squeeze          |
|-----------------------------------|---------------------|-----------|------------------|
| 4:3 Screen                        | 4:3                 | Letterbox | Wide Screen Crop |
| 16:9 Screen                       | 4:3 Window 4:3 Fill | Letterbox | Wide Screen      |

# Controlling Volume [Volume]

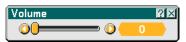

You can adjust the volume level of the projector speakers and AUDIO OUT (Stereo Mini Jack).

## Reset

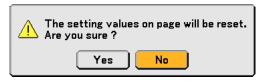

To reset the settings for "Basic", select "Reset" and press the ENTER button.

The message "The setting values on page will be reset. Are you sure?" will be displayed.

Select "Yes" and press the ENTER button. To return without storing settings, select "No" and press the ENTER button.

# **Picture Management**

| Basic                            | Picture<br>Management | Image<br>Options Video                                          |
|----------------------------------|-----------------------|-----------------------------------------------------------------|
| Prese<br>Deta<br>Signal<br>Video | il Settings<br>Type   | <ul> <li>④● 1 : Presentation</li> <li>●●</li> <li>●●</li> </ul> |
|                                  |                       |                                                                 |

# [Preset]

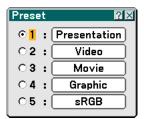

This option allows you to adjust neutral tint for yellow, cyan or magenta. There are 5 factory presets optimized for various types of images, you can set user adjustable settings.

# [Detail Settings]

| Detail Settings                                                     | 2 🛛                                     |
|---------------------------------------------------------------------|-----------------------------------------|
| 1 2 3                                                               |                                         |
| Reference<br>Gamma Correction<br>Color Temperature<br>White Peaking | Movie<br>① Dynamic<br>② 0 5000<br>① 0 0 |

This will provide you with three pages of menus that provide more detailed settings.

| ſΡ | ao | e   | 1 | 1 |
|----|----|-----|---|---|
| Ľ  | uy | , U | • | L |

| Reference     | ?×     |
|---------------|--------|
| OPresentation | ОК     |
| ○ Video       |        |
| O Movie       | Cancel |
| O Graphic     |        |
| ⊖ sRGB        |        |
|               |        |

Selecting Reference Setting [Reference]

This feature allows you to use color correction or gamma values as reference data to optimize for various types of images. You can select one of the following five settings.

Presentation ...... Recommended for making a presentation using a PowerPoint file.

Video ..... Recommended for regular picture such as TV program.

Movie ..... Recommended for movies.

Graphic ..... Recommended for graphics.

sRGB ..... Standard color values.

Selecting Gamma Correction Mode [Gamma Correction]

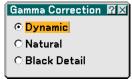

Each mode is recommended for:

Dynamic ..... Creates a high-contrast picture.

Natural ...... Natural reproduction of the picture.

Black Detail ...... Emphasizes detail in dark areas of the picture.

Adjusting Color Temperature [Color Temperature]

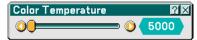

This feature adjusts the color temperature using the slider.

NOTE:

- \* When "Presentation" is selected in [Reference], this function is not available.
- \* When [White Balance] settings has been changed, the color temperature value on screen does not reflect the real color temperature.

Adjusting Brightness of White Area [White Peaking]

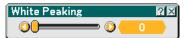

Adjust the brightness of the white areas by using the slide bar. As the picture becomes dim, it looks more natural.

[Page 2]

Adjusting White Balance [White Balance]

| Detail Settings              |               |
|------------------------------|---------------|
| 1 2 3                        | White Balance |
| Brightness R<br>Brightness G |               |
| Brightness B                 |               |
| Contrast R<br>Contrast G     |               |
| Contrast B                   | 0             |
|                              |               |

This allows you to adjust the white balance. Brightness for each color (RGB) is used to adjust the black level of the screen; Contrast for each color (RGB) to adjust the white level of the screen.

[Page 3]

Selecting Color Correction [Color Correction]

| Detail Settings | 28               |  |  |
|-----------------|------------------|--|--|
| 1 2 3           | Color Correction |  |  |
| Red             |                  |  |  |
| Green           |                  |  |  |
| Blue            |                  |  |  |
| Yellow          |                  |  |  |
| Magenta         |                  |  |  |
| Cyan            |                  |  |  |
| Color Gain      |                  |  |  |

Adjusts red, green, blue, yellow, magenta and cyan each independently to correct the tint of the whole screen.

NOTE: When "Presentation" is selected in [Reference], this function is not available.

# Selecting Signal Type [Signal Type]

| Signal Type        | ?× |
|--------------------|----|
| ⊙ <mark>RGB</mark> |    |
| O Componer         | nt |
|                    |    |

Select either the computer signal type or the component signal type.

RGB ..... Computer signal

Component ...... Component signals such as Y/Cb/Cr, Y/Pb/Pr

NOTE: This feature is available on the computer signal only. If you do not get a better picture even when you set "Signal Select" to "Component" in [Setup], set this to "Component".

# Selecting Video Filter Level [Video Filter]

| Video Filter       | X |
|--------------------|---|
| ⊙ <mark>Off</mark> |   |
| OLess              |   |
| O More             |   |
|                    |   |

This function reduces video noise.

- Off ..... The filter is removed.
- Less ..... The low-pass filter is applied partially.
- More ...... The low-pass filter is applied fully.

# **Image Options**

| Basic Picture                                                                                    | Image                                                                                                    |
|--------------------------------------------------------------------------------------------------|----------------------------------------------------------------------------------------------------|
| Management                                                                                       | Options Video                                                                                                    |
| Clock<br>Phase<br>Horizontal Position<br>Vertical Position<br>Blanking<br>Resolution<br>Overscan | <ul> <li>512</li> <li>0</li> <li>0</li> <li></li></ul> |

# Adjusting Clock and Phase [Clock/Phase]

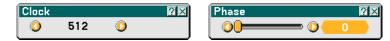

This allows you to manually adjust Clock and Phase.

Clock ...... Use this item to fine tune the computer image or to remove any vertical banding that might appear. This function adjusts the clock frequencies that eliminate the horizontal banding in the image.

This adjustment may be necessary when you connect your computer for the first time.

Phase ...... Use this item to adjust the clock phase or to reduce video noise, dot interference or cross talk. (This is evident when part of your image appears to be shimmering.) Use "Phase" only after the "Clock" is complete.

# Adjusting Horizontal/Vertical Position [Horizontal/Vertical Position]

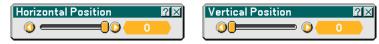

Adjusts the image location horizontally and vertically.

# Masking Unwanted Area [Blanking]

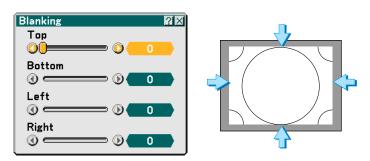

This feature allows you to mask any unwanted area of the screen image. Adjust the Top, Bottom, Left or Right blanking with the SELECT ◀ or ► button.

# **Selecting Resolution [Resolution]**

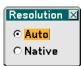

This allows you to activate or deactivate the Advanced AccuBlend feature.

Auto ...... Turns on the Advanced AccuBlend feature. The projector automatically reduces or enlarges the current image to fit the full screen.

NOTE:

\* [Overscan], [Pincushion], [Cornerstone], [Keystone], [Aspect Ratio] and "Screen" are not available when [Resolution] is set to "Native".

\* While you are displaying an image with the projector's native resolution or higher, [Resolution] is not available.

# Selecting Overscan Percentage [Overscan]

|     | Overscan          | ?× |
|-----|-------------------|----|
|     | ⊙ <mark>0%</mark> |    |
|     | O 5%              |    |
|     | O 10%             |    |
| - 1 |                   |    |

Select overscan percentage (0%, 5% and 10%) for signal.

NOTE: The option "0%" may not be available depending on the input signal.

# Video

| Basic Picture<br>Management | Image<br>Options Video                |
|-----------------------------|---------------------------------------|
| Noise Reduction             | 🐠 Off                                 |
| Color Matrix                | I I I I I I I I I I I I I I I I I I I |
| I/P Converter               | 🐠 Auto                                |
|                             |                                       |
|                             |                                       |
|                             |                                       |
|                             |                                       |
|                             |                                       |
|                             |                                       |
|                             |                                       |

# Selecting Noise Reduction Level [Noise Reduction]

(not available for RGB, DVI digital, Viewer and LAN; available for TV standard inputs)

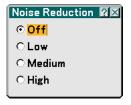

Select one of the three levels for reducing video noise: Low, Medium or High.

NOTE: The lower the Noise Reduction level, the better the image quality by way of higher video bandwidth.

# Selecting Color Matrix [Color Matrix]

(not available for RGB, DVI digital, Viewer and LAN; available for TV standard inputs)

| Color Matrix        | ?× |
|---------------------|----|
| ⊙ <mark>HDTV</mark> |    |
| O SDTV              |    |
|                     |    |

Select an appropriate color matrix for your input signal, either HDTV or SDTV.

### Selecting Interlace or Deinterlace [I/P Converter]

| I/P Converter 🛛 🕅 🛛  | 1 |
|----------------------|---|
| ⊙ Deinterlace(Auto)  |   |
| ○ Deinterlace(Still) |   |
| ○ Interlace          |   |
|                      |   |

This function allows you to select between "Interlace" and "Deinterlace".

| Deinterlace (Auto) The projector automatically determines a still or moving image to display a clear picture. If sele | cting |  |  |  |
|----------------------------------------------------------------------------------------------------|-------|--|--|--|
| "Deinterlace (Auto)" causes excess jitter or artifacts, select "Interlace".                                           |       |  |  |  |

Deinterlace (Still) ......... Select when a still image is displayed. When this option is selected for a moving image, jitter or artifacts can be seen.

Interlace ...... Select when a moving image is displayed. This will eliminate jitter and artifacts in a moving image.

# Menu Descriptions & Functions [Setup]

| Basic Menu Security                                                                                                | Installation Options Too           | ls            |
|----------------------------------------------------------------------------------------------------|------------------------------------|---------------|
| Pen Calibration<br>Tilt Indicator<br>Pincushion<br>Cornerstone<br>Keystone<br>Lamp Mode<br>Menu Mode<br>Language 🍒 | Normal<br>Advanced Menu<br>English | WT615 only    |
|                                                                                                    | $\nabla$                           |               |
| Source Adjust 📒                                                                                                    | Setup Information                  | Reset         |
| select : (ENTER) exi                                                                                               | t : (EXIT)                         | Advanced Menu |

### Basic

| Basic Menu Security Installation Options Tools |               |  |  |  |
|------------------------------------------------|---------------|--|--|--|
| Pen Calibration                                | Ĵ             |  |  |  |
| Tilt Indicator                                 |               |  |  |  |
| Pincushion                                     |               |  |  |  |
| Cornerstone                                    |               |  |  |  |
| Keystone                                       |               |  |  |  |
| Lamp Mode                                      | Normal        |  |  |  |
| Menu Mode                                      | Advanced Menu |  |  |  |
| Language 📜                                     | English       |  |  |  |
|                                                |               |  |  |  |

# Pen Calibration (WT615 only)

Calibrate so that pen touches are properly detected by the sensor on the WT615.

### Important

Before you use the electronic pen for the first time or when you have changed the position of the projector or the screen size, be sure to use [Pen Calibration] to calibrate the electronic pen and the screen. See **(3)** Using the Electronic Pen (WT615 only)" on page 45 for more details.

# Using Tilt Indicator [Tilt Indicator]

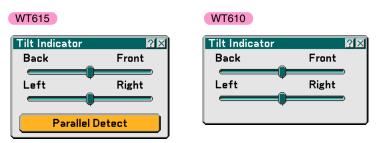

This option provides you with an indicator that will show you if the projector is level or not.

This is convenient when you are trying to get the projector level.

Use [Tilt Indicator] to place the projector level. For more information, see "2 Adjusting the Position and Size of the Projected Image (Focus Adjustment) on page 33.

The WT615 provides you with the parallel detection feature that helps you set up the projector parallel to the screen. Tapping two points on the screen with the electronic pen will display the [Parallel Detect] screen. See page 36.

# **Correcting Pincushion Mode [Pincushion]**

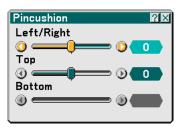

If the horizontal and vertical sides bend outwards, use [Pincushion] to correct the distortion. For more information, see 6 Adjusting Pincushion or Barrel Distortion [Pincushion]" on page 42.

# Selecting Cornerstone Mode [Cornerstone]

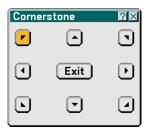

This option allows you to correct trapezoidal distortion. Selecting this item will display the Cornerstone adjustment screen.

Use the 3D Reform feature to correct (3D Reform correction) distortion to make the top or bottom and the left or right side of the screen longer or shorter so that the projected image is rectangular.

1. Press and hold the 3D REFORM button for a minimum of 2 seconds to reset current adjustments.

Current adjusments for "Pincushion", "Cornerstone" or "Keystone" will be cleared.

- 2. Project an image so that the screen is smaller than the area of the raster.
- 3. Pick up any one of the corners and align the corner of the image with a corner of the screen.

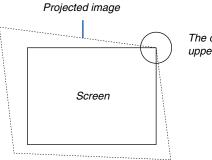

The drawing shows the upper right corner.

#### 4. Press the 3D REFORM button on the remote control twice.

The Cornerstone adjustment screen is displayed.

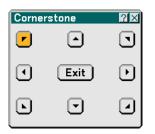

- 5. Use the SELECT ▲▼◀ or ▶ button to select one icon which points in the direction you wish to move the projected image frame.
- 6. Press the ENTER button.
- 7. Use the SELECT  $\blacktriangle \forall \triangleleft$  or  $\triangleright$  button to move the projected image frame as shown on the example.

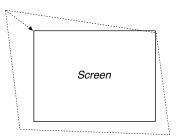

8. Press the ENTER button.

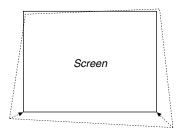

9. Use the SELECT  $\blacktriangle \forall \triangleleft$  or  $\triangleright$  button to select another icon which points in the direction.

On the Cornerstone adjustment screen, select "Exit" or press the EXIT button on the remote control.

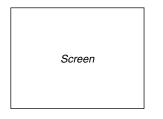

The confirmation screen is displayed.

| Exit Adjustment mode. |              |      |  |  |  |
|-----------------------|--------------|------|--|--|--|
| ОК                    | Cancel Reset | Undo |  |  |  |

#### 

This completes the Cornerstone (3D Reform) correction. Selecting "Cancel" will return to the adjustment screen without saving changes. Selecting "Reset" will return to the factory default. Selecting "Undo" will exit without saving changes.

NOTE: To reset the 3D Reform correction setting values, press and hold the 3D REFORM button for a minimum of 2 seconds.

NOTE: During 3D Reform adjustment, "Aspect Ratio" and "Screen" may not be available. Should this happen, first reset the 3D Reform data and then do each setting. Second repeat the 3D Reform adjustment. Changing Aspect Ratio and/or Screen setting can limit 3D Reform in its adjustable range.

#### The adjustable ranges for 3D Reform are as follows:

| Horizontal                   | Vertical            |
|------------------------------|---------------------|
| Max. +/– $5^{\circ}$ approx. | Max5° to 0° approx. |

- \* The following are conditions under which the maximum angle is achieved:
  - · Resolution is XGA

Higher resolution than XGA narrows the adjustable range.

- Horizontal and Vertical are adjusted separately. A combination of both adjustments narrows the adjustable range.
- When "4:3 Fill" is selected in Aspect Ratio, "Pincushion", "Cornerstone" and "Horizontal Keystone" are not available.

NOTE: If the Cornerstone screen is unavailable (grayed), press and hold the 3D REFORM button for a minimum of 2 seconds to reset the current correction data. The Cornerstone function becomes available.

NOTE: The 3D Reform feature can cause an image to be slightly blurred because the correction is made electronically.

# Selecting Keystone Mode [Keystone]

| Keystone                                | ?× |
|-----------------------------------------|----|
| Horizontal                              |    |
| 0                                       | 0  |
| Vertical                                |    |
|                                         | 0  |
| Press 3D REFORM<br>for 2 Secs to Reset. |    |

This option allows you to correct keystone distortion manually. Selecting this item will display the Keystone adjustment screen.

- 1. Press the SELECT ◀► button to adjust the horizontal keystone.
- 2. Press the SELECT ▲▼ button to select "Vertical".
- 3. Press the SELECT ◀► button to adjust the vertical keystone.
- 4. After completing, press the ENTER button. This will return to the menu screen.

#### NOTE:

- When "Resolution" is set to "Native", [Cornerstone], [Keystone] and [Pincushion] are not available.
- When any adjustment is made to the [Digital Zoom] or [Pincushion] option, the [Cornerstone] and [Keystone] options are not available.
- To reset the 3D Reform correction setting values, press and hold the 3D REFORM button for a minimum of 2 seconds.
- Each time the 3D REFORM button is pressed, the item will change as follows: Pincushion  $\rightarrow$  Cornerstone  $\rightarrow$  Keystone  $\rightarrow$  Pincushion  $\rightarrow$  ...
- For information on "Cornerstone", see "Selecting Cornerstone Mode [Cornerstone]" on page 99.

## Setting Lamp Mode to Normal or Eco [Lamp Mode]

| Lamp Mode                      | ?≍     |
|--------------------------------|--------|
| ⊙ <mark>Normal</mark><br>⊙ Faa | ок     |
| O Eco                          | Cancel |

This feature enables you to select two brightness modes of the lamp: Normal and Eco modes. The lamp life can be extended up to 4000 hours by using the Eco mode. Selecting Eco mode decreases fan noise compared to in Normal mode.

Normal Mode ...... This is the default setting (100% Brightness).

Eco Mode ...... Select this mode to increase the lamp life (75% Brightness).

### Selecting Menu Mode [Menu Mode]

| ?×     |
|--------|
| ОК     |
| Cancel |
|        |

This feature allows you to select two menu modes: Basic Menu and Advanced Menu.

Basic Menu ...... This is the basic menu that contains minimum essentials of menus and commands. Advanced Menu ..... This is the menu that contains all the available menus and commands.

# Selecting Menu Language [Language]

| Language 🄽                                                                         | 2×           |
|------------------------------------------------------------------------------------|--------------|
| English<br>Deutsch<br>Français<br>Italiano<br>Español<br>Svenska<br>Suomi<br>Norsk | OK<br>Cancel |

You can choose one of 21 languages for on-screen instructions.

#### Menu

| Basic Menu Security Installation Options Tools |            |
|------------------------------------------------|------------|
| Menu Color Select                              | Color 1    |
| Display Select                                 |            |
| Menu Display Time                              | Auto 5 sec |
| Background                                     | Blue       |
|                                                |            |
|                                                |            |
|                                                |            |
|                                                |            |

Selecting Menu Color [Menu Color Select]

| Menu Color Select 🛙 🛛  |  |
|------------------------|--|
| ⊙ <mark>Color 1</mark> |  |
| O Color 2              |  |
| O Color 3              |  |
| O Color 4              |  |
| O Color 5              |  |
| ○ Monochrome           |  |
|                        |  |

You can choose a color for the menu.

# Turning On / Off Source Display and Message [Display Select]

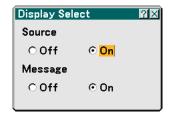

Source ...... This option turns on or off input name display such as Computer, DVI (DIGITAL/ANALOG), Video, and No Input to be displayed in the top right corner of the screen.

Message ...... This option turns on and off messages. Even though selecting "Off", the following message will appear.

\* "The lamp has reached the end of its usable life. Please replace the lamp." Press the EXIT button and the message will disappear.

\* "Projector is locked" When unlocking the projector security, the message will disappear.

# Selecting Menu Display Time [Menu Display Time]

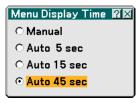

This option allows you to select how long the projector waits after the last touch of a button to turn off the menu. The preset choices are "Manual", "Auto 5 sec", "Auto 15 sec", and "Auto 45 sec". The "Auto 45 sec" is the factory preset.

NOTE:

- To display the last displayed menu again immediately after it is closed, press one of the MENU, the ENTER, the EXIT or the SELECT ▲ or ▼.
- The [Test Pattern] and [Tilt Indicator] screens will be displayed independent of the [Menu Display Time] setting.

#### Selecting a Color or Logo for Background [Background]

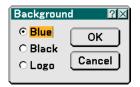

Use this feature to display a blue/black screen or logo when no signal is available. The default background is blue. You can change the logo screen using the Viewer feature. See page 79.

#### Security

| Basic Menu Security | Installation Options Tools |
|---------------------|----------------------------|
| Cabinet Button      | Unlock                     |
| Password (Menu)     | Menu Unlocked              |
| Password (Logo)     | Logo Unlocked              |
| Security            | Disable                    |

#### **Disabling the Cabinet Buttons [Cabinet Button]**

| Cabinet Button 🛛 🕅 🖾  |        |
|-----------------------|--------|
| ⊙ <mark>Unlock</mark> | ОК     |
| O Lock                | Cancel |
|                       |        |

This option turns on or off the Cabinet Button Lock function.

NOTE:

- This Cabinet Button setting will not affect the remote control functions and the PC control function.
- When the cabinet buttons are locked, pressing and holding the EXIT button for about 10 seconds will change the setting to unlock.

#### Setting a Password [Password (Menu)] / [Password (Logo)]

A password can be set for your projector to avoid operation by an unauthorized person. When [Password (Menu)] is set, changing the menu from Basic to Advanced will display [Password (Menu)] input screen.

When [Password (Logo)] is set, doing any one of the following two operations will display the Password input screen.

- Changing the background
- Changing the logo data in a PC card

Entry:

| Password (Menu) | ? 🗙    | Password (Logo) | ? ×    |
|-----------------|--------|-----------------|--------|
| Entry           | Delete | Entry           | Delete |

To assign your password:

NOTE: Up to 15 alphanumeric characters can be assigned.

#### 1. Type a password.

## Highlight "Entry" and press the ENTER button. The "Enter the Password" screen will be displayed.

|    | Entry              | $? \times$ |
|----|--------------------|------------|
| Pa | Enter the Password | য্য        |
|    |                    | Fī.        |
|    | OK Cancel          | P          |

Make sure that *s* is highlighted and then press the ENTER button.

The Software keyboard appears. Use the Software keyboard to type a password and then select "OK" on the "Enter the Password" screen and press the ENTER button.

The [Confirm Password] screen will be displayed.

2. Type the same password again. Select "OK" on the "Enter the Password" screen and press the ENTER button.

Your password will be assigned.

#### Delete:

To delete your password:

1. Select [Delete] and press the ENTER button. The "Current Password" screen will be displayed.

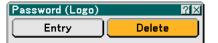

2. Use the Software keyboard to type your password. Select "OK" on the "Current Password" screen and then press the ENTER button. Your password will be deleted.

#### Security

The Security function enables you to protect your projector so that the projector will not project a signal unless you enter a keyword. There is also an option to lock the projector by using a registered PC card\* as a protect key. Once you have registered your PC card as a protect key, you are required to insert the registered PC card into the PC card slot of the projector each time you turn on the projector. You can enable the Security function by using a keyword only.

| Security          | <u>?</u> ×             |
|-------------------|------------------------|
| ○ Enable          | ⊙ <mark>Disable</mark> |
| Keyword           | ▼                      |
| 🗌 Use Protect key |                        |
| Drive             | Slot 1                 |
|                   | Read                   |
|                   | Register               |
|                   | Delete                 |
|                   |                        |
|                   | OK Cancel              |

The projector does not support NTFS formatted flash memory card or USB memory device.

Be sure to use a flash memory card or USB memory device formatted with the FAT32, FAT16 or FAT file system. To format your flash memory card or USB memory device in your computer, refer to the document or help file that comes with your Windows.

Enable/Disable ...... This turns the Security function on or off.

- Keyword ...... Enter an appropriate keyword when you use the Security function. (Up to 10 characters can be used.) The Security function is available only when your keyword is entered.
- Use Protect key ..... Check this box to lock your projector when using a PC card. To use a keyword without a PC card, do not check this box.
- Drive ...... Switches between PC Card slot and USB port (type A).
- Read ..... Reads data from a PC card.
- Register ...... Registers data from the PC card. The Security function is not available unless at least one PC card is registered. (if the "Use Protect key" check box is selected) Up to 5 PC cards can be registered.
- Delete ...... Deletes data of a registered PC card.

To set up a keyword to enable the Security function without using a registered PC card.

# 1. Use the SELECT ▲ or ▼ button to select "Keyword" and use the software keyboard to enter a keyword.

NOTE: Please make a note of your keyword.

2. Use the SELECT ▲ or ▼ button to select "Enable" and use the SELECT ▲ or ▼ button to select "OK", then the Security function will be enabled.

An "Are you sure?" message will appear. Use the SELECT ◀ or ► button to select "Yes" and press the ENTER button.

The Security function takes effect.

To register a PC card as a protect key.

- 1. Insert a PC card into the PC card slot of the projector.
- 2. Use the SELECT ▲ or ▼ button to select "Use Protect Key" and press the ENTER button.
- 3. Use the SELECT ▲ or ▼ button to select "Read" and press the ENTER button. Data of the PC card will be read into the projector.
- 4. Use the SELECT ▲ or ▼ button to select "Register" and press the ENTER button. Downloaded data will be registered and be displayed in the list window.
- 5. Use the SELECT ▲ or ▼ button to select "Keyword" and use the software keyboard to enter a keyword.

NOTE: To use a PC card as a protect key, you must also set up a keyword. Please make a note of your keyword.

This completes registration of your PC card.

To enable Security, use the SELECT  $\blacktriangle$  or  $\checkmark$  button to select "Enable" and use the SELECT  $\blacktriangle$  or  $\checkmark$  button to select "OK" and "Security function will be enabled. An "Are you sure?" message will appear. Use the SELECT  $\triangleleft$  or  $\triangleright$  button and press the ENTER button.

The Security function takes effect.

To turn on the projector when Security is enabled (when using your keyword only).

1. Press and hold the POWER button for a minimum of two seconds.

The projector will be turned on and display a message to the effect that the projector is security-protected.

2. Press the MENU button.

The Release Code input screen will be displayed.

3. Enter your keyword in the Release Code input screen.

You can view the projected image.

NOTE: Do not forget your keyword. However, if you forget your keyword, NEC or your dealer will provide you with your Release Code. See more information at the end of this section.

To turn on the projector when Security is enabled (when using PC card as a protect key).

- 1. Insert your registered PC card into the PC card slot.
- 2. Press and hold the POWER button for a minimum of two seconds.

# The projector will turn on and then recognize the PC card. Once the image has been projected, it will stay on without the PC card.

• The security disable mode is maintained until the main power is turned off (by setting the main power switch to "O" or unplugging the power cord). In the following cases you will be asked to check the protect key or input the keyword:

(1)When "OK" is selected at an image for which security is set and the power is turned off then back on (2)When the main power is turned off then back on while the security function is enabled

- (3) When you attempt to display an image for which security is set while the security function is enabled
- Blanks (spaces) cannot be used in the Keyword section.

To delete PC card data you registered.

- 1. Use the SELECT ▲ or ▼ button to select "Delete" and use the SELECT ◄ button to select the list window.
- 2. Use the SELECT ▲ or ▼ button to select the PC card data you wish to delete.
- 3. Press the SELECT ▶ button to select "Delete" and press the ENTER button.

The PC card data will be deleted.

If you've lost your registered PC card, proceed as follows:

NOTE: NEC or your dealer will provide you with your Release Code in exchange for your registered keyword and Request Code. See more information at the end of this section.

1. Press and hold the POWER button for a minimum of two seconds.

The projector will be turned on and display a message to the effect that the projector is security-protected.

2. Press the MENU button.

The Release Code input screen will be displayed as well as your Request Code (24 alphanumeric characters).

- 3. Enter your Release Code in the Release Code Input screen. The projector will turn on.
- \* If the projector is turned on by entering the Release Code, your Security will be disabled.

#### NOTE:

- Some types of PC cards cannot be registered as your protect key.
- It is recommended that you register two or more PC cards in case you lose or damage your registered PC card.
- Formatting your registered PC card will disable your protect key function.

#### NOTE:

For additional information visit: US : http://www.necdisplay.com Europe : http://www.nec-display-solutions.com Global : http://www.nec-pj.com

### Installation

| Basic Menu Security | Installation Options Tools |
|---------------------|----------------------------|
| Orientation         | Desktop Front              |
| Screen              | 4:3                        |
| LAN Mode            |                            |
| Projector Name      |                            |
| Communication Speed | 38400                      |
| Standby Mode        | Power-saving               |
|                     |                            |
|                     |                            |

# Selecting Projector Orientation [Orientation]

| Orientation     | ?≍     |
|-----------------|--------|
| O Desktop Front | ОК     |
| ○ Ceiling Rear  |        |
| O Desktop Rear  | Cancel |
| ○ Ceiling Front |        |
|                 |        |

This reorients your image for your type of projection. The options are: desktop front projection, ceiling rear projection, desktop rear projection, and ceiling front projection.

### Selecting Aspect Ratio and Position for Screen [Screen]

| Screen 🛛 🕅                |
|---------------------------|
| Screen Type               |
| ⊙ <mark>4:3</mark> ◯ 16:9 |
| Position                  |
|                           |
|                           |

- Position ...... This feature allows you to adjust the vertical position of the image when 16:9 has been selected for the screen type.

When 16:9 has been selected there is black area above and below the image. You can adjust the vertical position of the image in these areas.

You can adjust the vertical position between top and bottom.

NOTE: This option is available only when "16:9" is selected in "Screen Type".

NOTE: During 3D Reform adjustment, "Screen Type" and "Screen Position" may not be available. To make available, first reset the 3D Reform data and then do settings again. Secondly repeat the 3D Reform adjustment. Changing "Screen Type" and "Screen Position" can limit 3D Reform in its adjustable range.

#### [LAN Mode]

#### Setting LAN Mode

This feature allows you to set various setting items when the projector is used on your network.

#### CAUTION

- Consult with your network administrator about these settings.
- For wired LAN connection, use a commercially available wired LAN card and a LAN cable (Ethernet cable). For more information on supported wired LAN cards for the NEC projectors, refer to the Service Page for NEC Projectors (http://www.nec-pj.com).
- To use wired LAN, insert the wired LAN card into the PC Card slot.

See "Inserting and Removing a PC Card" on page 27.

- For wireless LAN connection, use the NEC optional wireless LAN card (NWL-100\*).
  - \* Last digit of the model code varies depending on which country you live in. For more information, visit our Website.

US : http://www.necdisplay.com Europe : http://www.nec-display-solutions.com Global : http://www.nec-pj.com

- To use wireless LAN, insert the NEC optional wireless LAN card (NWL-100\*) into the PC Card slot.
   See "Inserting and Removing a PC Card" on page 27.
- Always insert or remove the LAN card when the main power is turned off. Failure to do so may cause projector malfunction or damage to the LAN card. If the projector will not work correctly, turn off the projector, wait 90 seconds, and turn it back on.

#### Hints on How to Set Up LAN Connection

To configure the projector to communicate on the network using the optional wireless LAN card:

- 1. Select the "Profile" tab for the optional wireless LAN card.
- 2. On the "Profile" tab, select a number from the "Profiles" list for your LAN settings. Two settings can be stored in memory for each the wireless LAN card respectively.
- On the "Profile" tab, turn on or off "DHCP", specify IP address, Subnet Mask, Gateway and DNS Configuration. Select "OK" and press the ENTER button. See page 113.

To recall the settings from memory:

After selecting the "Profile" tab, select the number from the "Profiles" list. Select "OK" and press the ENTER button. See page 113.

To connect a DHCP server:

On the "Profile" tab, select "DHCP" and press the ENTER button. A check mark will be placed. Select again and press the ENTER button. The check box will be cleared.

When setting an IP address without using a DHCP server, clear the check box for "DHCP". See page 113.

To set only for wireless LAN (Network Type and WEP):

- 1. On the "Profile" tab, select "Profiles" and then select "Profile 1" or "Profile 2".
- 2. On the "Profile" tab, select "Advanced" and press the ENTER button. The "Advanced" menu will be displayed.

See page 114.

To select a wireless LAN access point:

- 1. On the "Profile" tab, select "Profiles" and then select "Profile 1" or "Profile 2".
- 2. On the "Profile" tab, select "Advanced" and press the ENTER button.
- 3. On the Advanced menu, select "Network Type"  $\rightarrow$  "Site Survey" and press the ENTER button.
- 4. Select "Mode" and then select "Infrastructure". See pages 113 and 114.

To receive error messages or information on the remaining lamp life via e-mail:

- 1. On the "Mail" tab, select "Alert Mail" and press the ENTER button. A check mark will be placed.
- Set "Sender's Address", "SMTP Server Name" and "Recipient's Address". Select "OK" and press the ENTER button.

See page 117.

To execute "Easy Connection" using Image Express Utility 2.0:

The "Easy Connection" is a mode that can abbreviate the troublesome LAN settings when using the Image Express Utility 2.0 and connecting the PC and projector via a wireless LAN.

The Image Express Utility 2.0 is contained on the supplied User Supportware 2 CD-ROM. To use "Easy Connection", select "Profile"  $\rightarrow$  "Profiles"  $\rightarrow$  "Easy Connection". See page 113.

Profile

| LAN Mode<br>Profile Domain Mail |                         |  |
|---------------------------------|-------------------------|--|
| Profiles                        | Profile 1               |  |
|                                 |                         |  |
| IP Address                      | <u> 192.168.010.011</u> |  |
| Subnet Mask                     | <u> </u>                |  |
| Gateway                         | ☑ <u></u> .             |  |
| DNS Configuration               | ☑ <u></u> .             |  |
| Advanced                        |                         |  |
| Reconnect                       |                         |  |
|                                 | OK Cancel               |  |

Profiles (for PC Card):

To execute a wireless LAN easily using Image Express Utility 2.0, select "Easy Connection.

Up to two settings for the optional wireless LAN card can be stored in memory of the projector. Select "Profile 1" or "Profile 2" and then do settings for "DHCP" and the other options. After doing this, select "OK" and press the ENTER button. This will store your settings in memory.

#### DHCP:

Place a check mark to automatically assign an IP address to the projector from your DHCP server. Clear this check box to register the IP address or subnet mask number obtained from your network administrator.

Subnet Mask ....... Set your subnet mask number. Press 🖬 to display the software keyboard and type in 12 numeric characters.

- Gateway ...... Set the default gateway of the network connected to the projector. Press 🖬 to display the software keyboard and type in 12 numeric characters.
- DNS Configuration Type in the IP address of the DNS server on the network connected to the projector. Twelve numeric characters are used.
- Advanced ...... Displays the Advanced menu which includes various setting for wireless LAN connection (Network Type and WEP). See the Advanced menu later on.

Reconnect ...... Use this button to connect the projector to a network.

#### Advanced menu Network Type (required for wireless only)

| Advanced         | ?≍                 |
|------------------|--------------------|
| Network Type WEP |                    |
|                  |                    |
|                  | Site Survey        |
| SSID             |                    |
| Mode             | 🔹 🕽 Infrastructure |
|                  |                    |
|                  |                    |
|                  |                    |
|                  |                    |
|                  |                    |
|                  | OK Cancel          |

Site Survey:

Displays a list of available SSIDs for wireless LAN on site. Select an SSID which you can access. To select an SSID, highlight the SSID and use the SELECT ► to select "OK" and press the ENTER button.

i access point
 i Ad Hoc PC
 i WEP enabled

NOTE: You cannot connect to a device with the SSID for Channel 14 because it is not displayed in the list.

#### SSID (Network name):

Enter an identifier (SSID) for wireless LAN when selecting [Infrastructure] or [802.11 Ad Hoc] in [Mode]. Communication can be done only with equipment whose SSID matches SSID for your wireless LAN. Up to 32 alphanumeric characters can be used.

NOTE: To disable SSID, select a space (null) or "ANY"(All caps).

#### Mode:

Select communication method when using wireless LAN.

Infrastructure ....... Select this option when communicating with one or more equipment connected to the wireless or wired LAN network via an access point.

802.11 Ad Hoc ...... Select this option when using the wireless LAN to directly communicate with a computer in peer-to-peer mode. This is a method that meets the IEEE802.11 wireless standard.

*NOTE: When in Ad Hoc mode, only 802.11b is available for communication method. Data transmission speed in Ad Hoc mode is limited up to 11Mbps.* 

#### WEP (required for wireless only)

| Advanced         | 2 2       |
|------------------|-----------|
| Network Type WEP |           |
| WEP              | Disable   |
| Key Select       | Key1      |
| Key1             | ☑         |
| Key2             | ☑         |
| Key3             | ☑         |
| Key4             | ☑         |
|                  |           |
|                  | OK Cancel |

Select this option whether using the WEP (Wired Equivalent Privacy) key for encryption or not. To use encryption, specify WEP key.

Disable ...... Will not turn on the encryption feature. Your communications may be monitored by someone.

64bit ..... Uses 64-bit datalength for secure transmission.

- 128bit ...... Uses 128-bit datalength for secure transmission. This option will increase privacy and security when compared to use of 64-bit datalength encryption.
- 152bit ...... Uses 152-bit datalength for secure transmission. This option will increase privacy and security when compared to use of 128-bit datalength encryption.

NOTE:

The WEP settings must be the same as communication devices such as PC or access point in your wireless network.

• When you use WEP, your image transmission speed will slow down.

#### Key Select:

Selects one key from the four keys below when selecting [64bit], [128bit] or [152bit] in [WEP].

Key1-4:

Enter encryption key when selecting [64bit], [128bit] or [152bit] in [WEP].

Up to 5 characters can be set in 64 bit, up to 13 characters in 128 bit and up to 16 characters in 152 bit. Press the "HEX" button to change to "ASCII" to set the key in ASCII digit. You can toggle this button between "ASCII" and "HEX".

The key can also be set in hexadecimal digit.

- \* Enter 0X(numeral and alphabet respectively) right in front of your key code.
- \* Hexadecimal uses 0 to 9 and A to F.
- \* When setting in a hexadecimal digit, up to 10 characters can be set in 64 bit, up to 26 characters in 128 bit and up to 32 characters in 152 bit.

Using Software Keyboard to enter an encryption key

1. Select one of Key 1, Key 2, Key 3 and Key 4 and press the ENTER button. The software keyboard will be displayed.

| 1234567890     |
|----------------|
| ABCDEFGHIJ     |
| KLMNOPQRST     |
| UVWXYZ@        |
| MODE SP BS • • |
| HEX OK Cancel  |
|                |

- 2. Use the SELECT ▲▼◀ or ▶ button to select one key and press the ENTER button.
- 3. After finishing entering the WEP key, use the SELECT ▲▼ < or ▶ button to select [OK] and press the ENTER button.

The software keyboard will disappear.

Domain

| LAN Mode         |        |                     |    |      | ? × |
|------------------|--------|---------------------|----|------|-----|
| Built-in PC Card | Domain | Mail                |    |      |     |
|                  |        |                     |    |      |     |
| Host Name        | ſ      | $\overline{\nabla}$ |    |      |     |
| Domain Name      | Ì      | ▼                   |    |      |     |
|                  |        |                     |    |      |     |
|                  |        |                     |    |      |     |
|                  |        |                     |    |      |     |
|                  |        |                     |    |      |     |
|                  |        |                     |    |      |     |
|                  |        |                     |    |      |     |
|                  |        |                     |    |      |     |
|                  |        |                     | ок | Canc | el  |

Host Name ...... Type in a hostname. Up to 60 alphanumeric characters can be used.

Domain Name ...... Type in domain name of the network connected to the projector. Up to 60 alphanumeric characters can be used.

Mail

| LAN Mode                     | 2×        |  |
|------------------------------|-----------|--|
| Built-in PC Card Domain Mail |           |  |
| 🗖 Alert Mail                 |           |  |
| Sender's Address             | ⊻         |  |
| SMTP Server Name             | ▼         |  |
| Recipient's Address 1        | ▼         |  |
| Recipient's Address 2        | ▽         |  |
| Recipient's Address 3        | ☑         |  |
| Test Mail                    |           |  |
|                              |           |  |
|                              | OK Cancel |  |

Alert Mail:

Checking this box enables Alert Mail feature.

This option notifies your computer of an error message via e-mail when using wireless or wired LAN. The error message will be noticed when the projector lamp has reached the end of its usable life or an error occurs in the projector.

Sample of a message sent from the projector: The lamp is at the end of its usable life. Please replace the lamp.

Projector Name: X X X X

Lamp Hour Meter: xxxx [H]

Projector Usage: xxxxxx [H]

Sender's Address:

Specify the senders address. Use the Software keyboard. Up to 60 alphanumeric and symbols characters can be used. See "Using Software Keyboard" in Appendix for more details.

SMTP Server Name:

Type in the SMTP server name to be connected to the projector. Up to 60 alphanumeric characters can be used.

Recipient's Address 1 to 3:

Type in your recipient's address. Up to 60 alphanumeric and symbols characters can be used.

Test Mail:

Send a test mail to check if your settings are correct.

NOTE:

- If you entered an incorrect address in a test, you may not receive an Alert mail. Should this happen, check if the Recipient's Address is correctly set.
- Unless any one of the "Sender's Address", "SMTP Server's Name" or "Recipient's Address 1-3" is selected, "Test Mail" is not available.
- Be sure to highlight "OK" and press the ENTER button before executing "Test Mail".

NOTE: To use the Mail Alert feature on wireless LAN connection, select "Infrastructure" for "Mode" in "Network Type."

#### Specifying a Name for Your Projector [Projector Name]

| Projec | tor Name  | <u>?</u> × |
|--------|-----------|------------|
|        |           |            |
|        | OK Cancel |            |

Specify a unique projector name. Press riangleright to display the software keyboard and type in. Up to 16 alphanumeric characters can be used. After entering a name, select "OK" and press the ENTER button.

#### Using Software Keyboard

| 1234567890     |
|----------------|
| ABCDEFGHIJ     |
| KLMNOPQRST     |
| UVWXYZ@        |
| MODE SP BS · · |
| OK Cancel      |

1 to 0 and

- Characters ...... Use to type in password or keyword.
- MODE ...... Selects one of three modes for alphabet and special characters.
- SP ..... Inserts a space
- BS ..... Deletes one character backward
- Returns to the previous
- ► ..... Advances to the next
- OK ..... Executes the selection
- Cancel ..... Cancels the selection

#### Selecting Communication Speed [Communication Speed]

| Communicati | on Speed 🛛 🔀 |
|-------------|--------------|
| O 4800      | ОК           |
| O 9600      |              |
| O 19200     | Cancel       |
| ⊙ 38400     |              |
|             |              |

This feature sets the baud rate of the PC Control port (Mini DIN 8 Pin). It supports data rates from 4800 to 38400 bps. The default is 38400 bps. Select the appropriate baud rate for your equipment to be connected (depending on the equipment, a lower baud rate may be recommended for long cable runs).

# Selecting Power-saving in Standby Mode

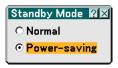

The projector has two standby modes: Normal and Power-saving.

Power-saving mode is the mode that allows you to put the projector in the power-saving condition which consumes less power than the Normal mode. The projector is preset for Normal mode at the factory.

NOTE:

• The MONITOR OUT function is not available during Power-saving mode.

- Control through the PC Control connector and LAN mode is not available during Power-saving mode. For PC control and LAN mode of the projector it is recommended to leave the projector in the Normal mode.
- Normal mode ....... Power indicator: Orange light/ Status indicator: Green light Power-saving mode ....... Power indicator: Orange light/Status indicator: Off

See back page for a complete table of indicator messages.

# Options

| Basic Menu Security Installation Options Tools |      |  |
|------------------------------------------------|------|--|
| Auto Adjust                                    | Off  |  |
| Auto Start                                     | Off  |  |
| Power Management                               | Off  |  |
| Fan Mode                                       | Auto |  |
| Default Source Select                          | Last |  |
| Signal Select                                  |      |  |
| OUT Terminal                                   | Last |  |
|                                                |      |  |

# Setting Auto Adjust [Auto Adjust]

| Auto Adjust        | × |
|--------------------|---|
| ⊙ <mark>Off</mark> |   |
| ○ Normal           |   |
| ○ Fine             |   |

This feature sets the Auto Adjust mode so that the RGB image can be automatically or manually adjusted for noise and stability. You can automatically make adjustment in two ways: Normal and Fine.

- Off ...... The RGB image will not be automatically adjusted. You can manually optimize the RGB image.
- Normal ...... Default setting. The RGB image will be automatically adjusted. Normally select this option.

#### Enabling Auto Start [Auto Start]

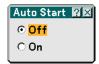

Turns the projector on automatically when the power cable is inserted into an active power outlet and the main power switch is turned on. This eliminates the need to always use the "Power" button on the remote control or projector cabinet.

#### **Enabling Power Management [Power Management]**

| Power Management   | ?× |
|--------------------|----|
| ⊙ <mark>Off</mark> |    |
| O 0:05             |    |
| O 0:10             |    |
| O 0:20             |    |
| O 0:30             |    |

When this option is selected you can enable the projector to automatically turn off (at the selected time) if there is no signal received by any input.

# Enabling High Speed Fan Mode [Fan Mode]

| Fan Mode            | ?×     |
|---------------------|--------|
| ⊙ <mark>Auto</mark> | ок     |
| ⊖ High │            | Cancel |

This option allows you to select two modes for fan speed: Auto mode and High speed mode.

Auto ...... The built-in fans automatically run at a variable speed according to the internal temperature.

High ..... The built-in fans run at high speed.

When you wish to cool down the temperature inside the projector quickly, select "High".

NOTE: Select "High" mode if you continue to use the projector for consecutive days.

### Selecting Default Source [Default Source Select]:

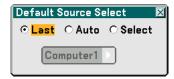

You can set the projector to default to any one of its inputs each time the projector is turned on.

- Select ...... Displays the selected source input every time the projector is started up. Select an input from the pull-down menu.

### Selecting Signal Format [Signal Select]

| Signal Select |               | ?× |
|---------------|---------------|----|
| Computer      | RGB/Component |    |
| DVI(ANALOG)   | RGB/Component |    |
| Video         | Auto          |    |
| S-Video       | Auto          |    |
| (             | OK Cance      | IJ |

#### Computer

Allows you to set "Computer" to automatically detect an incoming RGB or component source such as a computer or DVD player. However there may be some RGB and component signals that the projector is unable to detect. In this case, select "RGB" or "Component". Select "Scart" in "Computer" for the European Scart signal.

#### DVI (ANALOG)

Allows you to choose "DVI (ANALOG)" for an RGB source such as a computer, or "Component" for a component video source such as a DVD player. Normally select "RGB/ Component" and the projector automatically detects an either incoming signal. However there may be some component signals that the projector is unable to detect. If this is the case, select "Component".

#### Video and S-Video

This feature enables you to select video standards manually.

Normally select "Auto". Select the video standard from the pulldown menu. This must be done for Video and S-Video separately.

# Setting MONITOR OUT Connector [OUT Terminal]

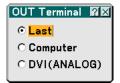

This option allows you to determine which RGB or component source is output from the MONITOR OUT connector during Standby mode.

Last ...... The signal from the last COMPUTER or DVI-I input will be output to the MONITOR OUT connector.

Computer ...... The signal from the COMPUTER input will be output to the MONITOR OUT connector.

DVI(ANALOG) ....... The signal from the DVI-I input will be output to the MONITOR OUT connector.

### Tools

| Basic Menu Security Installation Options Tools                                               |                                    |
|----------------------------------------------------------------------------------------------|------------------------------------|
| ChalkBoard<br>Board Color<br>Digital Zoom<br>Off Timer<br>Mouse<br>Pointer<br>Closed Caption | Black<br>Off<br>& Pointer 1<br>Off |

# Selecting the ChalkBoard [ChalkBoard]

This option displays the ChalkBoard tool bar. The ChalkBoard function can also be used with the electronic pen on WT615.

See page 47.

# Selecting Board Color [Board Color]

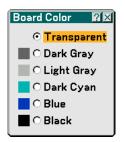

This option allows you to select a board color of ChalkBoard.

# Usng Digital Zoom [Digital Zoom]

This option allows you to reduce and move the projected image. Selecting this item will display the Digital Zoom adjustment screen.

Press the ZOOM button on the remote control to display the Digital Zoom menu.

Use the SELECT  $\blacktriangle$  or  $\triangledown$  button to select the Zoom, Horizontal Position or Vertical Position.

| Digital Zoom 🛛 👔          | $\times$ |
|---------------------------|----------|
| Zoom                      |          |
| O - 100 - 100 - 100 - 100 |          |
|                           | .        |
| Vertical Position         |          |
|                           |          |
|                           |          |

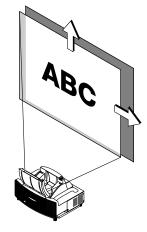

Zoom

You can reduce the image size between 80% and 100% using the ZOOM button (+/–).

Horizontal Position

Use the SELECT ◀ or ► button to move the picture right or left.

Vertical Position

Use the SELECT ◀ or ► button to adjust the picture up or down.

#### NOTE:

• The "Horizontal/Vertical Position" option can be adjusted within a range of 100%.

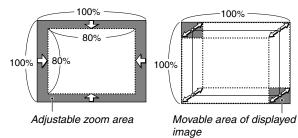

- When any adjustment is made to the "Cornerstone" or "Keystone" option, the "Digital Zoom" option is not available.
  - \* The Digital Zoom option may blur an image because the image is electronically compressed.
  - \* The Digital Zoom option can reduce the image down to 80% of its original size while keeping aspect ratio the same as the original.

# Using Off Timer [Off Timer]

| Off Timer     | ? ×    |
|---------------|--------|
| Remaining Tir | ne -:  |
| Preset Time   | Off 🕨  |
| ОК            | Cancel |

- 1. Select your desired time between 30 minutes and 16 hours: Off, 0:30, 1:00, 2:00, 4:00, 8:00, 12:00, 16:00.
- 2. Select "OK" and press the ENTER button on the remote control.
- 3. The remaining time starts counting down.
- 4. The projector will turn off after the countdown is complete.

NOTE:

- To cancel the preset time, set "Off" for the preset time or turn off the power.
- When the remaining time reaches 3 minutes before the projector is turned off, the "Projector will turn off in 3 minutes" message will be displayed on the bottom of the screen.

#### Setting Mouse Pointer, Button and Sensitivity [Mouse]

| Mouse 🕅 🛛                          |
|------------------------------------|
| Mouse Pointer                      |
| 🕞 Pointer 1 🕨                      |
| Button<br>ⓒ Right Hand ○ Left Hand |
| Sensitivity                        |
| ⊙ Fast ○ Medium ○ Slow             |
|                                    |

This option lets you to change your USB mouse settings. The mouse settings feature is available for USB mouse only. Choose the settings you want:

Mouse Pointer ...... Pointer 1 - 9 Mouse Button ....... "Right Hand" or "Left Hand" Mouse Sensitivity .. "Fast", "Medium" or "Slow"

#### Selecting Projecting Pointer Icon [Pointer]

| Pointer 🛛 🕅 🖂 |
|---------------|
| 📀 🕞 Pointer 1 |
| 🔿 ┡ Pointer 2 |
| 🔿 🦻 Pointer 3 |
| 🔿 🤻 Pointer 4 |
| 🔿 🍾 Pointer 5 |
| 🔿 ъ Pointer 6 |
| O 🔨 Pointer 7 |
| 🔿 🥄 Pointer 8 |
| O 🕅 Pointer 9 |
| $\square$     |

This enables you to select from nine different Pointer icons for the "POINTER" button on your remote control. After moving your Pointer icon to the area you want on the screen, press the MAGNIFY button on the remote control to enlarge the selected area on the screen. See page 52 for more details.

NOTE: There may be cases where the Pointer function is not available (ex. A non-interlace signal at 15kHz such as video game.)

Setting Closed Caption [Closed Caption]

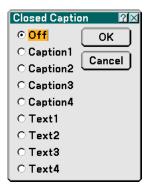

This option sets several closed caption modes that allows text to be superimposed on the projected image.

Caption 1-4 ..... Text is superimposed.

Text 1-4 ..... Text is displayed in full screen.

Off ..... This exits the closed caption mode.

# Menu Descriptions & Functions [Information]

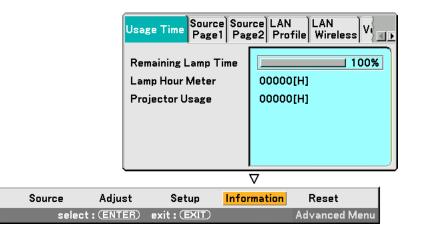

Displays the lamp and the projector usage hours, the status of the current signal and settings and LAN settings. This dialog box has six pages.

The information included is shown on the following pages.

# Usage Time

| Usage Time Source Source LAN<br>Page1 Page2 Profile Wireless V |          |
|----------------------------------------------------------------|----------|
| Remaining Lamp Time<br>Lamp Hour Meter                         | 00000[H] |
| Projector Usage                                                | 00000[H] |
|                                                                |          |

Remaining Lamp Time (%) Lamp Hour Meter (H) Projector Usage (H)

NOTE: The progress indicator shows the percentage of remaining lamp life. The value informs you of the amount of lamp and projector usage respectively.

# Source Page1

| Usage Time Source Source LAN<br>Page1 Page2 Profile Wireless V |          |
|----------------------------------------------------------------|----------|
| Input Terminal                                                 | Video    |
| Signal Type                                                    | Video    |
| Video Type                                                     | NTSC     |
| Source Name                                                    | NTSC3.58 |
| Entry No.                                                      | 3        |

Input Terminal Video Type Entry No. Signal Type Source Name

#### Source Page2

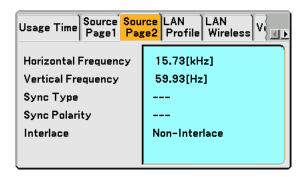

Horizontal Frequency Sync Type Interlace Vertical Frequency Sync Polarity

# LAN Profile

| Usage Time Source Source LAN<br>Page1 Page2 Profile Wireless V |                    |
|----------------------------------------------------------------|--------------------|
| IP Address                                                     | 192.168. 10. 11    |
| Subnet Mask<br>Gateway                                         | 255.255.255. 0<br> |
| MAC Address                                                    | 00-02-78-E0-8C-B4  |
|                                                                |                    |

This page shows information on settings for a LAN card.

IP Address ...... Indicates the IP address of the projector when a LAN card is used.

Subnet Mask ...... Indicates the subnet mask of the projector when a LAN card is used.

Gateway ...... Indicates the gateway of the network connected to the projector when a LAN card is used.

MAC Address ...... Indicates the MAC address of a LAN card.

# LAN Wireless

| Usage Time Source Source LAN Page1 Page2 Profile Wireless V |                |  |  |  |
|-------------------------------------------------------------|----------------|--|--|--|
| SSID                                                        | NECPJ1         |  |  |  |
| Mode                                                        | Infrastructure |  |  |  |
| WEP                                                         | On             |  |  |  |
| Channel                                                     | 2              |  |  |  |
| Signal Level                                                | 30 %           |  |  |  |

This page shows information on settings for the optional wireless LAN card.

- SSID ...... Indicates the identifier (SSID) for your wireless LAN.
- Mode ...... Indicates that "Infrastructure" or "802.11 Ad Hoc" is selected for your communication method
- WEP ...... Indicates your selected datalength encryption: On or Off
- Channel ...... Indicates the channel you selected in the Site Survey. The channel must match for all wireless devices communicating on your wireless LAN.
- Signal Level ...... Indicates receiving condition of radio signal level while you are using a wireless LAN connection (Only when PC Card is used)

#### Version

| Source Source LAN<br>Page1 Page2 Profile | LAN<br>Wireless Version |
|------------------------------------------|-------------------------|
| Firmware                                 | 1.00                    |
| Data                                     | 1.00                    |
|                                          |                         |
|                                          |                         |
|                                          |                         |
|                                          | )                       |

Firmware Data

# ③ Menu Descriptions & Functions [Reset]

| Source | Adjust     | Setup         | Information | Reset         |
|--------|------------|---------------|-------------|---------------|
| selec  | t: (ENTER) | exit : (EXIT) |             | Advanced Menu |

# **Returning to Factory Default**

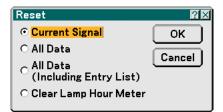

The Reset feature allows you to change adjustments and settings to the factory preset for sources by the following methods:

#### [Current Signal]

Resets the adjustments for the current signal to the factory preset levels. All the items in "Adjust (except "Wall Color") can be reset.

#### [All Data]

Reset all the adjustments and settings for all the signals to the factory preset except Entry List, Pen Calibration (WT615 only), Language, Background, Cabinet Button Lock, Password (Menu), Password (Logo), Security, LAN Mode, Projector Name, Communication Speed, Standby Mode, Remaining Lamp Time, Lamp Hour Meter and Projector Usage.

#### [All Data (Including Entry List)]

Reset all the adjustments and settings for all the signals to the factory preset except Pen Calibration (WT615 only), Language, Background, Cabinet Button Lock, Password (Menu), Password (Logo), Security, LAN Mode, Projector Name, Communication Speed, Standby Mode, Remaining Lamp Time, Lamp Hour Meter and Projector Usage. Also deletes all the signals in the Entry List and returns to the factory preset.

NOTE: Locked signals in Entry List cannot be reset.

### Clearing Lamp Hour Meter [Clear Lamp Hour Meter]

Resets the lamp clock back to zero.

NOTE: The projector will turn off and go into standby mode after 2100 hours (up to 4100 hours in Eco mode) of service. In this condition you cannot clear the lamp hour meter on the menu. If this happens, press the "HELP" button on the remote control for ten seconds to reset the lamp clock back to zero. Do this only after replacing the lamp.

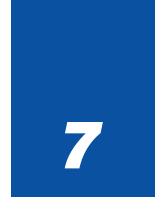

# Maintenance

| •• | • • • • • • • • • • • • • • • • • • • • | • • • • |
|----|-----------------------------------------|---------|
| 1  | Handling and Care of Mirror Surface     | 132     |
| 2  | Cleaning the Cabinet                    | 133     |
| 3  | Replacing the Lamp                      | 134     |

This section describes the simple maintenance procedures you should follow to replace the lamp, and to clean the cabinet and the mirror.

# **1** Handling and Care of Mirror Surface

If the projector is not to be used for an extended period of time, close the mirror cover. This will protect the projector against dropping an object or gathering dust.

Consult with your dealer when using the projector exposed to smoke or dust. Long-term exposure to sulfide can corrode the mirror surface.

#### **Cleaning the mirror face**

Keep finger prints off the mirror surface. Do not scratch the mirror surface with a hard or pointed object.

Leaving a defect in the mirror surface might cause an unwanted shadow and poor picture quality.

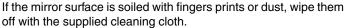

When removing sandy dust, use a blower to blow off dust or brush it off softly and wipe the mirror surface with the supplied cleaning cloth.

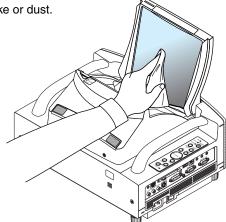

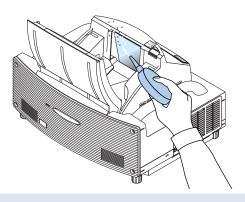

• Do not blow your breath against the mirror surface, which can accidentally put your saliva on the mirror surface.

Leaving foreign grease stains, oil-smudged finger prints or salt on the mirror surface can cause damage to the reflective coating on the mirror surface.

Use only the supplied cleaning cloth to clean the mirror surface. Failure to do so can mar the mirror surface.

- Do not force the cleaning cloth against the mirror surface or apply excessively strong pressure against it. Do not scratch it with your nails while wiping off.
- Never use strong detergents or solvents such as thinner or benzene. Doing so can corrode the reflective coating on the mirror surface.

If heavily soiled and wiping with the cleaning cloth will not work, use absolute alcohol. After the mirror surface is dried, wipe it with the cleaning cloth again.

- If the supplied cleaning cloth is soiled, wash it. It is recommended you wash it every after two to three uses.
   Do not allow long-term close contact with rubber or vinyl products because this could cause the reflective coating of the mirror surface to deteriorate.
- Do not spray volatile substances such as insect repellent on the mirror surface.

# **2** Cleaning the Cabinet

- 1. Turn off the projector before cleaning.
- 2. Clean the cabinet periodically with a damp cloth. If heavily soiled, use a mild detergent. Never use strong detergents or solvents such as alcohol or thinner.

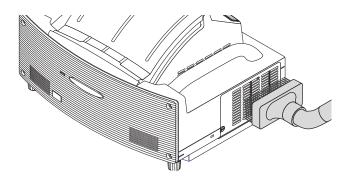

- \* The projector has a sensor which detects an object in front of the largest mirror or in the light path. If the sensor detects any object, the projector will not turn on. If this happens while the projector is turned on, the image is muted. In either case the STATUS indicator flashes in red.
- \* The projector has a temperature sensor which detects excessive heat. If the sensor detects heat in the bottom of the mirror or in the light path, the projector will not turn on. If this happens while the projector is turned on, the projector will turn off (the Standby mode). In either case the STATUS indicator flashes in red.

# Replacing the Lamp

After your lamp has been operating for 2000 hours (up to 4000 hours : Eco mode) or longer, the "Lamp" indicator in the cabinet will blink red and the message will appear. Even though the lamp may still be working, replace it at 2000 hours (up to 4000 hours : Eco mode) to maintain optimal projector performance.

### CAUTION

- DO NOT TOUCH THE LAMP immediately after it has been used. It will be extremely hot. Turn the projector off, wait 90 seconds, turn off the main power switch, and then disconnect the power cable. Allow at least one hour for the lamp to cool before handling.
- DO NOT REMOVE ANY SCREWS except the lamp cover screw and two lamp case screws. You could receive an electric shock.
- Do not break the glass on the lamp housing. Keep finger prints off the glass surface on the lamp housing. Leaving finger prints in the glass surface might cause an unwanted shadow and poor picture quality.
- The projector will turn off and go into standby mode after 2100 hours (up to 4100 hours : Eco mode) of service. If this happens, be sure to replace the lamp. If you continue to use the lamp after 2000 hours (up to 4000 hours : Eco mode) of use, the lamp bulb may shatter, and pieces of glass may be scattered in the lamp housing. Do not touch them as the pieces of glass may cause injury.

If this happens, contact your NEC dealer for lamp replacement.

#### To replace the lamp:

1. Loosen the lamp cover screw until the screwdriver goes into a freewheeling condition and remove the lamp cover. The lamp cover screw is not removable.

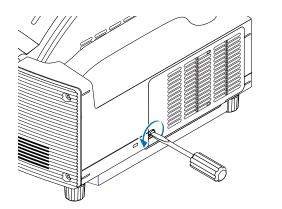

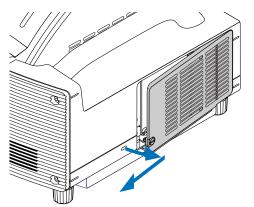

2. Loosen the two screws securing the lamp housing until the screwdriver goes into a freewheeling condition. The two screws are not removable.

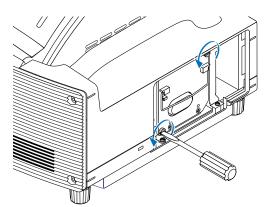

3. Remove the lamp housing by pulling out the handle.

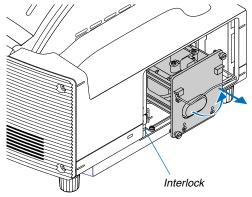

NOTE: There is an interlock on this case to prevent the risk of electrical shock. Do not attempt to circumvent this interlock.

4. Insert a new lamp housing until the lamp housing is plugged into the socket.

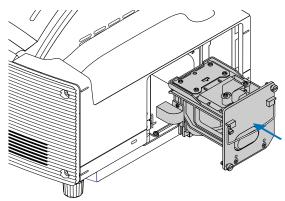

# CAUTION

Do not use a lamp other than the NEC replacement lamp (WT61LP).

5. Secure it in place with the two screws. Be sure to tighten the screws.

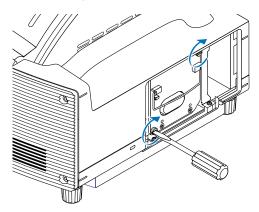

6. Reattach the lamp cover.

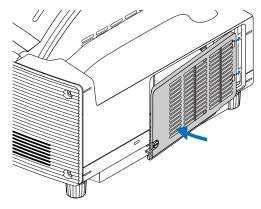

7. Tighten the lamp cover screw. <u>Be sure to tighten the screw.</u>

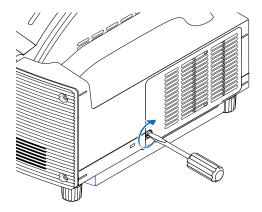

8. After you install a new lamp, select the menu [Reset] → [Clear Lamp Hour Meter] to clear the Remaining Lamp Time and the Lamp Hour Meter.

NOTE: When the lamp exceeds 2100 hours (up to 4100 hours in Eco mode) of service, the projector cannot turn on and the menu is not displayed. If this happens, press the HELP button on the remote control for a minimum of 10 seconds while in standby mode. When the lamp time clock is reset to zero, the LAMP indicator goes out.

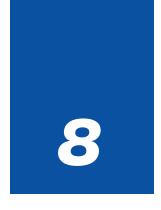

# **Appendix**

|   | Troubleshooting                                      |     |
|---|------------------------------------------------------|-----|
| 2 | Specifications                                       | 142 |
| 3 | Cabinet Dimensions                                   | 144 |
| 4 | Pin Assignments of D-Sub COMPUTER Input<br>Connector | 145 |
| 5 | Compatible Input Signal List                         | 146 |
| 6 | PC Control Codes and Cable Connection                | 147 |
| 7 | Using Software Keyboard                              | 148 |
| 8 | Troubleshooting Check List                           | 149 |

# Troubleshooting

This section helps you resolve problems you may encounter while setting up or using the projector.

### **Indicator Messages**

### **POWER Indicator**

|                    | Indicator Con                    | dition                      | Projector Condition                                              | Note               |  |
|--------------------|----------------------------------|-----------------------------|------------------------------------------------------------------|--------------------|--|
|                    | Off                              |                             | The main power is off                                            | -                  |  |
| Blinking light     | Green 0.5 sec On,<br>0.5 sec Off |                             | The projector is getting ready to turn on.                       | Wait for a moment. |  |
| 0.5 sec Off        |                                  | Off Timer is activated.     | -                                                                |                    |  |
|                    |                                  |                             | The projector is cooling down.                                   | Wait for a moment. |  |
| Steady light Green |                                  | The projector is turned on. | -                                                                |                    |  |
|                    | Orange                           |                             | The projector is in Normal standby or Power-saving standby mode. | -                  |  |

### **STATUS Indicator**

|                | Indicator Cond                                        | ition                                | Projector Condition                                      | Note                                                                            |
|----------------|-------------------------------------------------------|--------------------------------------|----------------------------------------------------------|---------------------------------------------------------------------------------|
| Off            |                                                       |                                      | Normal                                                   | -                                                                               |
| Blinking light | king light Red 1 cycle (0.5 sec On, L<br>2.5 sec Off) |                                      | Lamp cover error                                         | Replace the lamp cover correctly. (Page 136)                                    |
|                |                                                       | 2 cycle (0.5 sec On,<br>0.5 sec Of)  | Temperature error                                        | The projector is overheated. Move the projector to a cooler location.           |
|                |                                                       | ,                                    | Temperature error due to dust                            | Remove dust in the light path.                                                  |
|                |                                                       | 3 cycle (0.5 sec On,<br>0.5 sec Off) | Power error                                              | Power unit will not work correctly.                                             |
|                | 4 cycle (0.5 sec On,<br>0.5 sec Off)                  |                                      | Fan error                                                | Fans will not work correctly.                                                   |
|                |                                                       | 6 cycle (0.5 sec On,<br>0.5 sec Off) | Lamp error                                               | Lamp fails to light. Wait a full minute and then turn on again.                 |
|                | Green                                                 |                                      | Re-firing the lamp (The projector is cool-<br>ing down.) | The projector is re-firing. Wait for a moment.                                  |
|                |                                                       |                                      | Network conflict                                         | Network will not work correctly.                                                |
| Steady light   | Orange                                                |                                      | Cabinet button is locked                                 | You have pressed cabinet button<br>when Cabinet Button is locked.<br>(Page 105) |
|                | Red                                                   |                                      | A hand or an object blocks the light path.               | Remove it from the light path.                                                  |
|                | Green                                                 |                                      | The projector is in Normal standby mode.                 | -                                                                               |

#### LAMP Indicator

|                | Indicator Condition | Projector Condition                          | Note              |  |
|----------------|---------------------|----------------------------------------------|-------------------|--|
|                | Off                 | Normal                                       | -                 |  |
| Blinking light | Red                 | Lamp has reached its end of life. Lamp       | Replace the lamp. |  |
|                |                     | replacement message will be displayed.       | (Page 134)        |  |
| Steady light   | Red                 | Lamp has been used beyond its limit. The     | Replace the lamp. |  |
|                |                     | projector will not turn on until the lamp is | (Page 134)        |  |
|                |                     | replaced.                                    |                   |  |
|                | Green               | Lamp mode is set to Eco mode                 | -                 |  |

### Common Problems & Solutions (See also "Power/Status/Lamp Indicator" on page 138.)

| Problem                                                   | Check These Items                                                                                                    |
|-----------------------------------------------------------|----------------------------------------------------------------------------------------------------|
| Does not turn on                                          | <ul> <li>Check that the power cable is plugged in and that the power button on the projector cabinet or the remote control is on. See pages 29 and 31.</li> <li>Ensure that the lamp cover is installed correctly. See page 136.</li> <li>Check to see if the projector has overheated or the lamp usage exceeds 2100 hours (up to 4100 hours : Eco mode). If there is insufficient ventilation around the projector or if the room where you're presenting is particularly warm, move the projector to a cooler location.</li> <li>If you turn on the projector immediately after the lamp is turned off or when the temperature is high, the fans run without displaying an image for some time and then the projector will display the image. Wait for a moment.</li> <li>The lamp may fail to light. Wait a full minute and then turn on the power again.</li> <li>The lamp has reached the end of its usable life. Replace the lamp. See page 134.</li> <li>After replacing the lamp, press and hold the HELP button on the remote control for a minimum of 10 seconds to clear the lamp usage time. This will allow you to turn on the projector.</li> </ul>         |
| Will turn off                                             | Ensure that the Power Management is off. See page 120.                                                                                                    |
| No picture                                                | <ul> <li>Use the SOURCE button on the projector cabinet or the COMPUTER, VIDEO or VIEWER button on the remote control to select your source. See page 40.</li> <li>Ensure your cables are connected properly.</li> <li>Use menus to adjust the brightness and contrast. See page 88.</li> <li>Open the mirror cover. See page 6.</li> <li>Reset the settings or adjustments to factory preset levels using the Reset in the Menu. See page 129.</li> <li>Enter your registered keyword if the Security function is enabled. See page 60.</li> <li>When using with a notebook PC, be sure to connect between the projector and the notebook PC before turning on the power to the notebook PC. In most cases signal cannot be output from RGB output unless the notebook PC is turned on after connecting with the projector.</li> <li>* If the screen goes blank while using your remote control, it may be the result of the computer's screensaver or power management software.</li> <li>* If you accidentally hit the POWER button on the remote control, wait 90 seconds and then press the POWER button again to resume.</li> <li>See also the next page.</li> </ul> |
| Color tone or hue is unusual                              | <ul> <li>Check if an appropriate color is selected in "Wall Color". If so, select an appropriate option. See page 89.</li> <li>Adjust "Hue" in "Adjust". See page 89.</li> </ul>                                                                                                    |
| Image isn't square to the screen                          | <ul> <li>Reposition the projector to improve its angle to the screen. See page 33.</li> <li>Use the 3DReform function to correct the trapezoid distortion. See page 99.</li> </ul>                                                                                                    |
| Picture is blurred                                        | <ul> <li>Adjust the focus. See page 35.</li> <li>Reposition the projector to improve its angle to the screen. See page 33.</li> <li>Ensure that the distance between the projector and screen is within the adjustment range of the lens. See page 16.</li> <li>Condensation may form on the mirror if the projector is cold, brought into a warm place and is then turned on. Should this happen, let the projector stand until there is no condensation on the mirror.</li> </ul>                                                                                                    |
| Image is scrolling<br>vertically, horizontally<br>or both | <ul> <li>Use the SOURCE button on the projector cabinet or the COMPUTER, VIDEO or VIEWER button on the remote control to select your source (Video, S-Video, Computer, Viewer or LAN). See page 40.</li> <li>Adjust the computer image manually with the "Clock"/"Phase" in "Adjust" → "Image Options". See page 95.</li> </ul>                                                                                                    |
| Remote control does not work                              | <ul> <li>Install new batteries. See page 12.</li> <li>Make sure there are no obstacles between you and the projector.</li> <li>Stand within 22 feet (7 m) of the projector. See page 12.</li> </ul>                                                                                                    |
| Indicator is lit or<br>blinking                           | See the POWER/STATUS/LAMP Indicator on page 138.                                                                                                    |

| Problem                                      | Check These Items                                                                                                    |
|----------------------------------------------|----------------------------------------------------------------------------------------------------|
| Vertical stripes in RGB mode                 | <ul> <li>Press the AUTO ADJUST button on the projector cabinet or the AUTO ADJ. button on the remote control. See page 41.</li> <li>Adjust the computer image manually with the "Clock"/"Phase" in "Adjust" → "Image Options". See page 95.</li> </ul>                                                                                                    |
| USB mouse does not<br>work                   | <ul> <li>Make sure that your USB mouse is properly connected to the projector.<br/>The projector may not support some brands of a USB mouse.</li> </ul>                                                                                                    |
| Electronic pen does<br>not work (WT615 only) | <ul> <li>Check if you meet the requirements listed on page 13.</li> <li>Check if you have performed the pen calibration. When using the electronic pen for the first time, you need to do so. See page 45.</li> <li>Make sure that you do not use the electronic pen in the following conditions. See page 18. <ul> <li>Near a device such as a CRT monitor or a TV set.</li> <li>In a room with the ceiling and walls made of metal which is prone to reflect sound waves.</li> <li>In a noisy place or a place where loud sounds can be heard</li> <li>In direct sunlight or near an inverter fluorescent lamp.</li> <li>Near an air conditioner or air blower</li> </ul> </li> <li>Make sure that you do not use the electronic pens at the same time in the same room. See page 18.</li> <li>Check if you performed Pincushion correction, Cornerstone correction or Keystone correction. The electronic pen will not work when you performed Cornerstone correction or Keystone correction. See page 18.</li> <li>Check if you performed Pincushion correction correction or Keystone correction. See page 18.</li> </ul> |

For more information contact your dealer.

### If there is no picture, or the picture is not displayed correctly.

· Power on process for the projector and the PC.

Be sure to connect the RGB cable between the projector and the computer before turning on the computer. There are some notebook PCs, which do not output signal unless there is a projector or monitor connected first.

*NOTE:* You can check the horizontal frequency of the current signal in the projector's menu under Information. If it reads "0kHz", this means there is no signal being output from the computer. See page 127 or go to next step.

• Enabling the computer's external display.

Displaying an image on the notebook PC's screen does not necessarily mean it outputs a signal to the projector. When using a PC compatible laptop, a combination of function keys will enable/disable the external display. Usually, the combination of the 'Fn" key along with one of the 12 function keys gets the external display to come on or off. For example, NEC laptops use Fn + F3, while Dell laptops use Fn + F8 key combinations to toggle through external display selections.

· Non-standard signal output from the computer

If the output signal from a notebook PC is not an industry standard, the projected image may not be displayed correctly. Should this happen, deactivate the notebook PC's LCD screen when the projector display is in use. Each notebook PC has a different way of deactivating/reactivating the local LCD screens as described in the previous step. Refer to your computer's documentation for detailed information.

• Image displayed is incorrect when using a Macintosh

When using a Macintosh with the projector, set the DIPswitch of the Mac adapter (not supplied with the projector) according to your resolution. After setting, restart your Macintosh for the changes to take affect.

For setting display modes other than those supported by your Macintosh and the projector, changing the DIP switch on a Mac adapter may bounce an image slightly or may display nothing. Should this happen, set the DIP switch to the 13" fixed mode and then restart your Macintosh. After that, restore the DIP switches to a displayable mode and then restart the Macintosh again.

NOTE: A Video Adapter cable manufactured by Apple Computer is needed for a PowerBook which does not have a mini D-Sub 15-pin connector.

- Mirroring on a PowerBook
  - \* When using the projector with a Macintosh PowerBook, output may not be set to 1024 x 768 unless "mirroring" is off on your PowerBook. Refer to owner's manual supplied with your Macintosh computer for mirroring.
- Folders or icons are hidden on the Macintosh screen

Folders or icons may not be seen on the screen. Should this happen, select [View] ->[Arrange] from the Apple menu and arrange icons.

## Ø Specifications

This section provides technical information about the WT615/WT610 DLP™ Projector's performance.

Model Number WT615/WT610 Optical DMD™ 0.7" Single Chip Digital Micromirror Device (DMD<sup>™</sup>), aspect ratio 4:3 1024 imes 768 pixels\* up to UXGA with Advanced AccuBlend Resolution Aspherical mirror  $\times$  4 Mirror Lamp 275 W DC standard (210W Eco mode) 40" - 100" (1.0 - 2.5 m) diagonal, Image Size 40" - 80" (1.0 - 2.0 m) with electronic pen 2.52" - 25.94" / 64 - 659 mm (2.52" - 18.15" / 64 - 461 mm with electronic pen) **Projection Distance Projection Angle** 55° Electrical 1 RGB (Mini D-Sub 15p), 1 DVI-I (HDCP\*\* supported), 1 S-Video (Mini Inputs DIN 4p), 1 Video, 1 PC Card, 2 Stereo Mini Audio, 1 (L/R) RCA Audio, 1 PC Control (Mini DIN 8p), 1 Remote Control 1 RGB (Mini D-Sub 15p), 1 Stereo Mini Audio Outputs USB Port 1 A Type, 1 B Type Video Compatibility NTSC, NTSC4.43, PAL, PAL-60, PAL-N, PAL-M, SECAM, 1080i, 720p, 576p, 576i, 480p, 480i (w/optional cable) Scan Rate Horizontal: 15 kHz to 100 kHz (RGB: 24 kHz or over) Vertical: 48 Hz to 120 Hz Video Bandwidth RGB: 100 MHz (-3dB) **Pixel Clock Freq** Less than 135 MHz Color Reproduction 16.7 million colors simultaneously, Full color NTSC / NTSC4.43/PAL / YCbCr: 540 TV lines Horizontal Resolution SECAM: 300 TV lines RGB: 1024 dots (H)  $\times$  768 dots (V) PC CONTROL (Mini DIN 8 pin), IR, LAN (optional), USB External Control Separate Sync / Composite Sync / Sync on G Sync Compatibility **Built-in Speakers**  $1W \times 2$  (Stereo) 100 - 240V AC, 50/60Hz **Power Requirement** Input Current 3.9 - 1.7A **Power Consumption** 370W in Lamp Normal mode 300W in Lamp Eco mode 12W in Normal Standby mode 0.6W in Power-saving Standby mode

\* Effective pixels are more than 99.99%.

### \*\* What is HDCP/HDCP technology?

HDCP is an acronym for High-bandwidth Digital Content Protection. High bandwidth Digital Content Protection (HDCP) is a system for preventing illegal copying of video data sent over a Digital Visual Interface (DVI).

If you are unable to view material via the DVI input, this does not necessarily mean the projector is not functioning properly. With the implementation of HDCP, there may be cases in which certain content is protected with HDCP and might not be displayed due to the decision/intention of the HDCP community (Digital Content Protection, LLC).

| Mechanical                   |                                                                                   |
|------------------------------|-----------------------------------------------------------------------------------|
| Installation                 | Orientation: Desktop/Front, Desktop/Rear, Ceiling/Front, Ceiling/Rear             |
| Dimensions                   | 15.0" (W) $	imes$ 12.5" (H) $	imes$ 12.3" (D) (with the mirror cover open)        |
|                              | 15.0" (W) $	imes$ 8.9" (H) $	imes$ 11.7" (D) (with the mirror cover closed)       |
|                              | 380 mm (W) $\times$ 318 mm (H) $\times$ 313 mm (D) (with the mirror cover open)   |
|                              | 380 mm (W) $\times$ 227 mm (H) $\times$ 296 mm (D) (with the mirror cover closed) |
| Net Weight                   | 14.1 lbs/6.4 kg                                                                   |
| Environmental Considerations |                                                                                   |
| Operational Temperatures :   | 41° to 95°F (5° to 35°C), 20% to 80% humidity<br>(non-condensing)                 |
| a. <b>–</b> .                | (Operational temperature for electronic pen: 59° to 95°F (15° to 35°C)            |
| Storage Temperatures :       | 14° to 122°F (-10° to 50°C), 20% to 80% humidity (non-condensing)                 |
| Regulations                  | UL/C-UL Approved (UL 60950, CSA 60950)                                            |
| Ū.                           | Meets DOC Canada Class B requirements                                             |
|                              | Meets FCC Class B requirements                                                    |
|                              | Meets AS/NZS CISPR.22 Class B                                                     |
|                              | Meets EMC Directive (EN55022, EN55024, EN61000-3-2, EN61000-3-3)                  |
|                              | Meets Low Voltage Directive (EN60950, TÜV GS Approved)                            |
|                              | CE                                                                                |
|                              |                                                                                   |

For additional information visit: US : http://www.necdisplay.com Europe : http://www.nec-display-solutions.com Global : http://www.nec-pj.com

Digital Light Processing and DLP are trademarks of Texas Instruments. The specifications are subject to change without notice.

# O Cabinet Dimensions

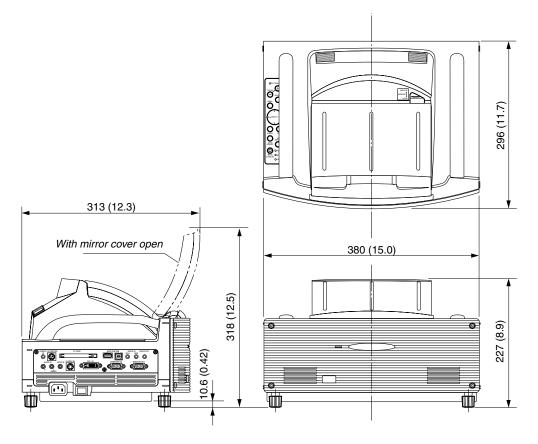

Unit: mm (inch)

# **O** Pin Assignments of D-Sub COMPUTER Input Connector

## Mini D-Sub 15 Pin Connector

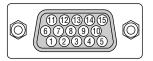

Signal Level Video signal : 0.7Vp-p (Analog) Sync signal : TTL level

| Pin No. | RGB Signal (Analog)               | YCbCr Signal |
|---------|-----------------------------------|--------------|
| 1       | Red                               | Cr           |
| 2       | Green or Sync on Green            | Υ            |
| 3       | Blue                              | Cb           |
| 4       | Ground                            |              |
| 5       | Ground                            |              |
| 6       | Red Ground                        | Cr Ground    |
| 7       | Green Ground                      | Y Ground     |
| 8       | Blue Ground                       | Cb Ground    |
| 9       | No Connection                     |              |
| 10      | Sync Signal Ground                |              |
| 11      | SCART Sync                        |              |
| 12      | Bi-directional DATA (SDA)*        |              |
| 13      | Horizontal Sync or Composite Sync |              |
| 14      | Vertical Sync                     |              |
| 15      | Data Clock*                       |              |

\* DDC2 supported

## G Compatible Input Signal List

| <b>y</b> U | ompatible                    | input Sig                               | jiiai List              |                      |                      |
|------------|------------------------------|-----------------------------------------|-------------------------|----------------------|----------------------|
|            | Signal                       | Resolution<br>( Dots )                  | Frequency H.<br>( kHz ) | Refresh Rate<br>(Hz) | Dot Clock<br>( MHz ) |
|            | NTSC                         | _                                       | 15.734                  | 60                   | -                    |
|            | PAL                          | _                                       | 15.625                  | 50                   | -                    |
| -          | SECAM                        | _                                       | 15.625                  | 50                   | _                    |
| D          | VESA                         | 640 × 480                               | 31.47                   | 59.94                | 25.175               |
|            | IBM                          | 640 × 480                               | 31.47                   | 60                   | 25.175               |
|            | MAC                          | 640 × 480                               | 31.47                   | 60                   | 25.175               |
|            | MAC                          | $\frac{640 \times 480}{640 \times 480}$ | 34.97                   | 66.67                | 31.334               |
|            | MAC                          | $\frac{640 \times 480}{640 \times 480}$ | 35                      | 66.67                | 30.24                |
| D          | VESA                         | $\frac{640 \times 480}{640 \times 480}$ | 37.86                   | 72.81                | 31.5                 |
| <br>       | VESA                         | $\frac{640 \times 480}{640 \times 480}$ | 37.5                    | 75                   | 31.5                 |
| D          | IBM                          | $\frac{640 \times 480}{640 \times 480}$ | 39.375                  | 75                   | 31.49                |
|            | VESA                         | $\frac{640 \times 480}{640 \times 480}$ | 43.269                  | 85.01                | 36                   |
| D          | -                            |                                         |                         |                      |                      |
|            | IBM                          | 720 × 350                               | 31.469                  | 70.09                | 28.322               |
| D          | VESA                         | 720 × 400                               | 37.927                  | 85.04                | 35.5                 |
|            | IBM                          | 720 × 350                               | 39.44                   | 87.85                | 35.5                 |
|            | IBM                          | 720 × 400                               | 39.44                   | 87.85                | 35.5                 |
| D          | VESA                         | $800 \times 600$                        | 35.16                   | 56.25                | 36                   |
| D          | VESA                         | 800 × 600                               | 37.879                  | 60.32                | 40                   |
| D          | VESA                         | 800 	imes 600                           | 48.077                  | 72.19                | 50                   |
| D          | VESA                         | 800 	imes 600                           | 46.88                   | 75                   | 49.5                 |
| D          | VESA                         | $800 \times 600$                        | 53.674                  | 85.06                | 56.25                |
|            | MAC                          | $832 \times 624$                        | 49.725                  | 74.55                | 57.283               |
|            | VESA                         | 1024 × 768                              | 35.5                    | 43 Interlaced        | 44.9                 |
| D          | VESA                         | 1024 $	imes$ 768                        | 48.363                  | 60                   | 65                   |
| D          | VESA                         | 1024 $	imes$ 768                        | 56.476                  | 70.07                | 75                   |
|            | MAC                          | 1024 × 768                              | 60.241                  | 74.93                | 80                   |
| D          | VESA                         | 1024 × 768                              | 60.023                  | 75.03                | 78.75                |
| D          | VESA                         | 1024 × 768                              | 68.677                  | 85                   | 94.5                 |
| # D        | VESA                         | 1152 × 864                              | 67.5                    | 75                   | 108                  |
| #          | MAC                          | 1152 × 870                              | 68.681                  | 75.06                | 100                  |
| #          | SUN                          | 1152 × 900                              | 61.796                  | 65.95                | 92.94                |
| #          | SGI                          | 1152 × 900                              | 71.736                  | 76.05                | 105.6                |
| # D        | VESA                         | 1280 × 960                              | 60                      | 60                   | 108                  |
| # D        | VESA                         | 1280 × 1024                             | 63.981                  | 60.02                | 108                  |
| #          | MAC                          | 1280 × 1021                             | 69.89                   | 65.2                 | 118.5                |
| #          | HP                           | 1280 × 1024                             | 78.125                  | 72.01                | 135                  |
| #          | SUN                          | $1280 \times 1024$<br>1280 × 1024       | 81.13                   | 76.11                | 135                  |
| #          | VESA                         | $1280 \times 1024$<br>1280 × 1024       | 79.976                  | 75.03                | 135                  |
| #          | VESA                         | $1280 \times 1024$<br>1280 × 1024       | 91.146                  | 85.02                | 155                  |
| #          | VESA                         | $1200 \times 1024$<br>1400 × 1050       | 31.140                  | 60.00                | 107.0                |
| #          | VESA                         | $1400 \times 1050$<br>1600 × 1200       | 75.00                   | 60.00                | 162.00               |
| #          |                              | $1800 \times 1200$<br>1920 × 1080       | 33.75                   | 60 Interlace         | 74.25                |
|            | HDTV (1080i)(1125i)          | $1920 \times 1080$<br>1920 × 1080       | 28.13                   |                      | -                    |
| #          | HDTV (1080i)(1125i)          |                                         |                         | 50 Interlace         | 74.25                |
| #          | HDTV (720p)(750p)            | 1280 × 720                              | 45                      | 60 Progressive       | 74.25                |
|            |                              | -                                       | 31.47                   | 59.94 Progressive    | 27<br>162            |
|            | SDTV (480p)(525p)            | 1000 1 1000                             |                         |                      | 160                  |
| #          | VESA                         | 1600 × 1200                             | 75.0                    | 60                   |                      |
| #          | VESA<br>VESA                 | $1600 \times 1200$                      | 81.3                    | 65                   | 175.5                |
| #<br>#     | VESA<br>VESA<br>VESA         | 1600 × 1200<br>1600 × 1200              | 81.3<br>87.5            | 65<br>70             | 175.5<br>189         |
| #          | VESA<br>VESA<br>VESA<br>VESA | $1600 \times 1200$                      | 81.3<br>87.5<br>93.75   | 65<br>70<br>75       | 175.5                |
| #<br>#     | VESA<br>VESA<br>VESA         | 1600 × 1200<br>1600 × 1200              | 81.3<br>87.5            | 65<br>70             | 175.5<br>189         |

#: Images in above flagged with # are compressed with Advanced AccuBlend. D: Images above flagged with "D" are supported by digital signal.

NOTE: Some composite sync signals may not be displayed correctly.

Signals other than those specified in the table above may not be displayed correctly. If this should happen, change the refresh rate or resolution on your PC. Refer to Display Properties help section of your PC for procedures. UXGA (1600  $\times$  1200) is supported for separate sync signal only.

# PC Control Codes and Cable Connection

## **PC Control Codes**

| Function                   | Code I | Data |     |     |     |     |     |     |     |     |     |
|----------------------------|--------|------|-----|-----|-----|-----|-----|-----|-----|-----|-----|
| POWER ON                   | 02H    | 00H  | 00H | 00H | 00H | 02H |     |     |     |     |     |
| POWER OFF                  | 02H    | 01H  | 00H | 00H | 00H | 03H |     |     |     |     |     |
| INPUT SELECT COMPUTER      | 02H    | 03H  | 00H | 00H | 02H | 01H | 01H | 09H |     |     |     |
| INPUT SELECT DVI (ANALOG)  | 02H    | 03H  | 00H | 00H | 02H | 01H | 02H | 0AH |     |     |     |
| INPUT SELECT DVI (DIGITAL) | 02H    | 03H  | 00H | 00H | 02H | 01H | 1AH | 22H |     |     |     |
| INPUT SELECT VIDEO         | 02H    | 03H  | 00H | 00H | 02H | 01H | 06H | 0EH |     |     |     |
| INPUT SELECT S-VIDEO       | 02H    | 03H  | 00H | 00H | 02H | 01H | 0BH | 13H |     |     |     |
| INPUT SELECT VIEWER        | 02H    | 03H  | 00H | 00H | 02H | 01H | 1FH | 27H |     |     |     |
| PICTURE MUTE ON            | 02H    | 10H  | 00H | 00H | 00H | 12H |     |     |     |     |     |
| PICTURE MUTE OFF           | 02H    | 11H  | 00H | 00H | 00H | 13H |     |     |     |     |     |
| SOUND MUTE ON              | 02H    | 12H  | 00H | 00H | 00H | 14H |     |     |     |     |     |
| SOUND MUTE OFF             | 02H    | 13H  | 00H | 00H | 00H | 15H |     |     |     |     |     |
| ON SCREEN MUTE ON          | 02H    | 14H  | 00H | 00H | 00H | 16H |     |     |     |     |     |
| ON SCREEN MUTE OFF         | 02H    | 15H  | 00H | 00H | 00H | 17H |     |     |     |     |     |
| ASPECT RATIO (4:3 Screen)  |        |      |     |     |     |     |     |     |     |     |     |
| 4:3                        | 03H    | 10H  | 00H | 00H | 05H | 18H | 00H | 00H | 00H | 00H | 30H |
| Letterbox                  | 03H    | 10H  | 00H | 00H | 05H | 18H | 00H | 00H | 01H | 00H | 31H |
| Widescreen                 | 03H    | 10H  | 00H | 00H | 05H | 18H | 00H | 00H | 02H | 00H | 32H |
| Сгор                       | 03H    | 10H  | 00H | 00H | 05H | 18H | 00H | 00H | 03H | 00H | 33H |
| ASPECT RATIO (16:9 Screen) |        |      |     |     |     |     |     |     |     |     |     |
| 4:3 Window                 | 03H    | 10H  | 00H | 00H | 05H | 18H | 00H | 00H | 00H | 00H | 30H |
| Letterbox                  | 03H    | 10H  | 00H | 00H | 05H | 18H | 00H | 00H | 01H | 00H | 31H |
| Widescreen                 | 03H    | 10H  | 00H | 00H | 05H | 18H | 00H | 00H | 02H | 00H | 32H |
| 4:3 Fill                   | 03H    | 10H  | 00H | 00H | 05H | 18H | 00H | 00H | 04H | 00H | 34H |
| AUTO ADJUST                | 02H    | 0FH  | 00H | 00H | 02H | 05H | 00H | 18H |     |     |     |

NOTE: Contact your local dealer for a full list of PC Control Codes if needed.

### **Cable Connection**

Communication Protocol

| Baud rate                | 38400 bps   |
|--------------------------|-------------|
| Data length              | 8 bits      |
| Parity                   | No parity   |
| Stop bit                 | One bit     |
| X on/off                 | None        |
| Communications procedure | Full duplex |

NOTE: Depending on the equipment, a lower baud rate may be recommended for long cable runs.

## PC Control Connector (DIN-8P)

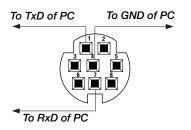

NOTE1: Pins 2, 3, 5, 6 and 8 are used inside the projector.

NOTE 2: For long cable runs it is recommended to set communication speed within projector menus to 9600 bps.

# **O** Using Software Keyboard

| 1234567890<br>ABCDEFGHIJ<br>KLMNOPQRST<br>UVWXYZ@ |
|---------------------------------------------------|
| MODE SP BS ()<br>OK Cancel                        |

1 to 0 and Characters

..... Use to type in password or keyword.

MODE ...... Selects one of three modes for alphabet and special characters.

SP ..... Inserts a space

BS ..... Deletes one character backward

Returns to the previous

Advances to the next

OK ..... Executes the selection

Cancel ..... Cancels the selection

NOTE: You can drag the Software keyboard on the screen by clicking and holding any part on the keyboard except buttons.

## **③** Troubleshooting Check List

Before contacting your dealer or service personnel, check the following list to be sure repairs are needed also by referring to the "Troubleshooting" section in your user's manual. This checklist below will help us solve your problem more efficiently.

\* Print the following pages.

| <b>Frequency of occurrence</b> always sometimes (How often?)                                                                                                    | )                                                                                                    |
|----------------------------------------------------------------------------------------------------|----------------------------------------------------------------------------------------------------|
| Power                                                                                                    |                                                                                                    |
| <ul> <li>No power (POWER indicator does not light green) See also "Status Indicator (STATUS)".</li> <li>Power cable's plug is fully inserted into the wall outlet.</li> <li>Main power switch is pressed to the ON position.</li> <li>Lamp cover is installed correctly .</li> <li>Lamp Hour Meter (lamp operation hours) was cleared after lamp replacement.</li> <li>No power even though you press and hold the POWER button for a minimum of 2 seconds.</li> </ul>                                                                                                    | <ul> <li>Shut down during operation.</li> <li>Power cable's plug is fully inserted into the wall outlet.</li> <li>Lamp cover is installed correctly .</li> <li>Power Management is turned off (only models with the Power Management function).</li> <li>Sleep Timer is turned off (only models with the Sleep Timer function ).</li> </ul>                                                                                                    |
|                                                                                                    | Deute of the image are last                                                                                                    |
| <ul> <li>No image is displayed from your PC or video equipment to the projector.</li> <li>Still no image even though you connect the projector to the PC first, then start the PC.</li> <li>Enabling your notebook PC's signal output to the projector.</li> <li><i>A combination of function keys will enable/disable the external display. Usually, the combination of the "Fn" key along with one of the 12 function keys turns the external display on or off.</i></li> <li>No image (blue background, logo, no display).</li> <li>Still no image even though you press the AUTO ADJUST button.</li> <li>Still no image even though you carry out "Reset" in the projector's menu.</li> <li>Signal cable's plug is fully inserted into the input connector</li> <li>A message appears on the screen.</li> <li>()</li> <li>The source connected to the projector is active and available.</li> <li>Still no image even though you adjust the brightness and/or the contrast.</li> </ul> | <ul> <li>Parts of the image are lost.</li> <li>Still unchanged even though you press the AUTO ADJUST button.</li> <li>Still unchanged even though you carry out "Reset" in the projector's menu.</li> <li>Image is shifted in the vertical or horizontal direction.</li> <li>Horizontal and vertical positions are correctly adjusted on a computer signal.</li> <li>Input source's resolution and frequency are supported by the projector.</li> <li>Some pixels are lost.</li> <li>Image is flickering.</li> <li>Still unchanged even though you press the AUTO ADJUST button.</li> <li>Still unchanged even though you carry out "Reset" in the projector's menu.</li> <li>Image shows flickering or color drift on a computer signal.</li> <li>Image appears blurry or out of focus.</li> <li>Still unchanged even though you checked the signal's resolution.</li> </ul> |
| Input source's resolution and frequency are supported by the projector.                                                                                                    | Still unchanged even though you adjusted the focus.                                                                                                    |
| Image is too dark.                                                                                                    | No sound.                                                                                                    |
| Remains unchanged even though you adjust the brightness and/or the contrast.     Image is distorted.                                                                                                    | Audio cable is correctly connected to the audio input of the projector.<br>Still unchanged even though you adjusted the volume level.                                                                                                    |
| Image appears to be trapezoidal (unchanged even though you                                                                                                    | AUDIO OUT is connected to your audio equipment (only mod-                                                                                                    |
| carry out the "Focus", "Keystone" or "3D Reform" adjustment).                                                                                                    | els with the AUDIO OUT connector).                                                                                                    |
| Other                                                                                                    |                                                                                                    |
| Remote control does not work.<br>No obstacles between the sensor of the projector and the re-                                                                                                    | Buttons on the projector cabinet do not work ( only models with the Key Lock function).                                                                                                    |
| mote control.                                                                                                    | Cabinet Button Lock is not turned on or is disabled in the menu.                                                                                                    |
| Projector is placed near a fluorescent light that can disturb the infrared remote controls.                                                                                                    | Still unchanged even though you press and hold the EXIT button for a minimum of 10 seconds.                                                                                                    |
| One or more remote sensors are enabled (only models with the Remote Sensor Selection function).                                                                                                    |                                                                                                    |
| Batteries are new and are not reversed in installation.                                                                                                    |                                                                                                    |

In the space below please describe your problem in detail.

### Information on application and environment where your projector is used

| Projector                                   |                        |
|---------------------------------------------|------------------------|
| Model number:                               |                        |
| Serial No.:                                 |                        |
| Date of purchase:                           |                        |
| Lamp operating time (hours):                |                        |
| Lamp Mode:                                  | 🗆 Normal 🗀 Eco         |
| Information on input signal:                |                        |
| Horizontal synch frequency                  | [ ] kHz                |
| Vertical synch frequency                    | [ ] Hz                 |
| Synch polarity                              | H □ (+) □ (−)          |
|                                             | V 🗆 (+) 🗀 (-)          |
| Synch type                                  | 🗆 Separate 🗀 Composite |
|                                             | □ Sync on Green        |
| STATUS Indicator:                           |                        |
| Steady light                                | 🗆 Orange 🔲 Green       |
| Flashing light                              | [ ] cycles             |
| Remote control model number                 | r:                     |
| Projector                                   |                        |
| Signal cable                                |                        |
| NEC standard or other manufacturer's cable? |                        |
| Model number:                               | Length: inch/m         |
| Distribution amplifier                      |                        |
| Model number:                               |                        |
| Switcher                                    |                        |
| Model number:                               |                        |
| Adapter                                     |                        |

Model number:

Installation environment Screen size: inch Screen type:  $\Box$  White matte  $\Box$  Beads  $\Box$  Polarization  $\Box$  Wide angle  $\Box$  High contrast Throw distance: feet/inch/m Orientation: 
Ceiling mount 
Desktop Power outlet connection: Connected directly to wall outlet □ Connected to power cord extender or other (the number of connected equipment  $\hfill\square$  Connected to a power cord reel or other (the number of connected equipment\_ Computer Manufacturer: Model number: Notebook PC 🗌 / Desktop 🗌

Native resolution:

Refresh rate:

Video adapter:

Other:

## Video equipment VCR, DVD player, Video camera, Video game or other Manufacturer:

Model number: